# Corriger un examen en ligne

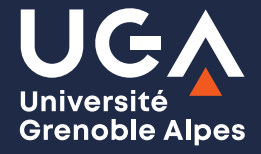

### **Un mot de la DAPI**

Vous avez récemment organisé à l'intention de vos étudiants un examen en ligne sur les plateformes pédagogiques. Il vous faut maintenant procéder à la correction.

Entre les différents types de travaux remis, les modalités choisies, cela peut parfois sembler complexe. Nous vous proposons donc, par ce recueil de tutoriels, de vous accompagner dans la correction des divers formats de productions étudiantes : traitement de texte classique, copie prise en photo ou fichier PDF. Vous trouverez également des informations sur la façon de corriger les épreuves utilisant les activités phares des plateformes, qu'il s'agisse du Devoir ou du Test sur Moodle, ou de l'outil Travaux sur Chamilo.

Nous restons bien sûr à votre disposition. N'hésitez pas à nous contacter à **sos-dapi@univ-grenoble-alpes.fr** si vous avez des questions.

Vous souhaitant une bonne correction !

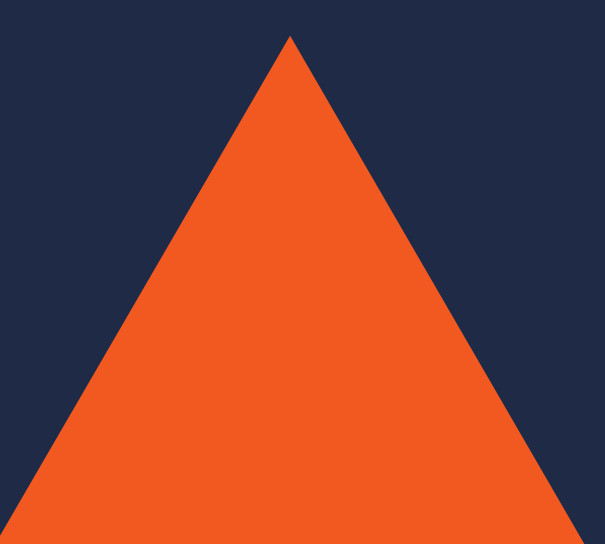

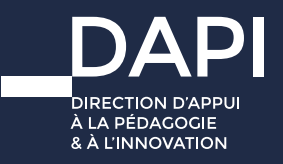

### **Corriger un examen en ligne**

### **Sommaire**

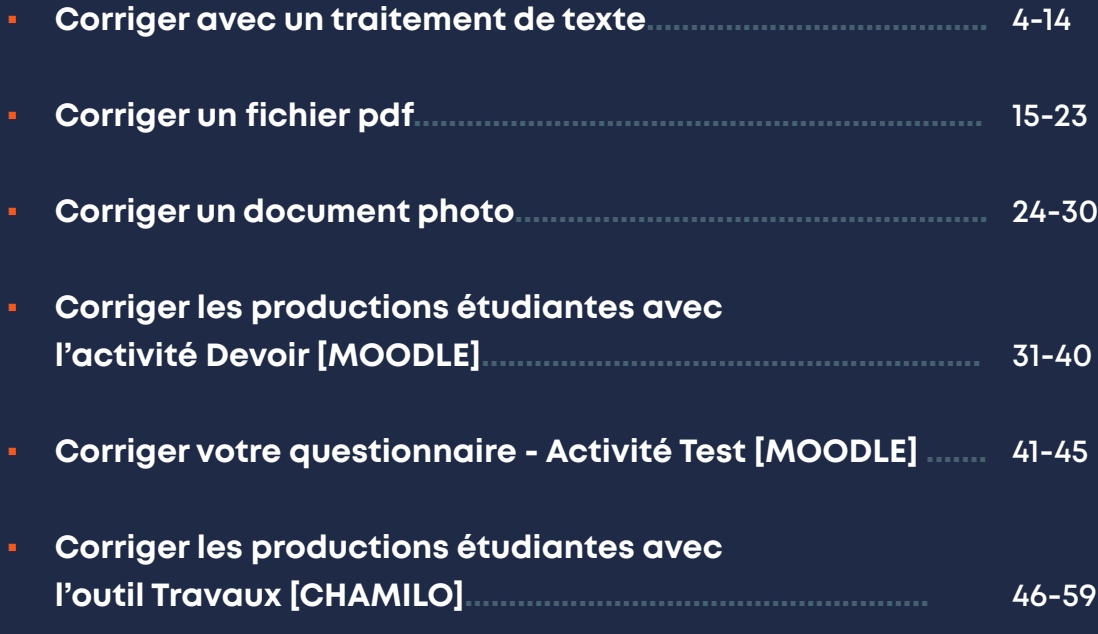

# <span id="page-3-0"></span>**Moodle**

### **Corriger avec un traitement de texte**

#### Objectif : comment corriger une production écrite de type « devoir maison » rédigée sous traitement de texte

Les étudiants vont déposer leur production écrite sur la plateforme (Moodle ou Chamilo). Certains étudiants déposeront leur travail sous la forme d'un fichier texte (Word ou Libre office).

Lorsqu'une production étudiante est déposée sur la plateforme, il vous est demandé de **l'enregistrer sur votre ordinateur** et de **le conserver pour une durée d'au moins un an**.

Nous présentons dans ce tutoriel, des outils vous permettant de procéder à la correction des productions étudiantes tout en gardant la trace de ces corrections afin de les rendre visibles pour les étudiants. Vous pouvez également enregistrer la copie en PDF et effectuer vos corrections sur le PDF avec la version Adobe Reader. Dans ce cas, référez-vous au tutoriel « Corriger un document PDF ».

#### Avant toute chose

Téléchargez les productions écrites de vos étudiants et enregistrez-les sur votre ordinateur.

Pour cela, connectez-vous à votre session sur Moodle : https://cours.univ-grenoble-alpes.fr ou Chamilo : https://chamilo.univ-grenoble-alpes.fr

Depuis votre « **Tableau de bord** », cliquez sur le cours concerné puis sur l'activité « **Devoir** » ou l'outil « **Travaux** » à évaluer. Puis téléchargez-les (cf. tutoriel « [Corriger les productions étudiantes](#page-30-0) [avec l'activité devoir de Moodle](#page-30-0) » ou « Corriger les productions étudiantes avec l'activité travaux de Chamilo »).

Conservez l'original du fichier sur votre ordinateur (pour rappel, pendant au moins 1 an) puis effectuer une copie sur laquelle vous procéderez à la correction.

#### Vérifier et ajouter si besoin les informations devant figurer sur la copie

Lorsque vous avez enregistré la copie de l'étudiant, vérifiez que celle-ci comporte toutes les données que vous jugerez importantes pour faire le lien entre l'étudiant et sa production écrite. Si besoin, rajoutez les informations manquantes. Par exemple :

- nom ou n° d'étudiant ;
- cours, groupe, etc. ;
- intitulé exact du travail demandé ;
- etc.

Vous pouvez rajouter ces informations en en-tête de la copie, de la manière suivante :

#### **Si vous utilisez Word :**

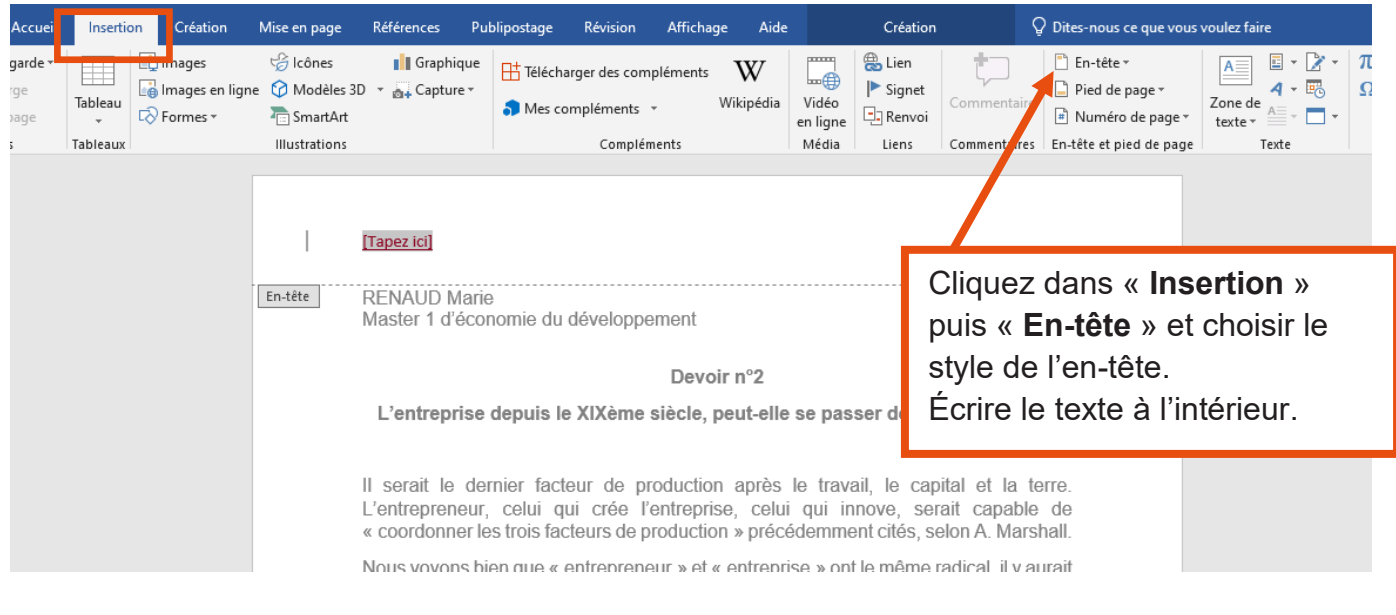

Faites ensuite une copie sur laquelle vous procéderez à la correction.

#### **Si vous utilisez Libre Office :**

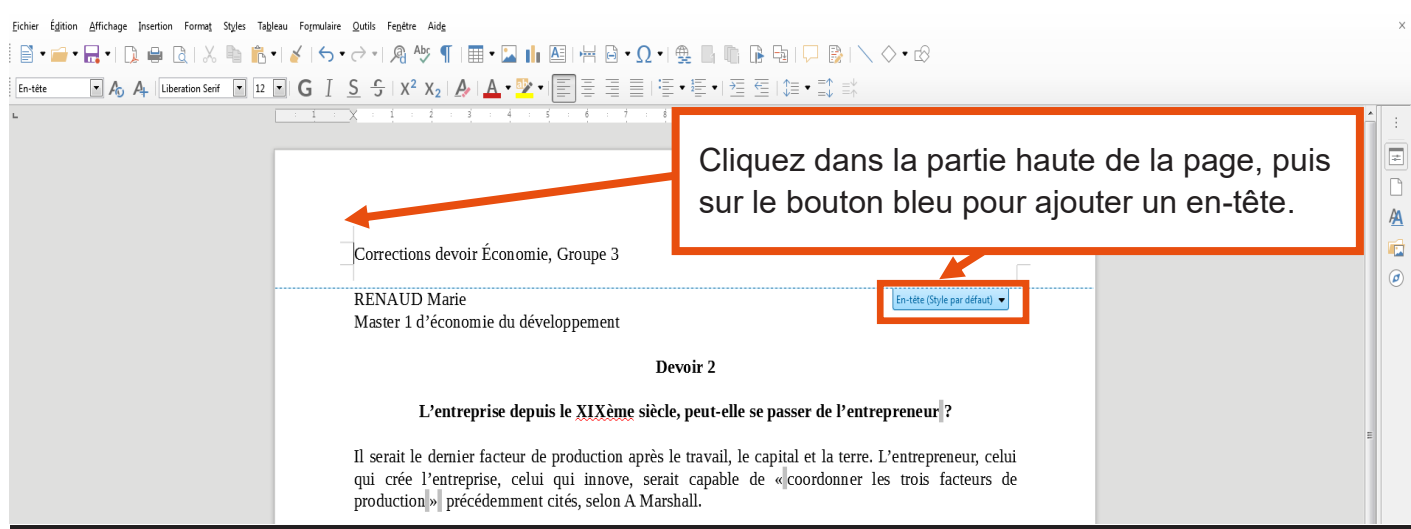

Faites ensuite une copie sur laquelle vous procéderez à la correction.

Nous présentons ensuite différents outils vous permettant d'apporter des corrections et des commentaires dans la copie. Nous commençons par les outils disponibles sous Word. Si vous utilisez Libre Office, référez-vous directement à l[a page de ce tutoriel.](#page-10-0)

#### Corriger la copie avec le mode « révision » de **Word**

Dans un fichier Word, le mode « **révision** » permet d'insérer des corrections au fil du texte et de conserver un suivi des modifications apportées au document : « qui » apporte un commentaire, « quand », « quelle modification » est apportée (ajout, suppression, suggestion, question, etc.).

Ce mode permet de corriger la production étudiante comme vous l'auriez fait sur une version papier et permet, si vous le souhaitez, d'échanger avec l'étudiant (obtenir par exemple une réponse ou un éclaircissement sur un point particulier de sa production écrite).

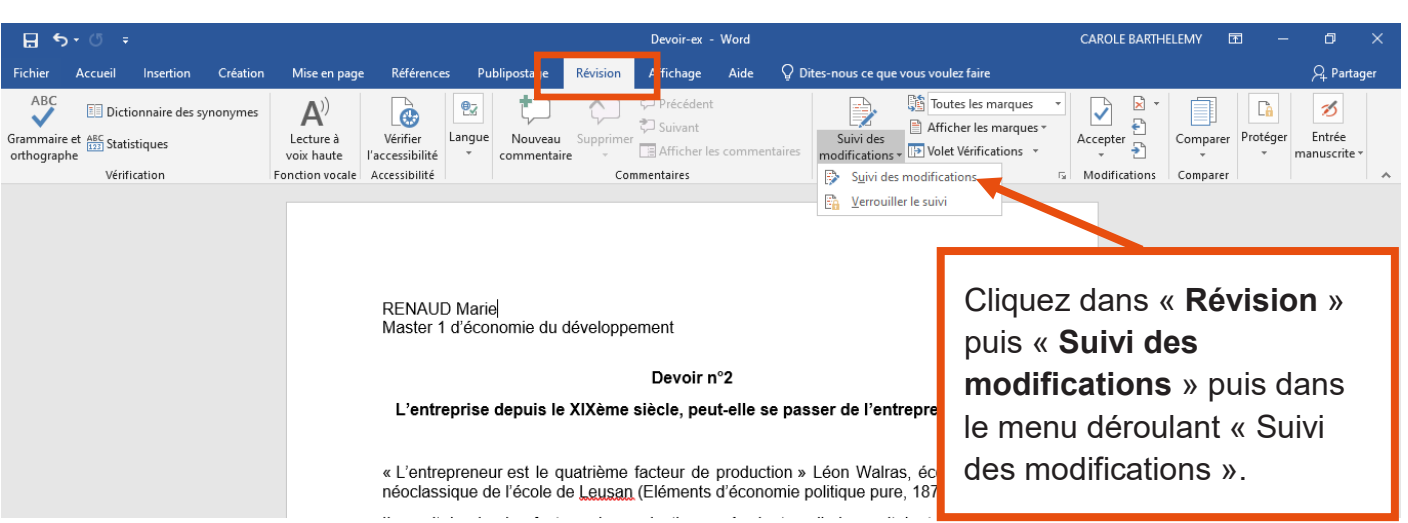

#### Pour activez le mode « **révision** » :

Vous êtes désormais en mode « **Révision** », « **Suivi des modifications** ».

Pour le vérifier, cliquez de nouveau dans « **Révision** », « **Suivi des modifications** ». L'icône « **suivi des modifications** » dans le menu déroulant doit être grisé :

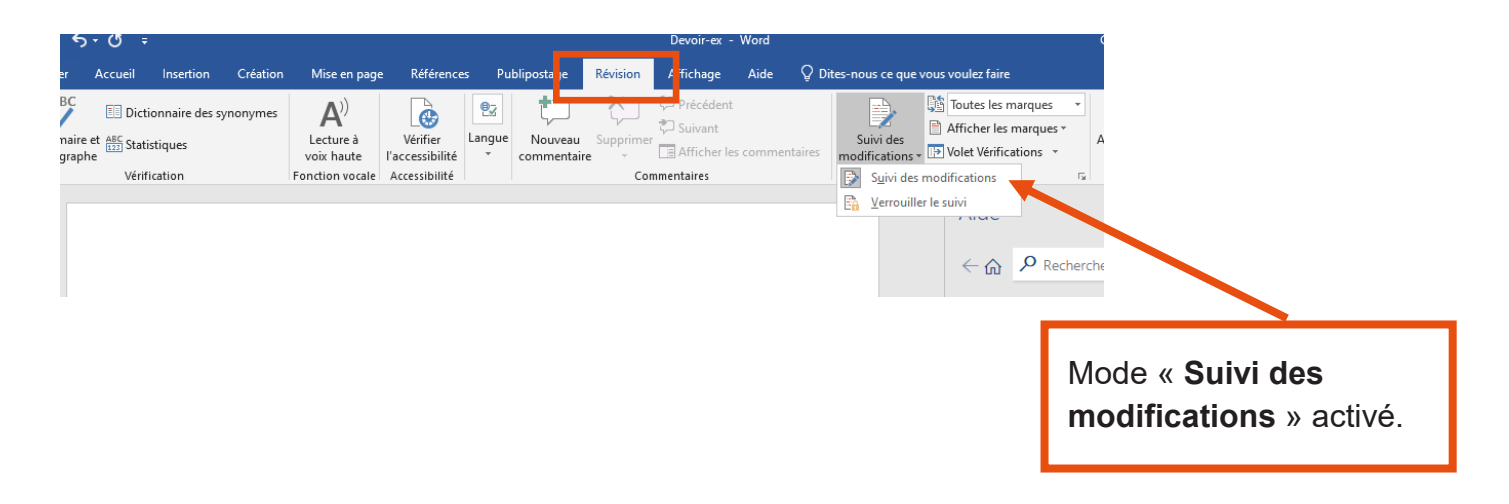

**• Pour proposer une suppression (par exemple en cas de réponse erronée) :** 

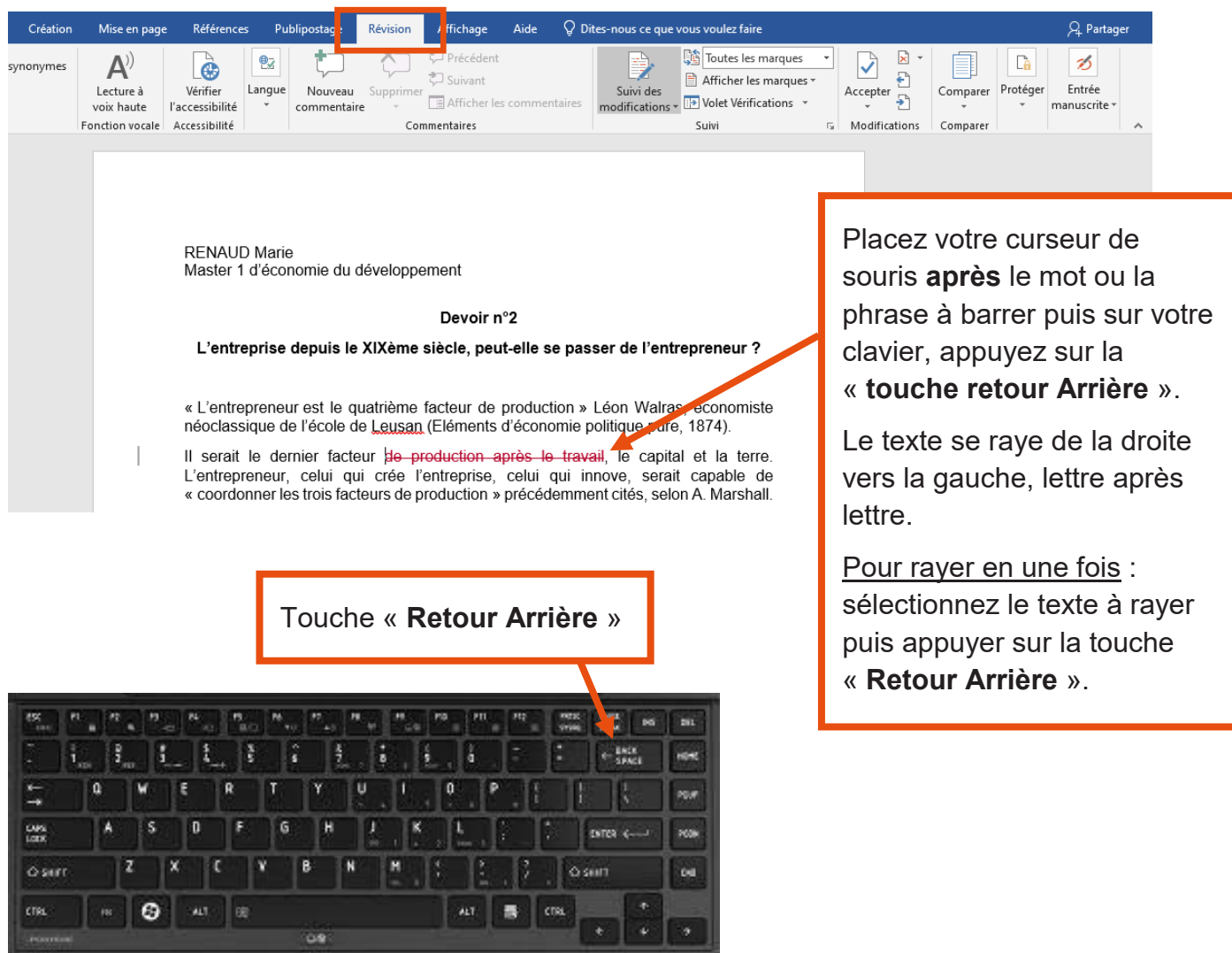

En mode « **suivi des modifications** », les suppressions sont alors signalées par une mise en forme barrée et rouge. Le texte barré reste ainsi visible.

**·** Pour faire un ajout dans le texte (par exemple pour compléter une phrase ou corriger une erreur orthographique) :

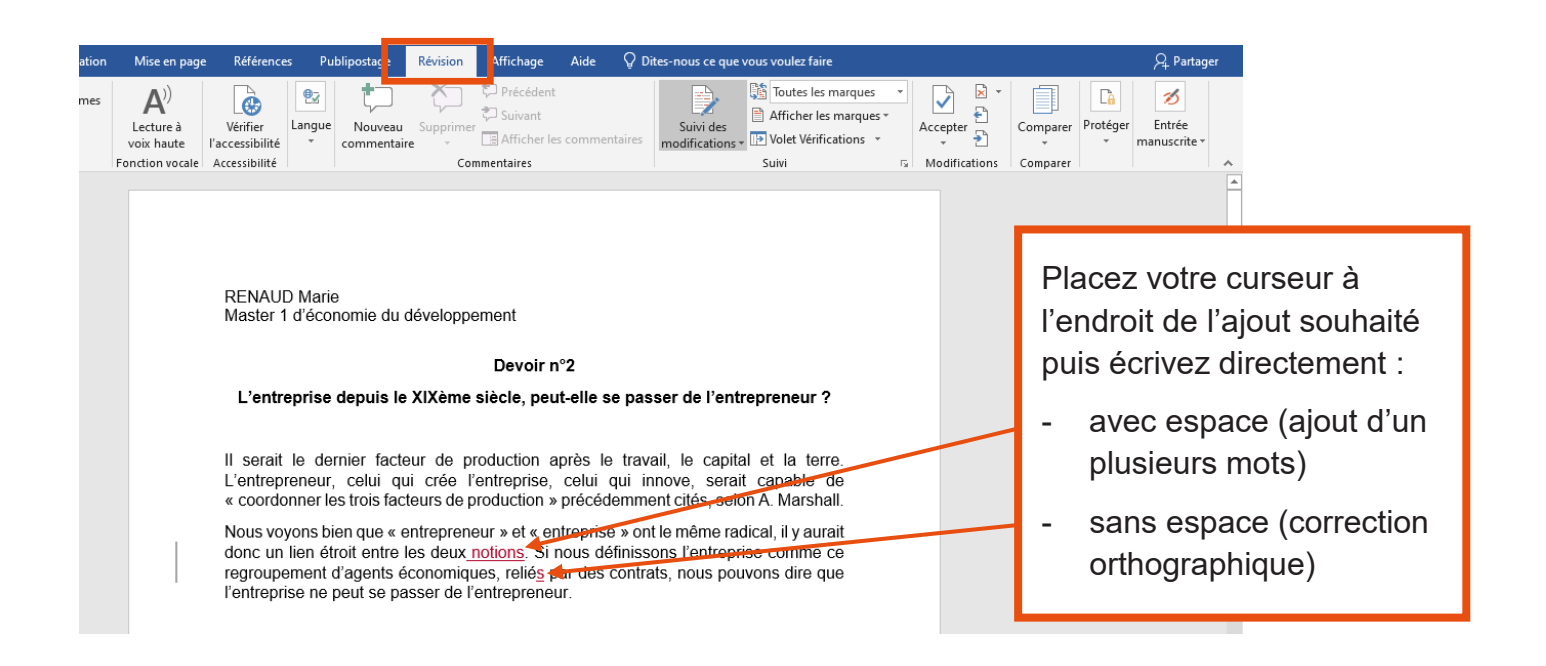

En mode « suivi des modifications », les ajouts sont signalés par une mise en forme soulignée et rouge.

**• Pour insérer une bulle « commentaire » (par exemple pour poser une question** ou signaler un manque de précision) :

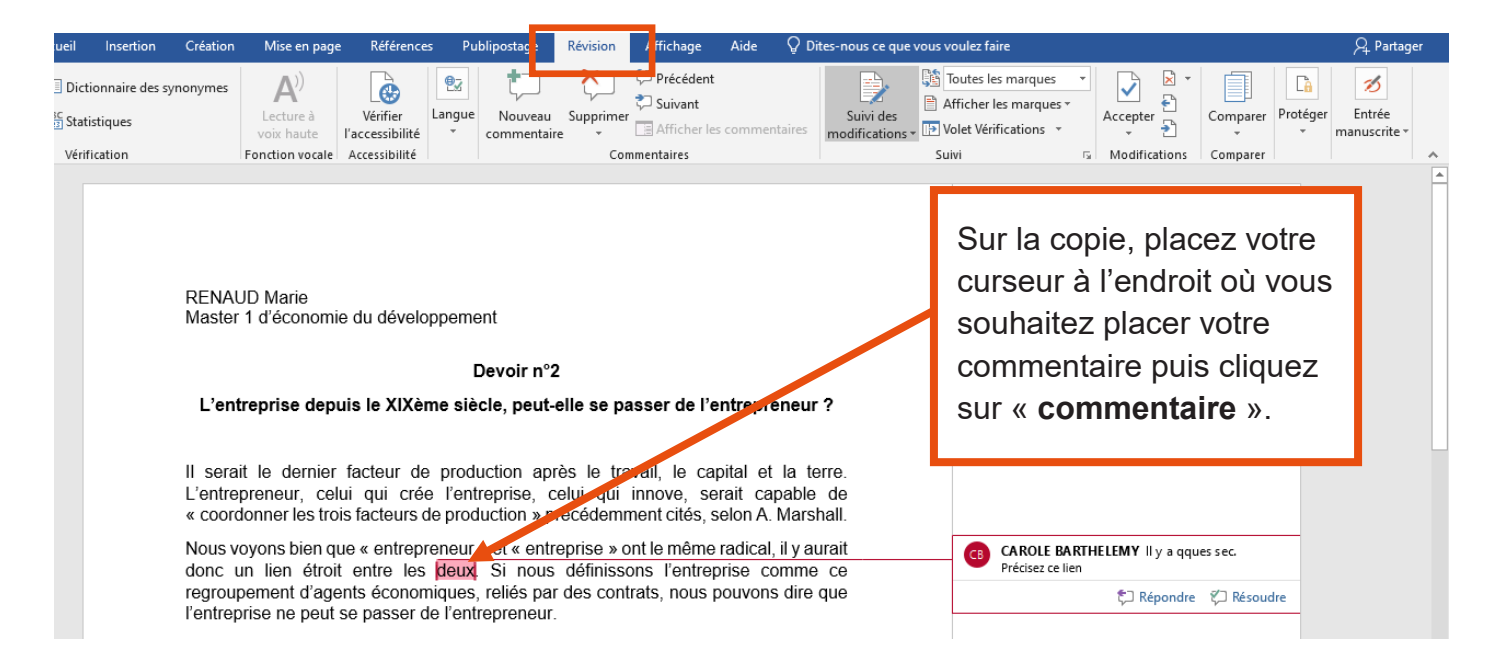

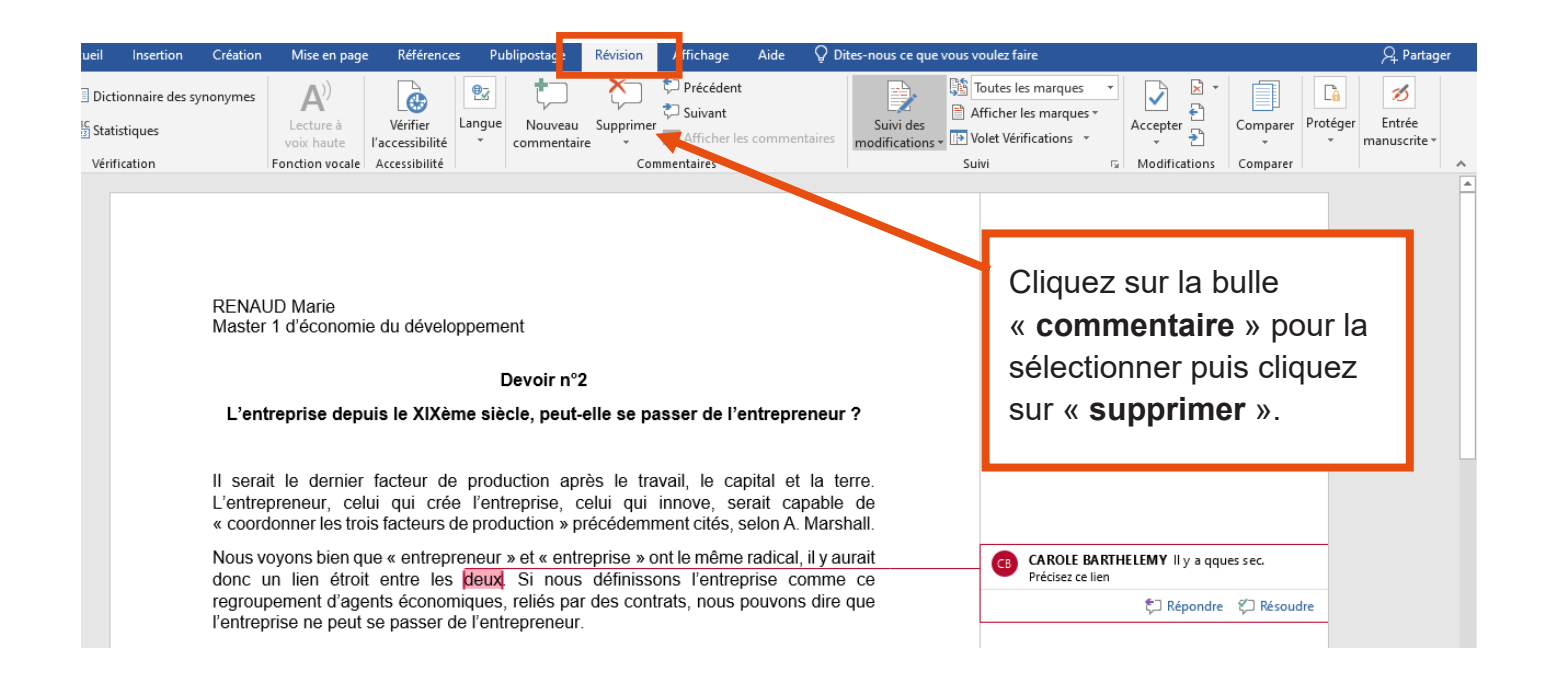

#### Afficher les modifications effectuées avec le mode « révision » de **Word**

Vous pouvez obtenir une vue d'ensemble de toutes les modifications que vous avez apporté au document :

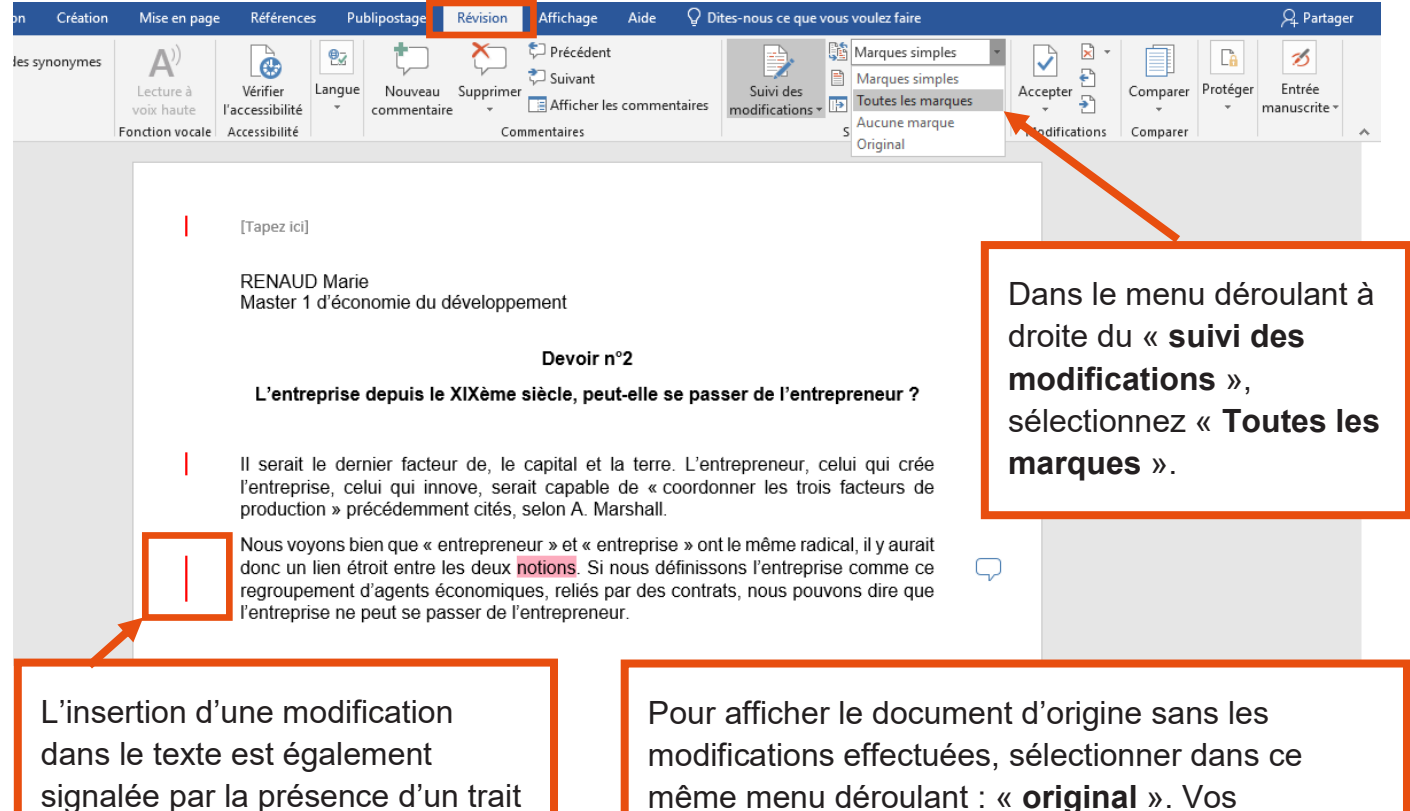

dans la marge à gauche du texte.

même menu déroulant : « **original** ». Vos modifications sont toujours présentes mais elles sont masquées.

#### <span id="page-10-0"></span>Corriger la copie avec le suivi des modifications de **Libre Office Writer** :

(Libre Office est une suite de logiciels bureautiques gratuite e[t téléchargeable ici.\)](https://fr.libreoffice.org/download/telecharger-libreoffice/)

Dans un fichier Libre Office Writer, activer le « **suivi des modifications** » permet d'insérer des corrections au fil du texte et de conserver un suivi des modifications apportées au document : « qui » apporte un commentaire, « quand », « quelle modification » est apportée (ajout, suppression, suggestion, question, etc.).

Ce mode permet de corriger la production étudiante comme vous l'auriez fait sur une version papier et permet, si vous le souhaitez, d'échanger avec l'étudiant (obtenir par exemple une réponse ou un éclaircissement sur un point particulier de sa production écrite).

#### Pour activer le **suivi des modifications** :

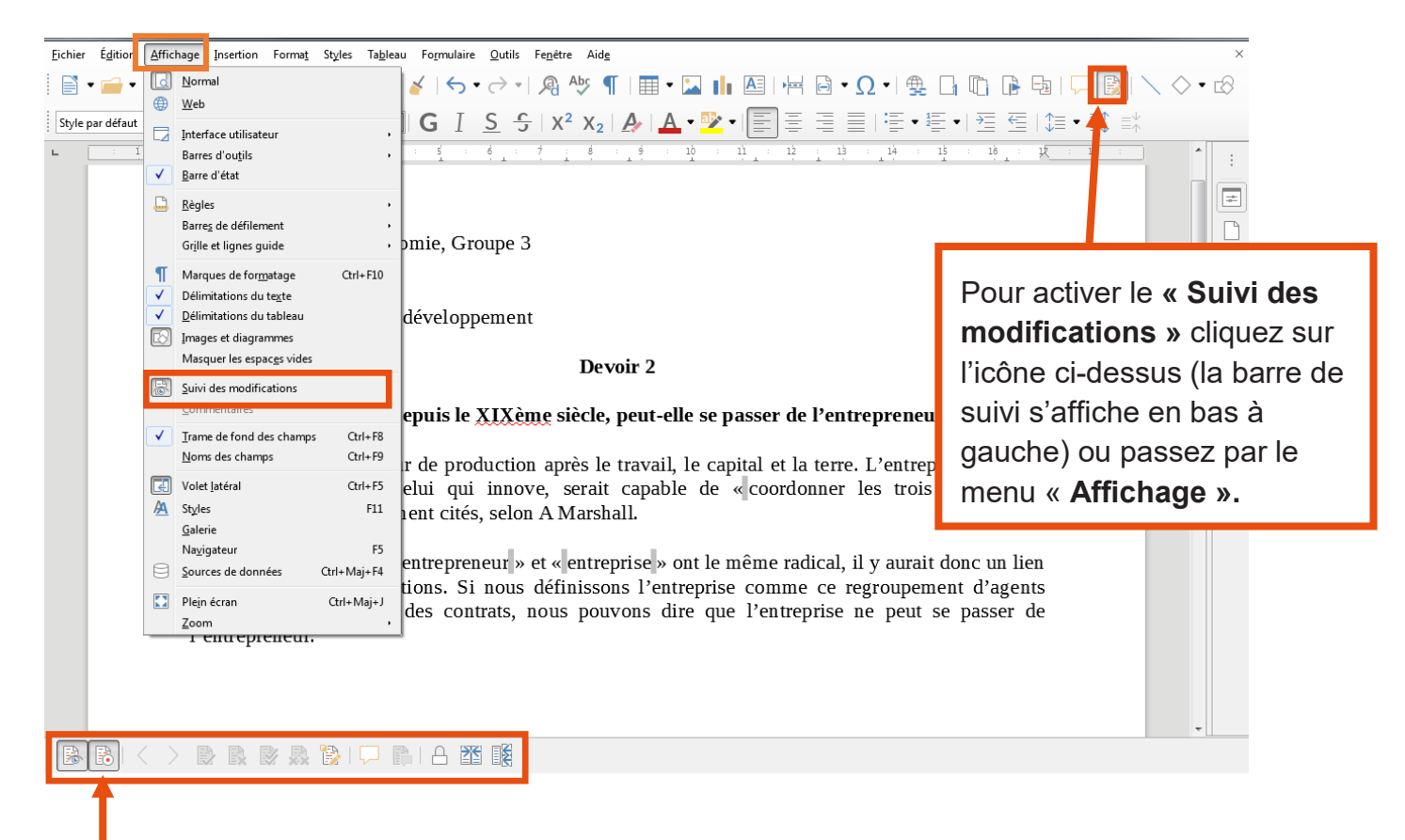

Lorsque cette icône est enfoncée, vous passez en mode « **Enregistrement des modifications** » (Pour en sortir, il suffit de la décocher).

Pour proposer une suppression (par exemple en cas de réponse erronée) :

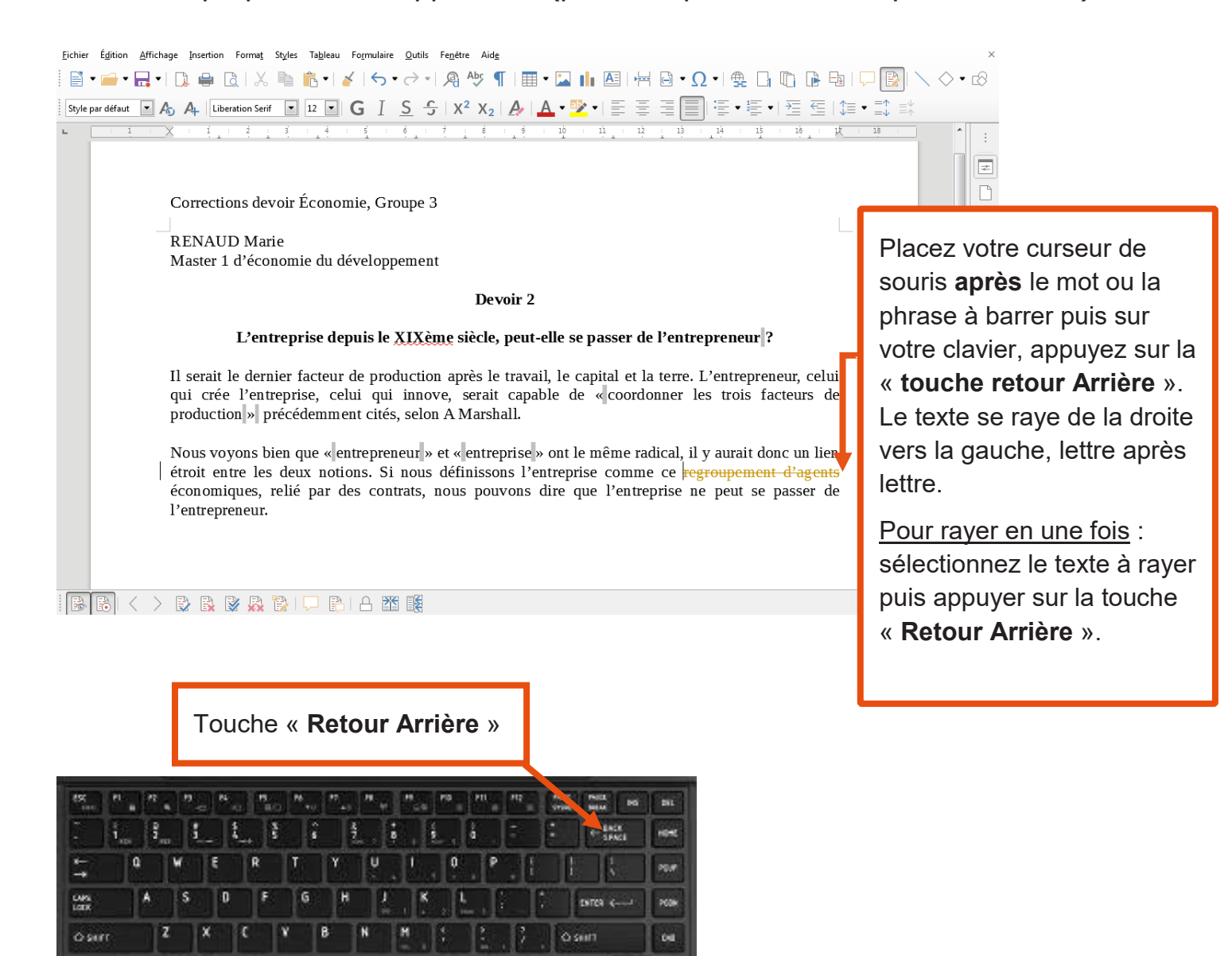

En mode « **suivi des modifications** », les suppressions sont alors signalées par une mise en forme barrée et de couleur orange par défaut. Le texte barré reste ainsi visible.

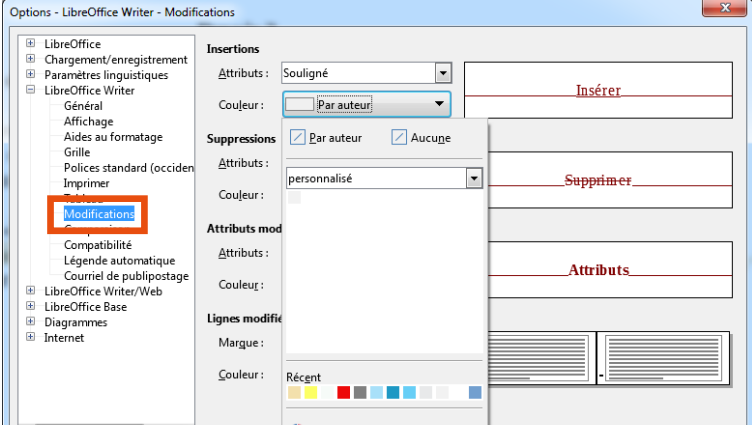

G

Pour plus de confort visuel, vous pouvez changer la couleur par défaut des corrections en allant dans « **Outils** » > « **Options** » > « **Libre Office Writer** » > « **Modifications** ».

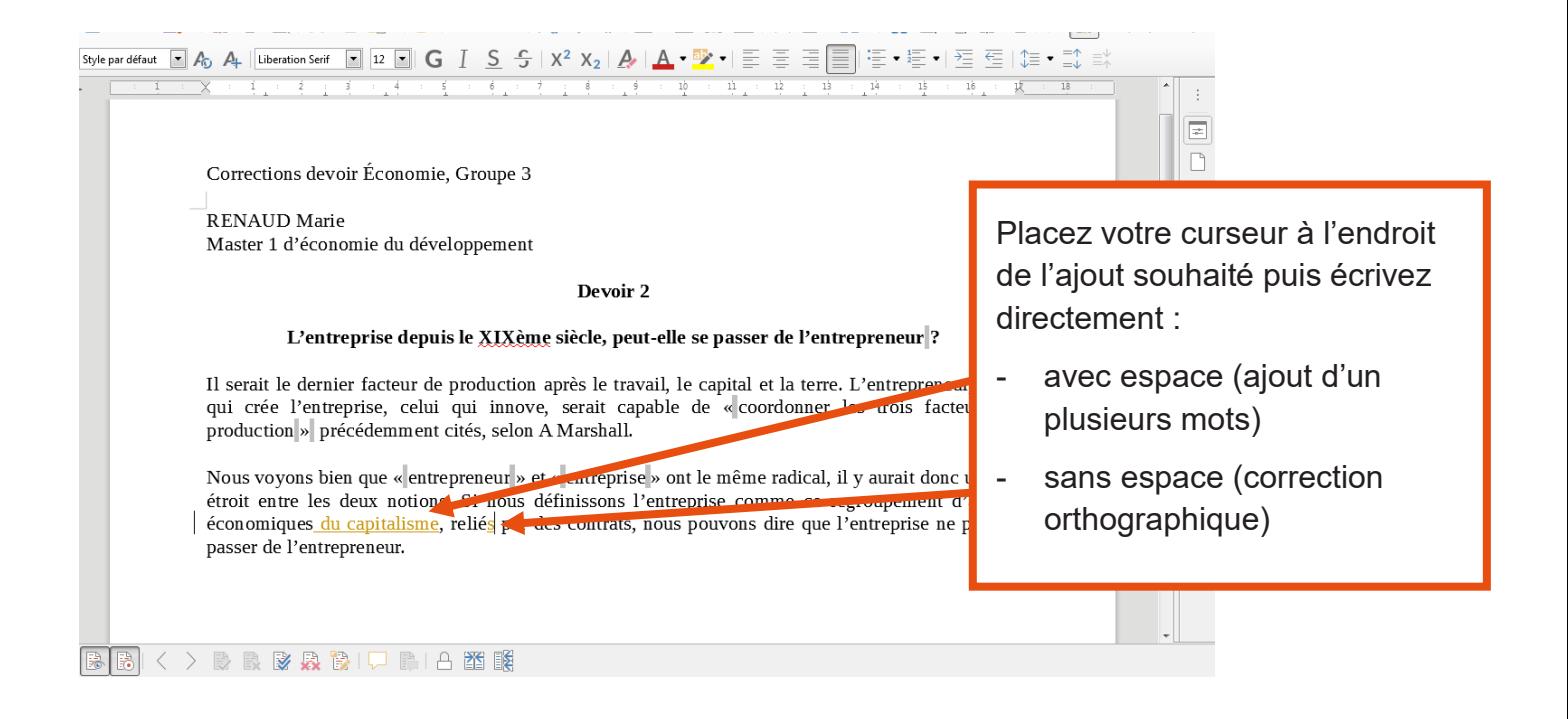

En mode « suivi des modifications », les ajouts sont signalés par une mise en forme soulignée et en ouleur.

**• Pour insérer une bulle « commentaire » (par exemple pour poser une question** ou signaler un manque de précision) :

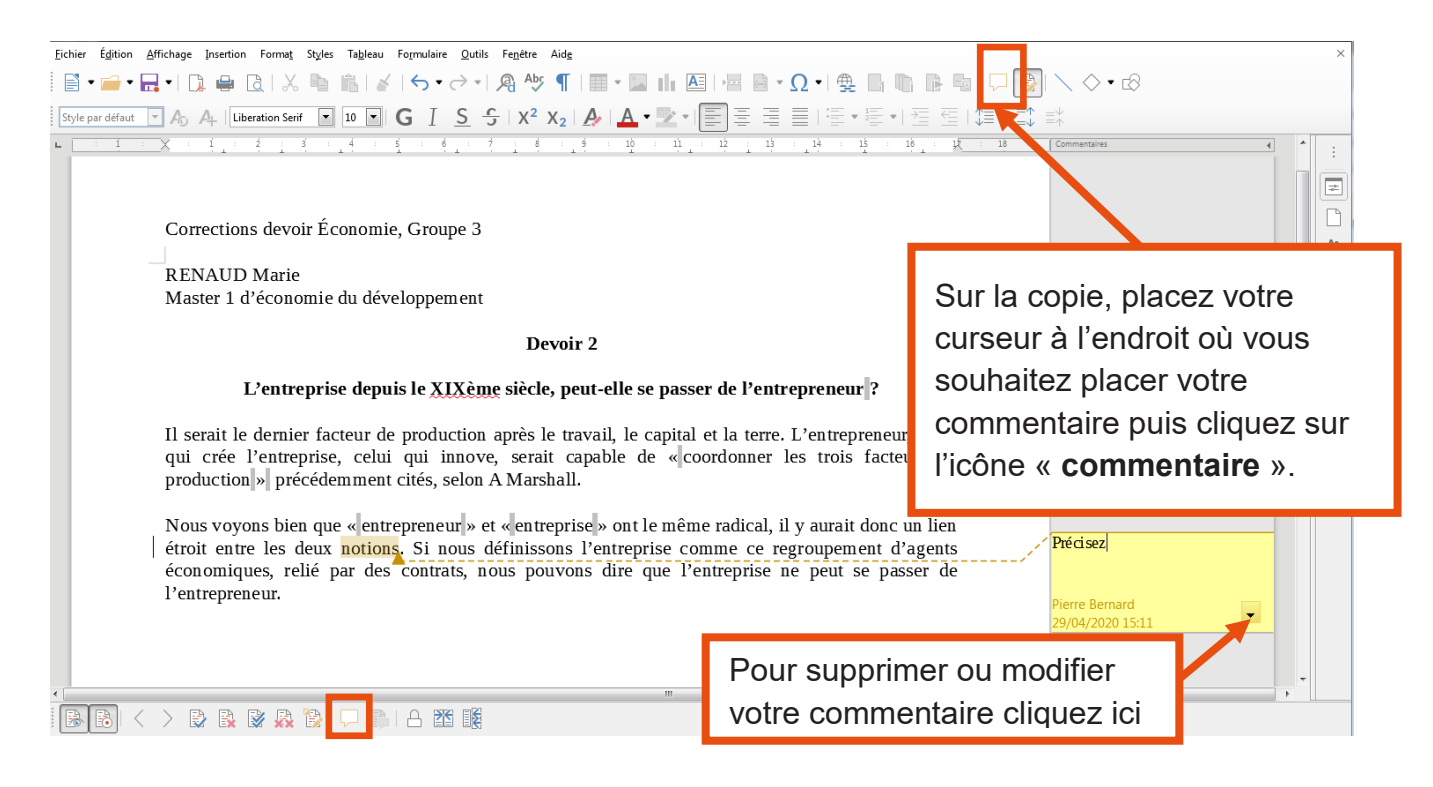

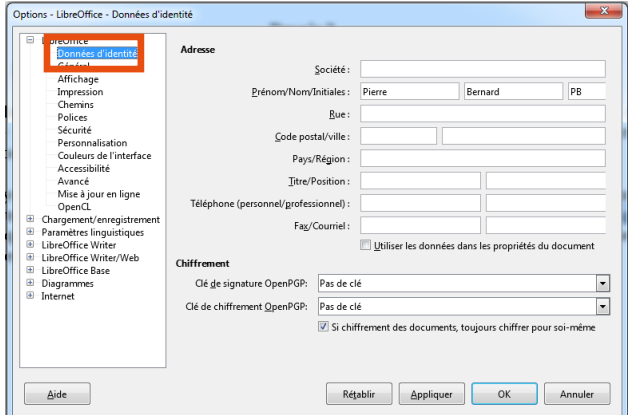

Pour changer l'identité par défaut dans vos commentaires, rendez-vous dans :

« **Outils** » > « **Options** » > « **Données d'identité** »

### Afficher et gérer les modifications effectuées dans le document avec **Libre Office**

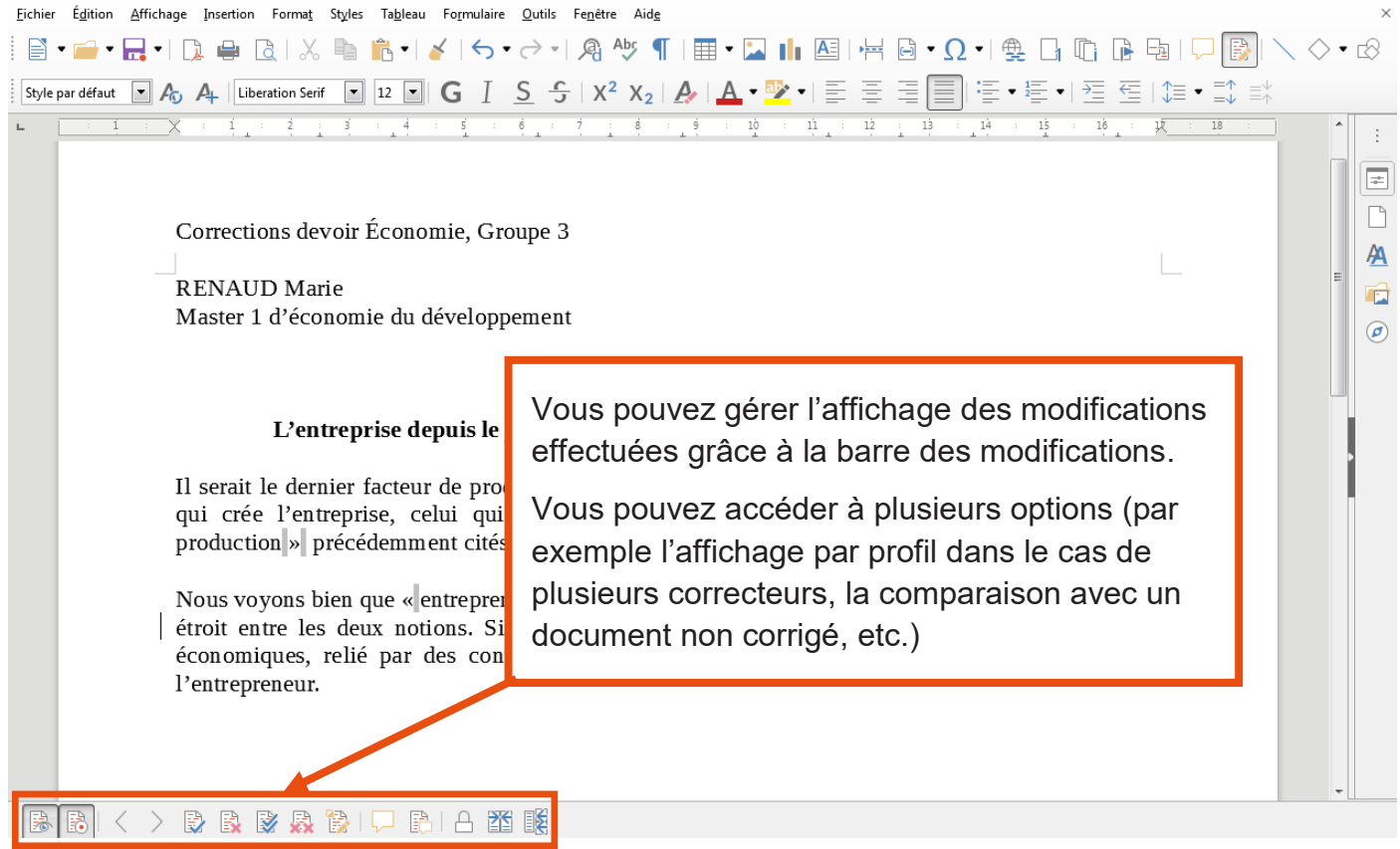

# <span id="page-14-0"></span>**Moodle**

# **Corriger un fichier PDF**

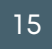

#### Objectif : comment corriger une production écrite de type « devoir maison » qui se présente sous la forme d'un PDF.

Les étudiants vont déposer leur production écrite de type « devoir maison » sur la plateforme (Moodle ou Chamilo). Certains étudiants vont transmettre leur travail sous format PDF. Lorsqu'une production étudiante est déposée sur la plateforme, il vous est demandé de **l'enregistrer sur votre ordinateur** et de **la conserver pour une durée d'au moins un an**.

Vous pouvez effectuer les corrections sur le fichier PDF, avec la version Adobe Reader.

Ce tutoriel présente les principales fonctionnalités proposées dans Acrobat Adobe Reader pour apporter des modifications à un document PDF.

#### Avant toute chose

Téléchargez les productions de vos étudiants et enregistrez-les sur votre ordinateur.

Pour cela, connectez-vous à votre session sur Moodle (https://cours.univ-grenoble-alpes.fr) ou Chamilo (https://chamilo.univ-grenoble-alpes.fr) :

Depuis votre « **Tableau de bord** », cliquez sur le cours concerné puis sur l'activité « **Devoir** » ou l'outil « **Travaux** » à évaluer. Puis téléchargez les productions de vos étudiants

Conservez l'original du fichier transmis par l'étudiant sur votre ordinateur (pour rappel, pendant 1 an au moins) puis effectuez une copie sur laquelle vous procéderez à la correction.

#### Ajouter des commentaires, des corrections en mode « commentaire »

Vous avez la possibilité, dans un document PDF, avec la version Reader, d'insérer des commentaires.

Pour cela, il faut passer en **mode commentaire** :

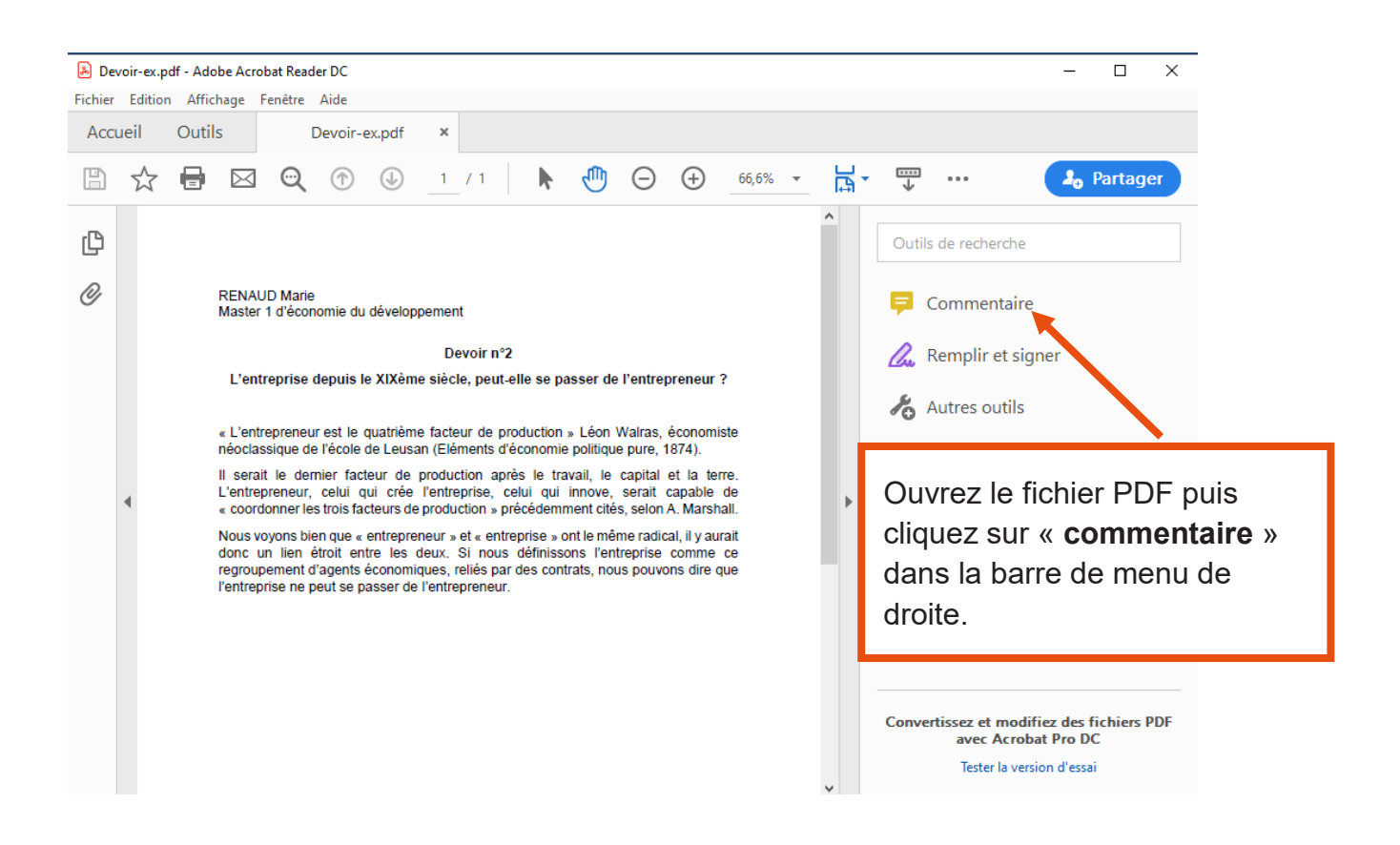

Une barre d'outils s'affiche au-dessus du document, vous permettant d'accéder à différentes fonctionnalités :

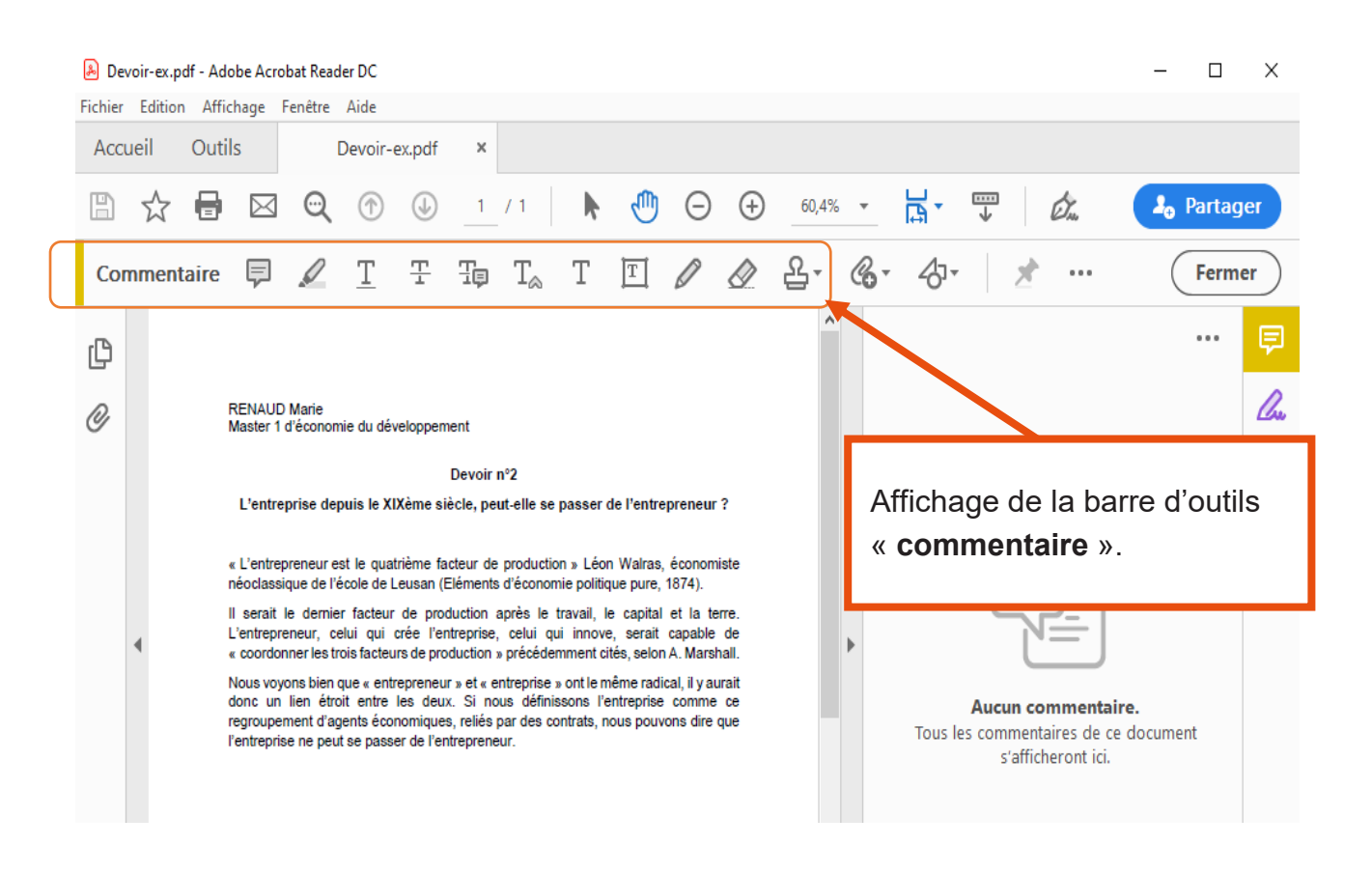

#### Vérifier et ajouter si besoin les informations devant figurer sur la copie

Lorsque vous avez enregistré la copie de l'étudiant, vérifiez que celle-ci comporte toutes les données que vous jugerez importantes pour faire le lien entre l'étudiant et sa production écrite.

Si besoin, rajoutez les informations manquantes. Par exemple :

- nom ou n° d'étudiant ;
- cours, groupe, etc. ;
- intitulé exact du travail demandé ;
- etc.

Vous pouvez rajouter ces informations en plaçant une note en en-tête de la copie, de la manière suivante :

#### Corriger un fichier PDF

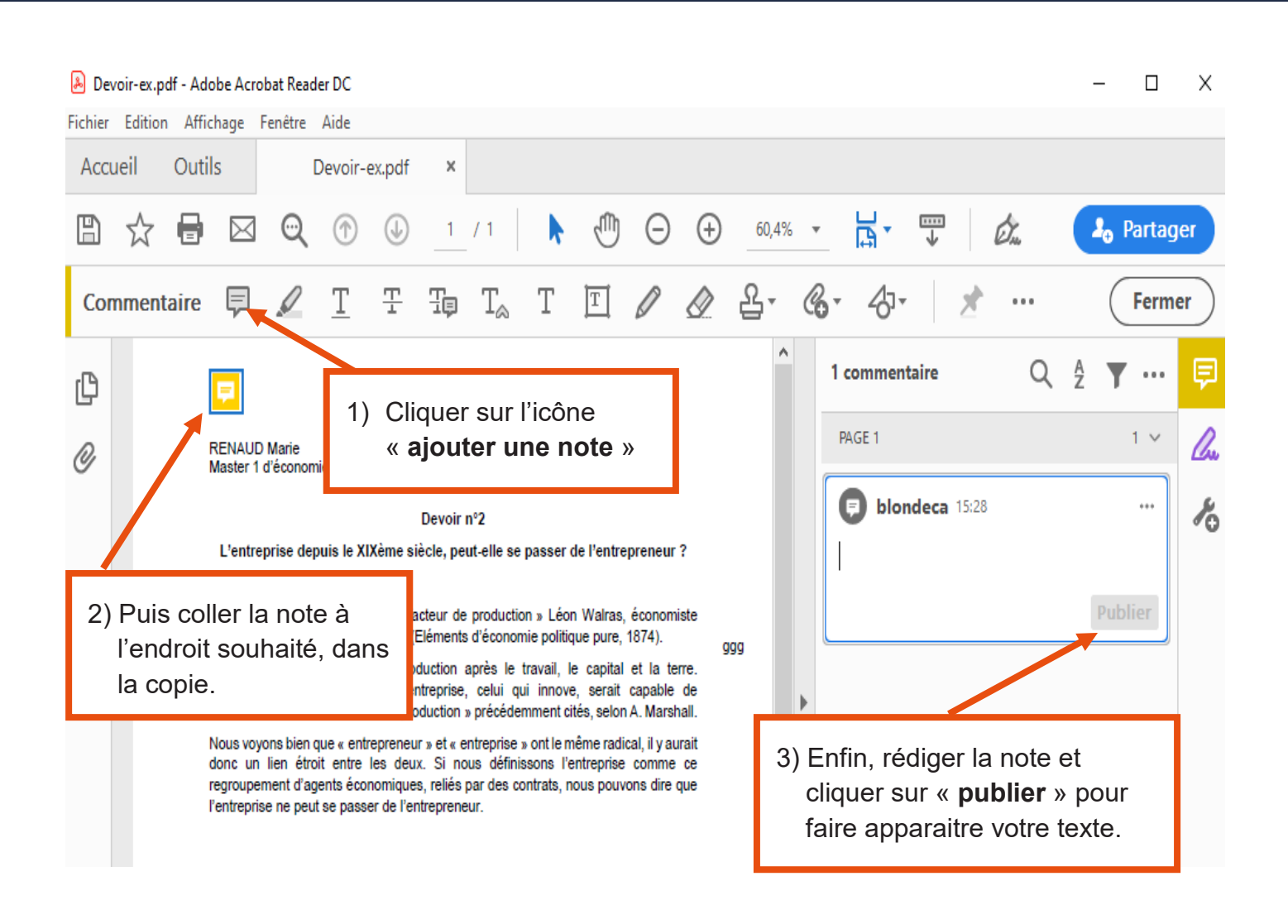

Faites ensuite une **copie** sur laquelle vous procéderez à la correction.

#### Insérer des corrections en mode « commentaire »

Vous avez plusieurs manières de faire apparaitre des commentaires.

Nous vous présentons ensuite les principales fonctionnalités d'Adobe pour insérer des corrections dans le document : « Insérer une note », « Surligner le texte et insérer une note », « Rayer le texte et insérer une note », « Utiliser le crayon pour entourer, dessiner et insérer une note ».

#### **Pour insérer une note :**

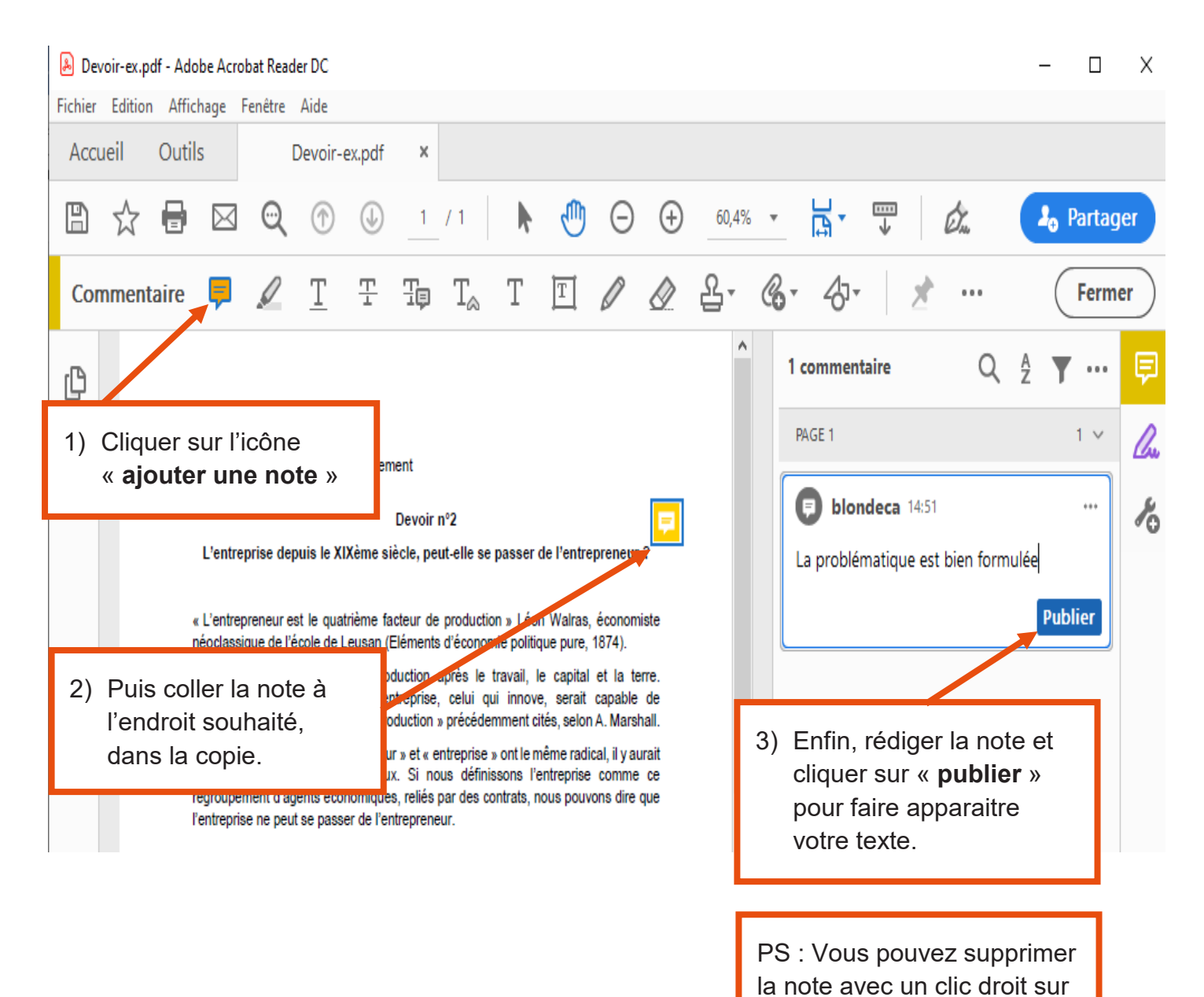

la note puis « **supprimer** »

5

20

### **Pour surligner le texte et insérer une note :**

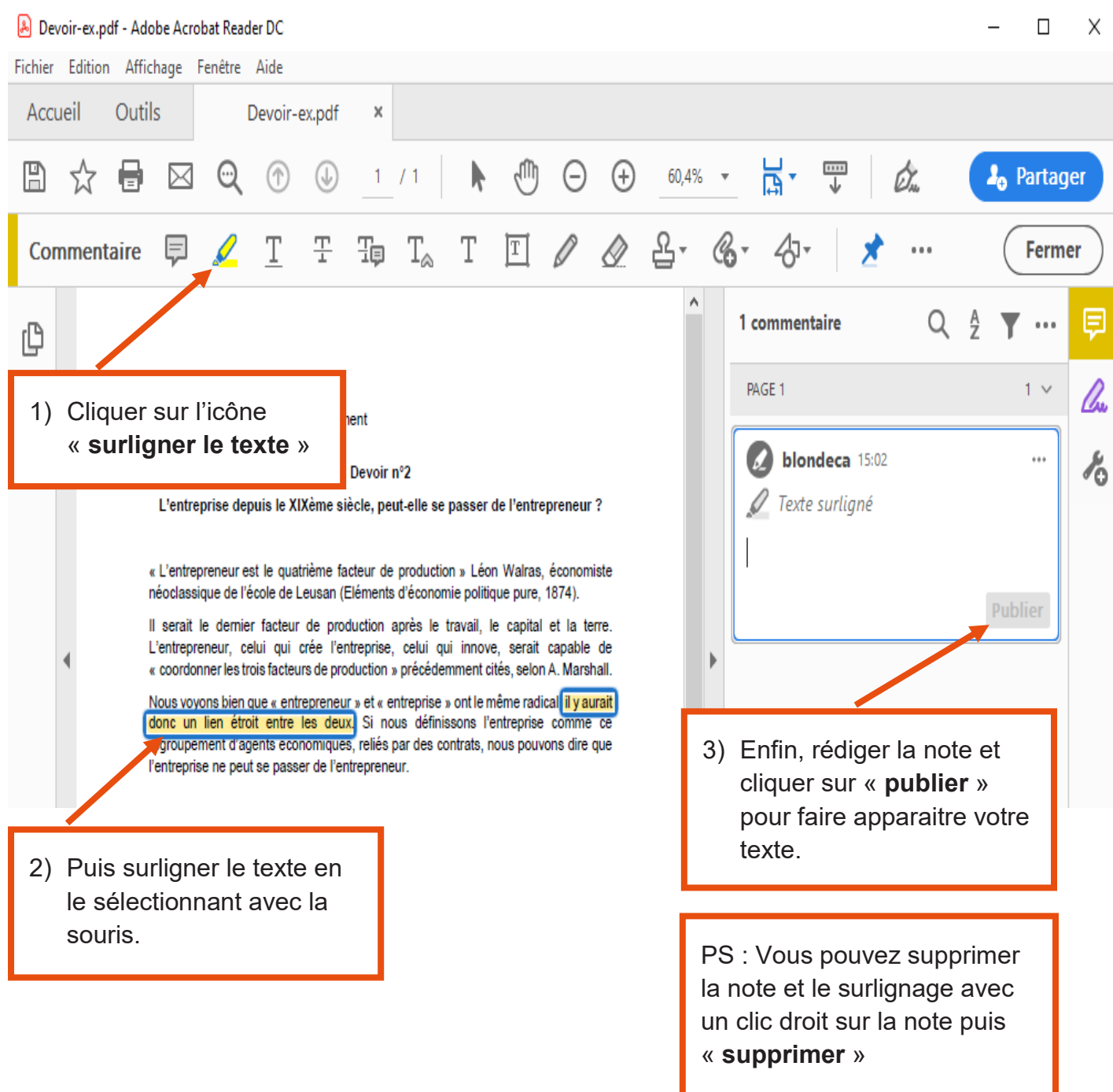

**Pour rayer le texte et insérer une note :** 

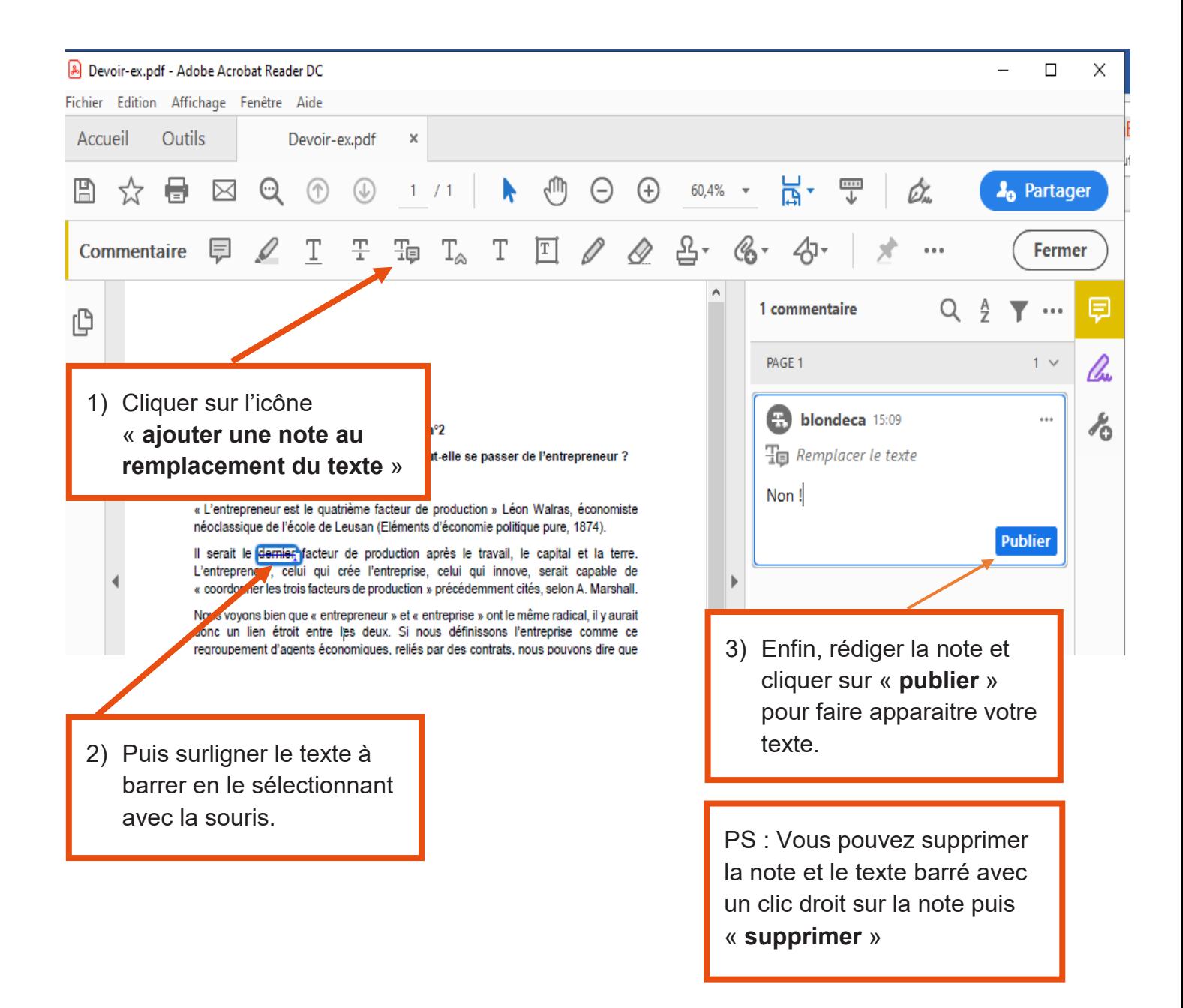

▪ Utiliser le crayon pour entourer, dessiner et insérer une note :

PS : Cette option est uniquement disponible sur les versions récentes d'Adobe-Acrobat.

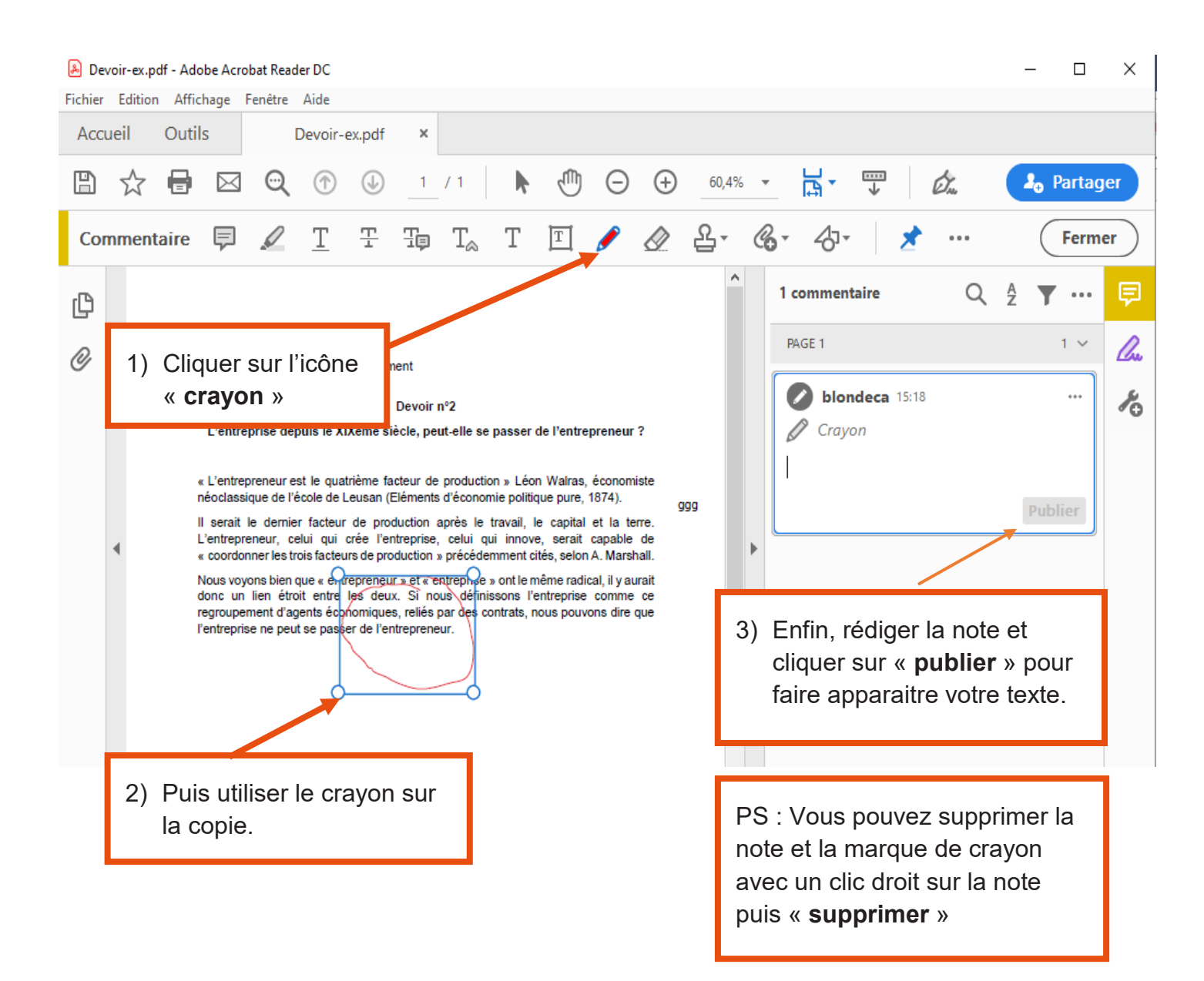

# <span id="page-23-0"></span>**Moodle**

### **Corriger un document photo**

#### Objectif : comment corriger une production écrite type « devoir maison » envoyée sous format photo

Certains étudiants n'ont pas d'ordinateur à disposition et n'ont pas la possibilité de rédiger leur production écrite de manière électronique. Une solution pour eux peut être de rédiger leur production écrite sur papier libre puis de vous l'envoyer par email en la prenant en photo.

Lorsque vous recevez une production écrite de type « devoir maison », il vous est demandé de **l'enregistrer sur votre ordinateur** et de **la conserver pour une durée d'au moins un an**.

Nous rappelons que l'utilisation de la plateforme (Moodle ou Chamilo) doit être privilégiée pour récupérer les productions des étudiants. L'envoi par email ne doit se faire qu'en cas de nécessité absolue.

#### Avant toute chose

Assurez-vous d'avoir téléchargé les productions de vos étudiants.

Si ce n'est pas le cas, connectez-vous à votre session sur Moodle (https://cours.univ-grenoblealpes.fr) ou Chamilo (https://chamilo.univ-grenoble-alpes.fr) :

Depuis votre « Tableau de bord », cliquez sur le cours concerné puis sur l'activité « Devoir » ou l'outil « Travaux » à évaluer. Puis téléchargez-les

#### Étape 1 : télécharger la photo de la production écrite et l'insérer dans un fichier

Vous recevez une photo de la production écrite de type « devoir maison » sur votre boite email. Selon le téléphone avec lequel l'étudiant vous enverra sa production écrite, vous pouvez trouver la photo en pièce jointe ou dans le corps de l'email.

Si la photo se trouve en pièce jointe, télécharger la pièce jointe puis l'ouvrir avec le programme choisi par défaut :

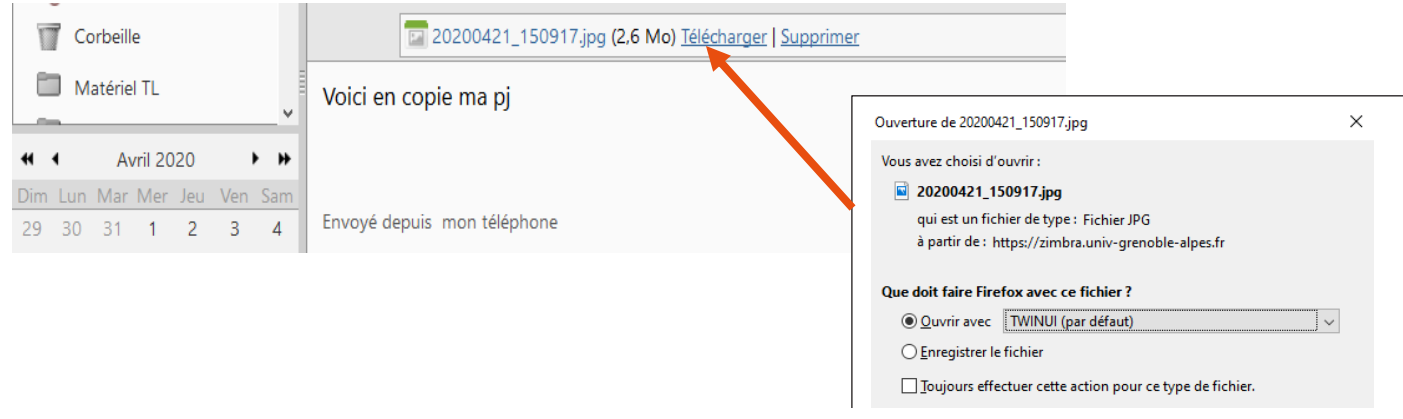

Une zone photo va alors s'ouvrir :

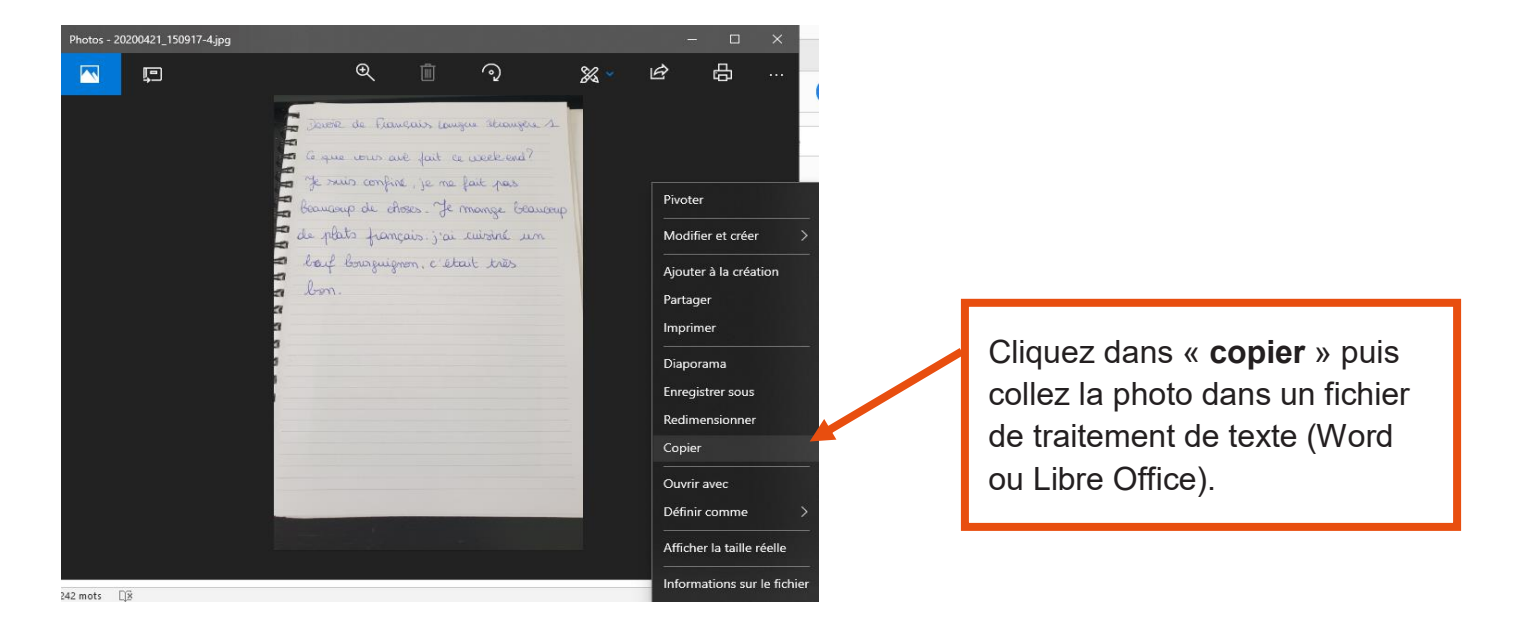

Si cette manipulation ne fonctionne pas et que la photo ne s'affiche pas dans votre fichier de traitement de texte, vous pouvez aussi :

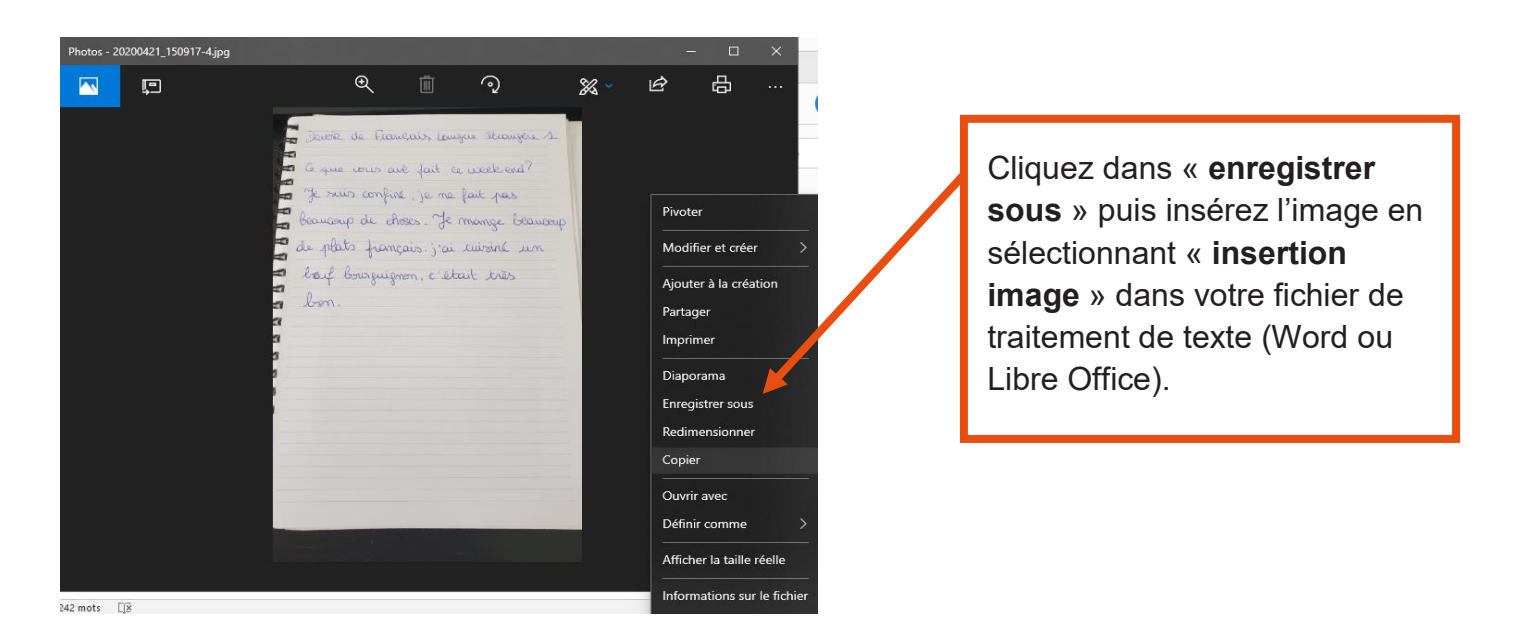

En cliquant sur le lien, la photo peut aussi s'ouvrir directement dans votre navigateur sans vous demander de choisir entre plusieurs possibilités d'ouverture.

Lorsque la photo est affichée, procédez de la même manière que la procédure décrite ci-dessus.

2

■ Si la photo se trouve dans le corps de l'email, copiez directement la photo (avec un clic droit) puis collez-la dans un fichier de traitement de texte (par exemple Word) :

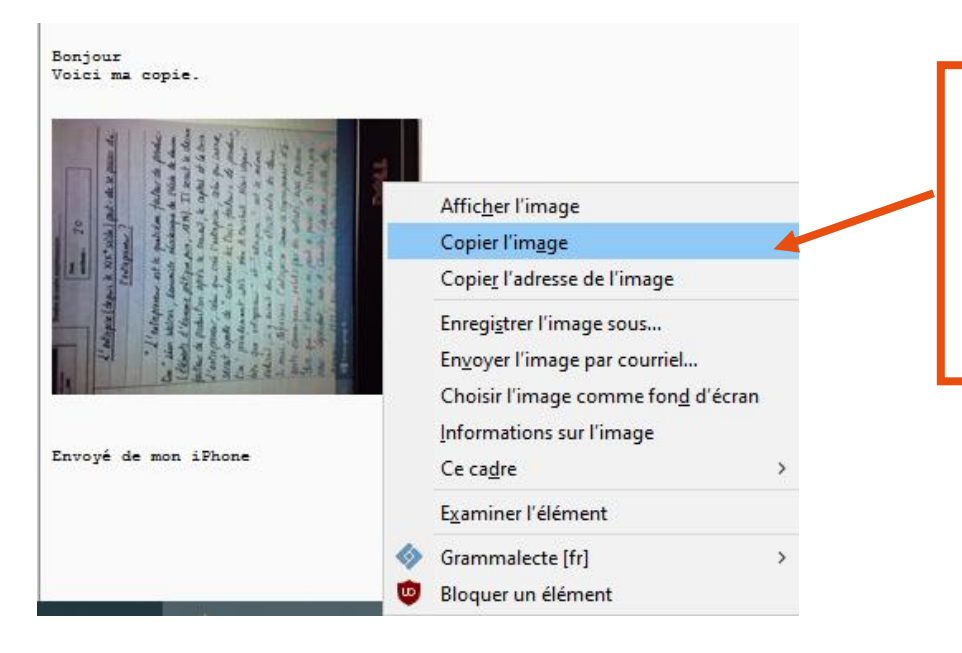

Copiez directement la photo : avec un clic droit, puis « **Copier l'image** » puis collezla dans un fichier de traitement de texte (par exemple Word) : (Word ou Libre Office).

#### Étape 2 : corriger la production écrite à partir de sa photo, sur le fichier

La photo de la production écrite est désormais insérée dans un fichier texte.

Vous pouvez alors modifier le fichier pour procéder à sa correction :

**E** Nous vous conseillons d'ajouter un en-tête au document, pour y inscrire les informations permettant de faire le lien entre l'étudiant et sa production écrite : nom ou n° étudiant, nom du travail à effectuer, etc. :

3

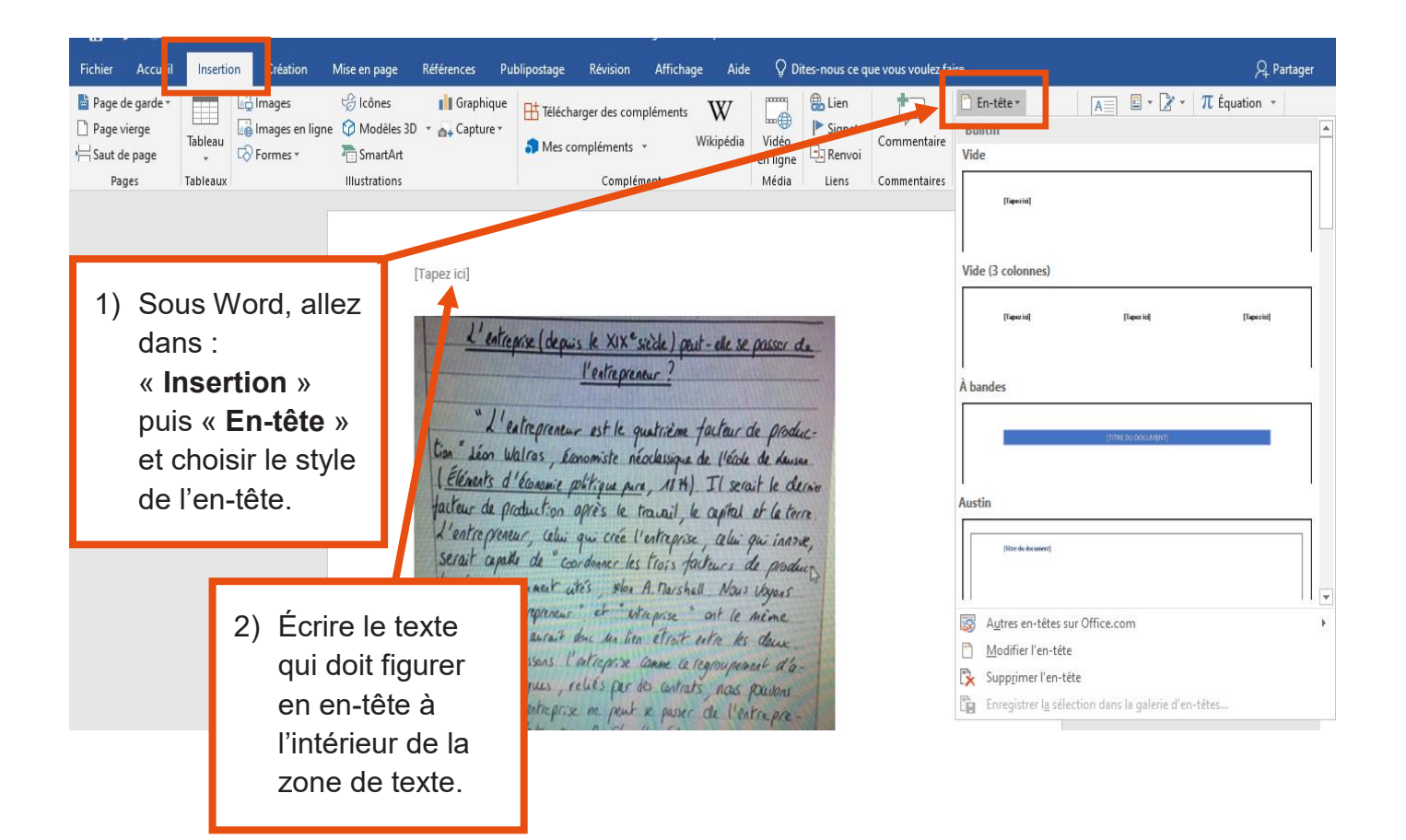

**Ensuite, pour insérer des corrections au fil de l'image, vous pouvez ajouter une bulle et la** relier au texte avec une flèche :

#### Pour insérer une bulle :

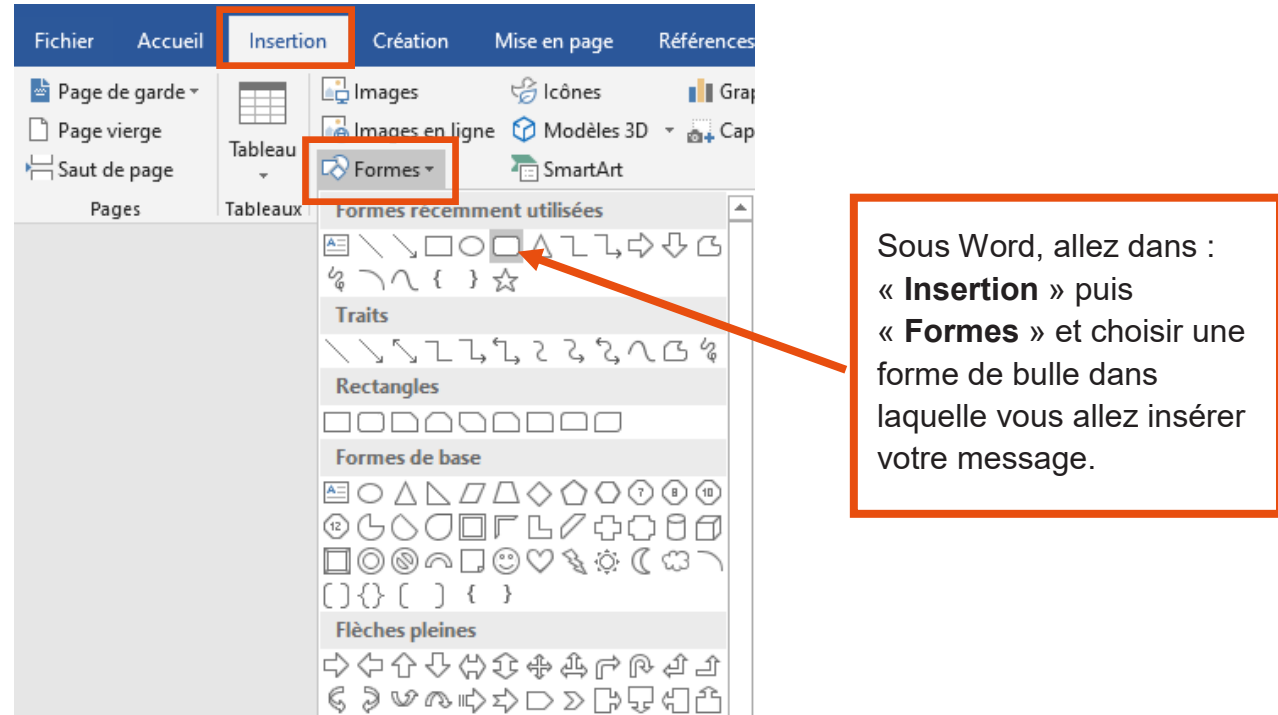

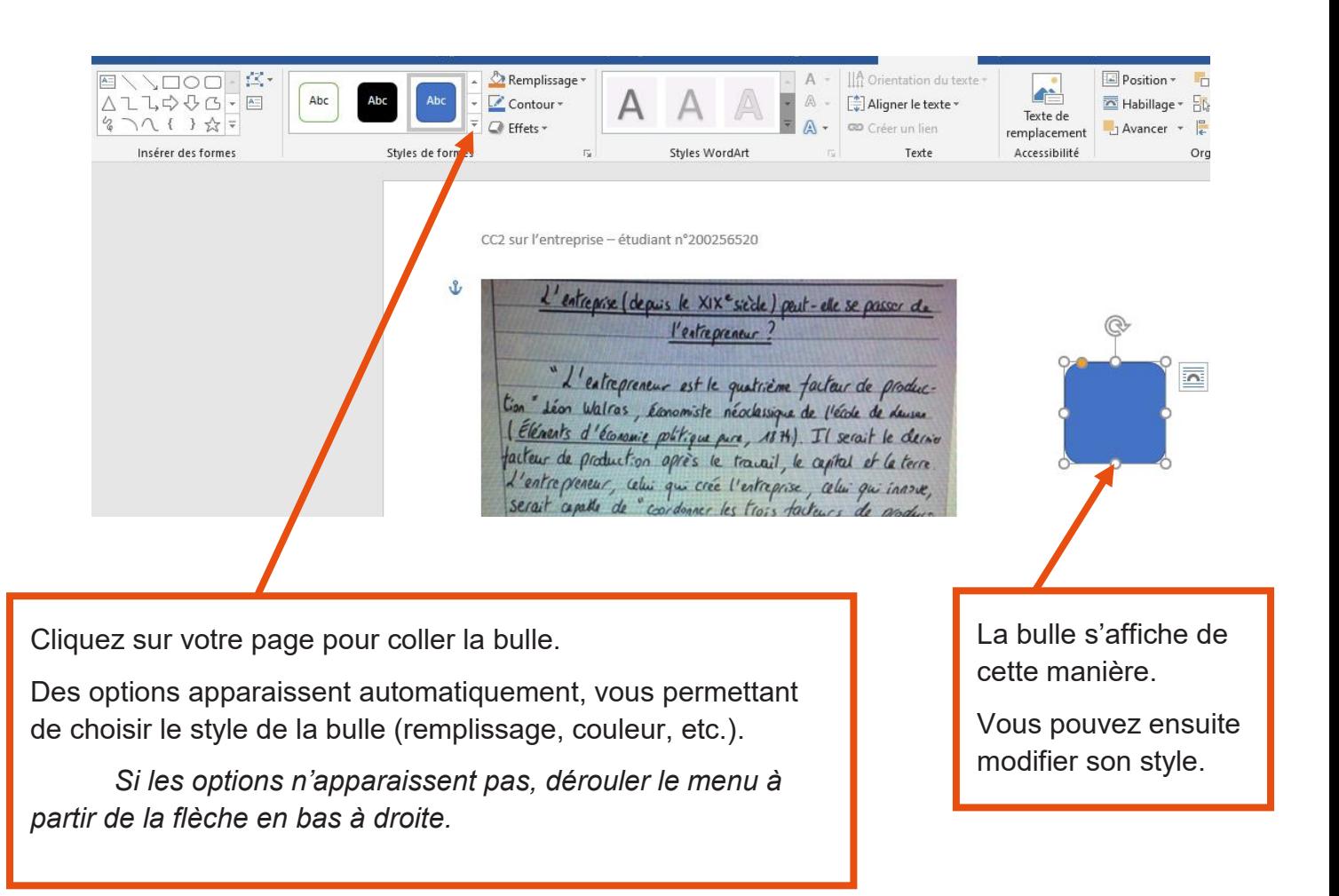

#### Pour relier la bulle au devoir avec une flèche :

Lorsque votre bulle est prête, vous pouvez la relier au texte avec une flèche. Pour cela :

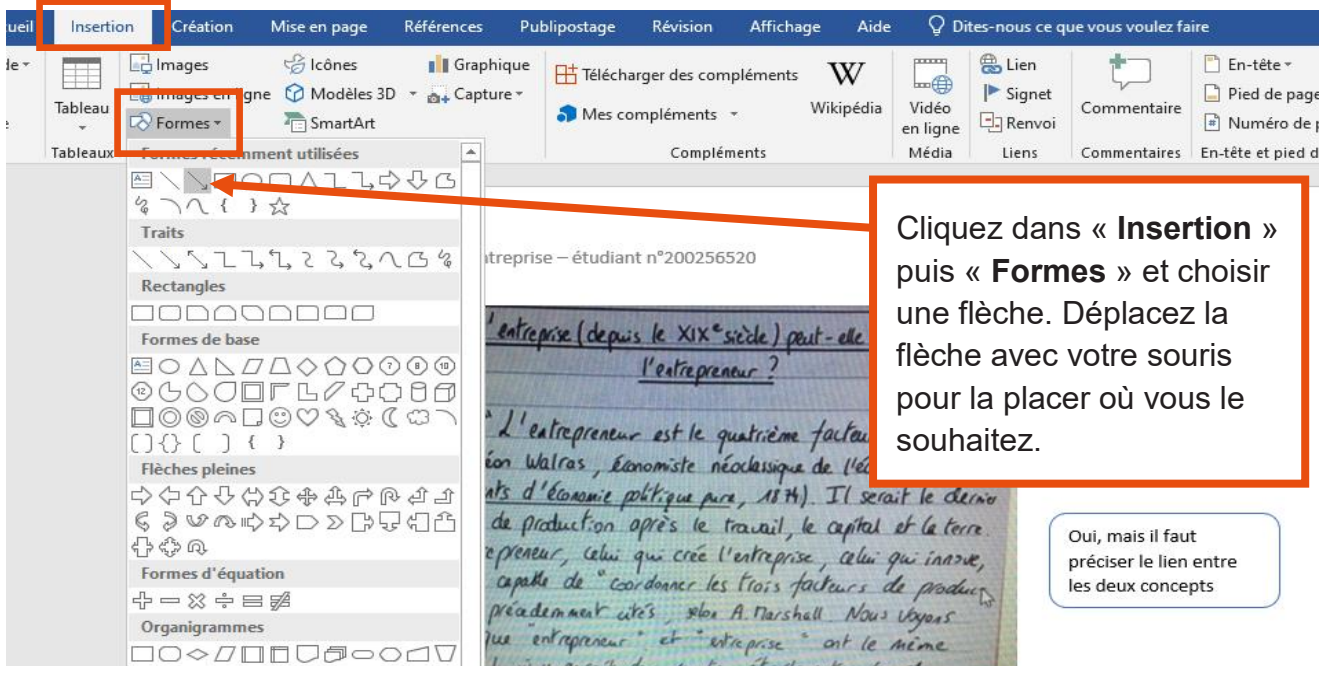

29

5

▪ Vous pouvez également insérer un commentaire, qui s'affichera en haut du document et qui vous permet par exemple de donner une appréciation générale à la production écrite de type « devoir maison » :

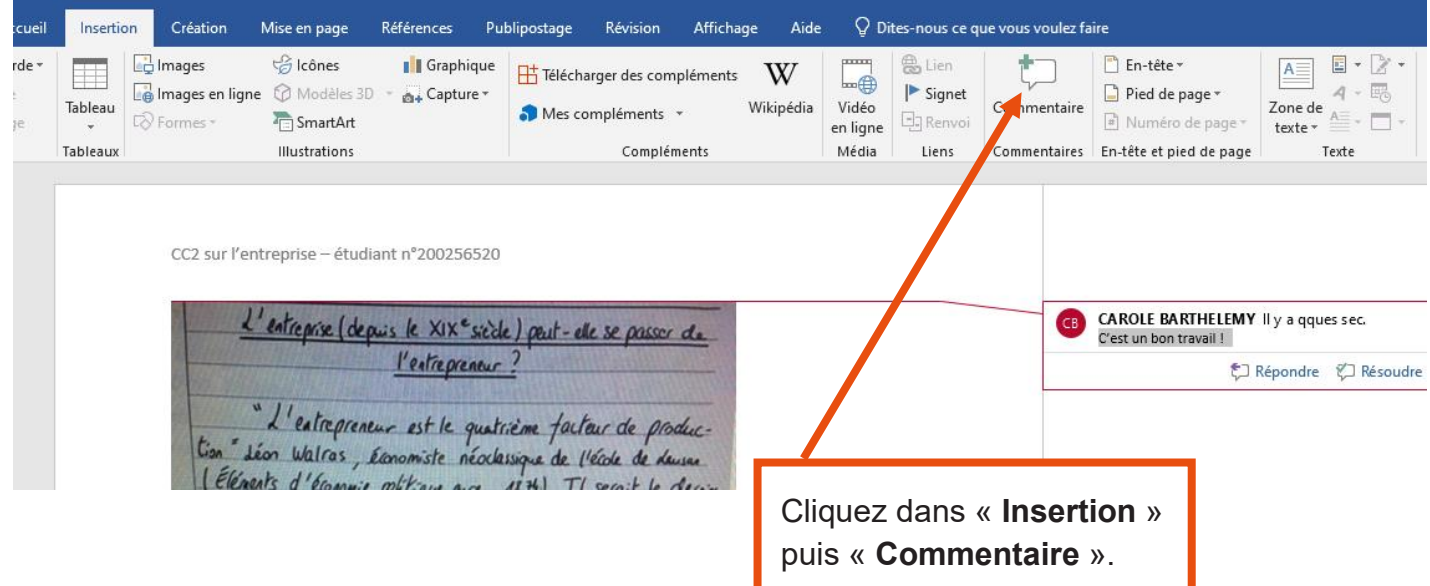

### <span id="page-30-0"></span>**Moodle**

### **Corriger les productions étudiantes avec l'activité Devoir**

#### Objectif : j'ai besoin de corriger les productions écrites type devoir maison de mes étudiants sur Moodle

Connectez-vous à votre session sur Moodle :https://cours.univ-grenoble-alpes.fr

Depuis votre « Tableau de bord », cliquez sur le cours que vous souhaitez modifier.

#### Avant toute chose

Avant toute manipulation sur un cours Moodle, pensez à **activer le mode édition** depuis la roue crantée à droite du nom de votre cours.

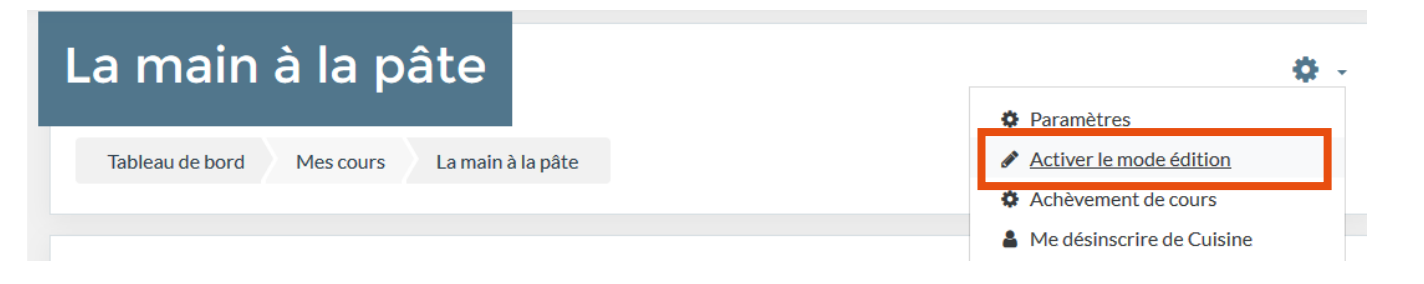

#### Accéder à mon activité « Devoir »

Placez-vous dans la section où se trouve votre activité Devoir puis cliquez sur le lien

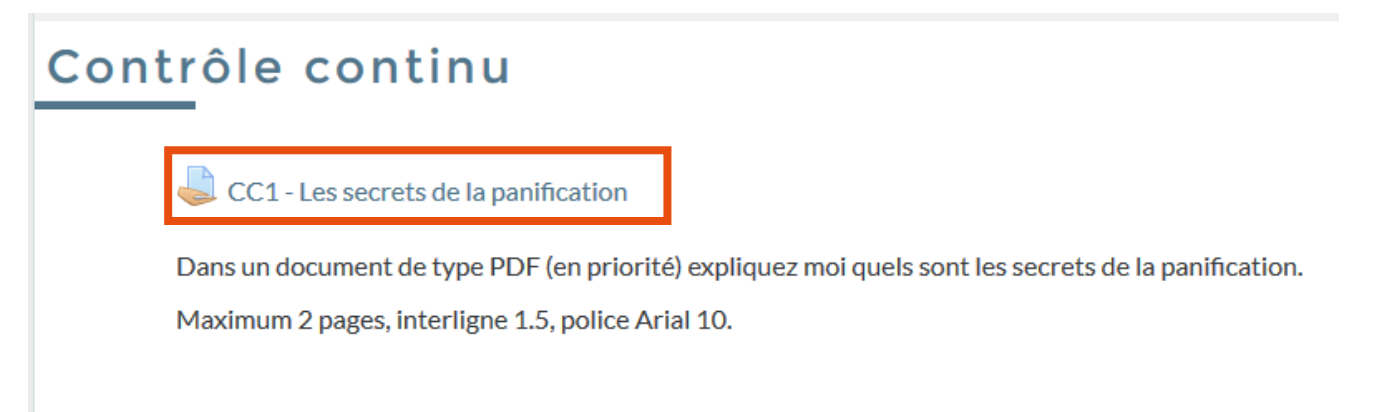

Merci de déposer votre devoir pour le 5 mai

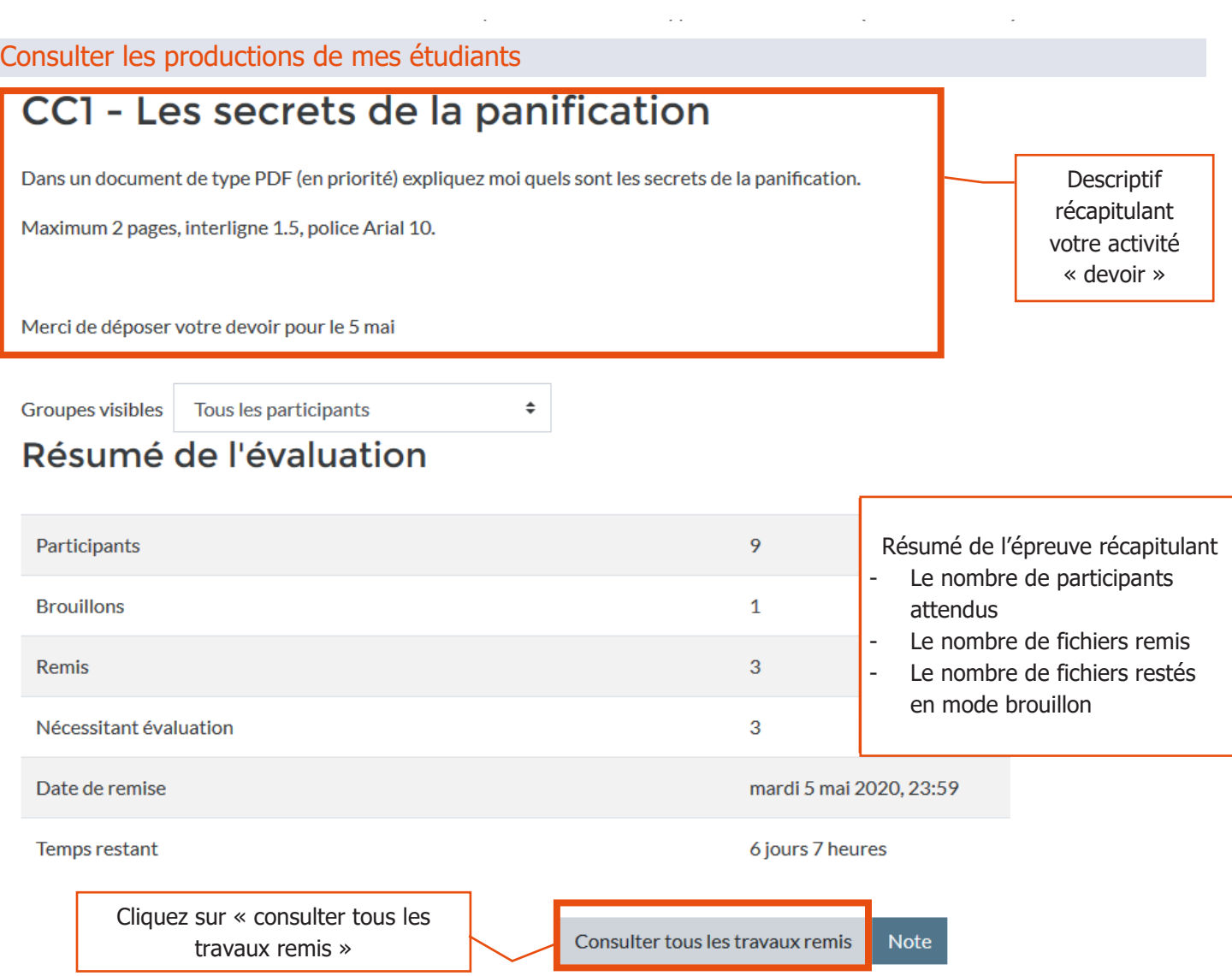

Vous accèderez ensuite à un tableau récapitulant toutes les productions de tous les participants inscrits dans le cours avec le statut étudiant (sauf si vous avez défini des restrictions de groupe).

#### CC1 - Les secrets de la panification

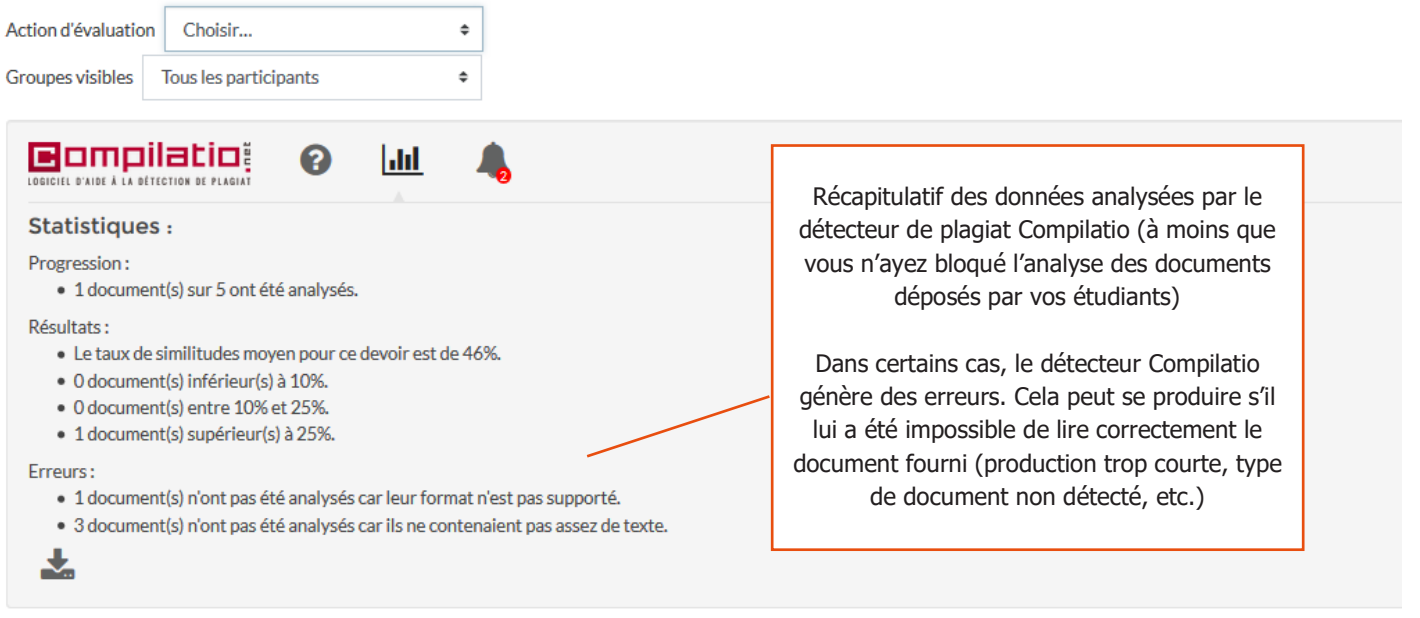

Tutoriels Moodle – Remise de production écrite type devoir maison (activité Devoir)

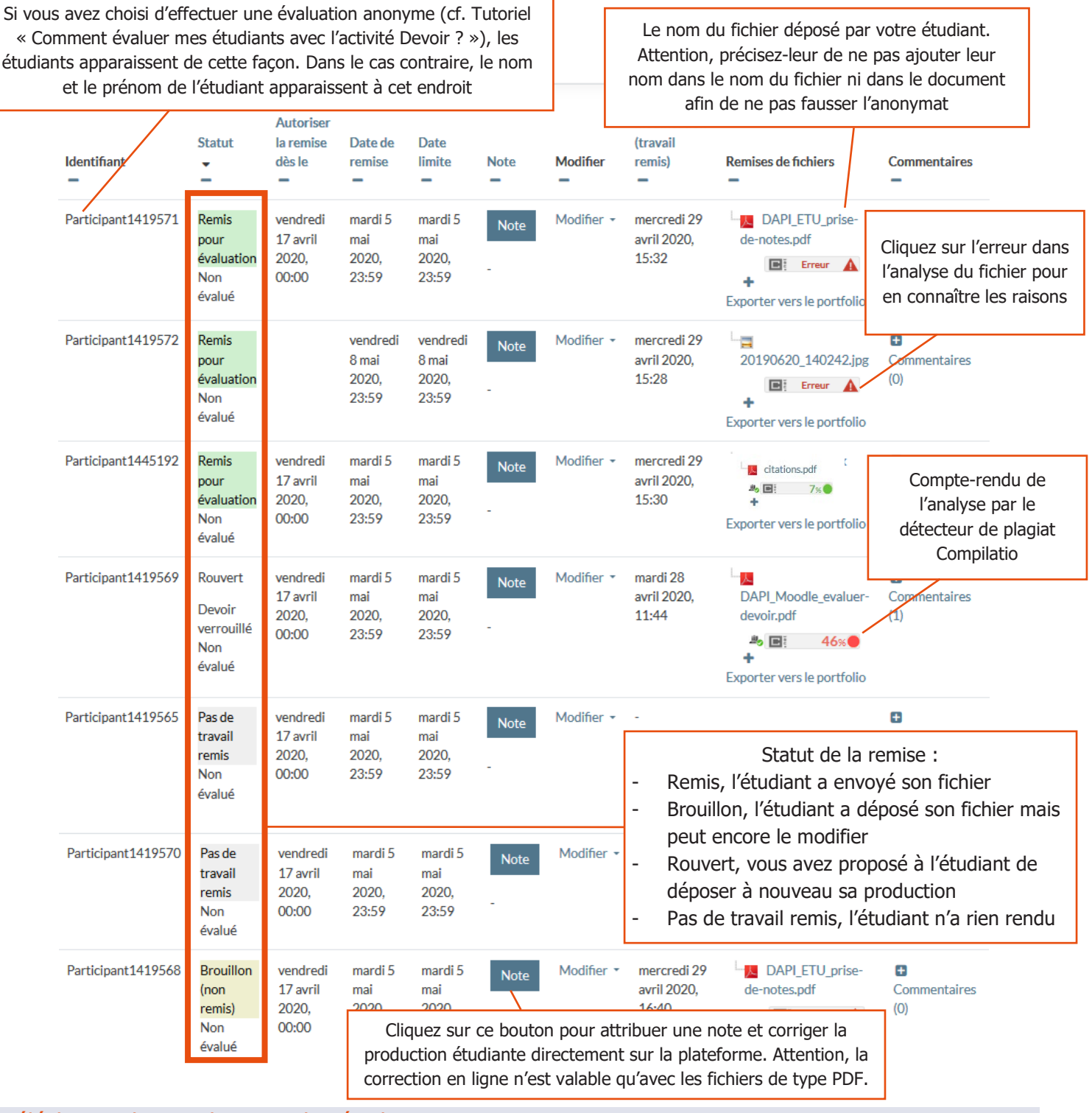

#### Télécharger les productions des étudiants

Attention, **si vos étudiants devaient vous remettre plusieurs fichiers**, nous vous recommandons de cocher au préalable la case « Télécharger les travaux remis dans des dossiers » qui se trouve sous le tableau récapitulant les remises (soit en bas de la page).

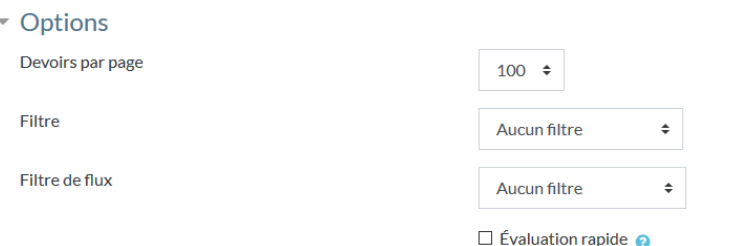

34

Dans tous les cas (que vos étudiants vous aient remis un ou plusieurs fichiers), vous devez suivre les prochaines étapes :

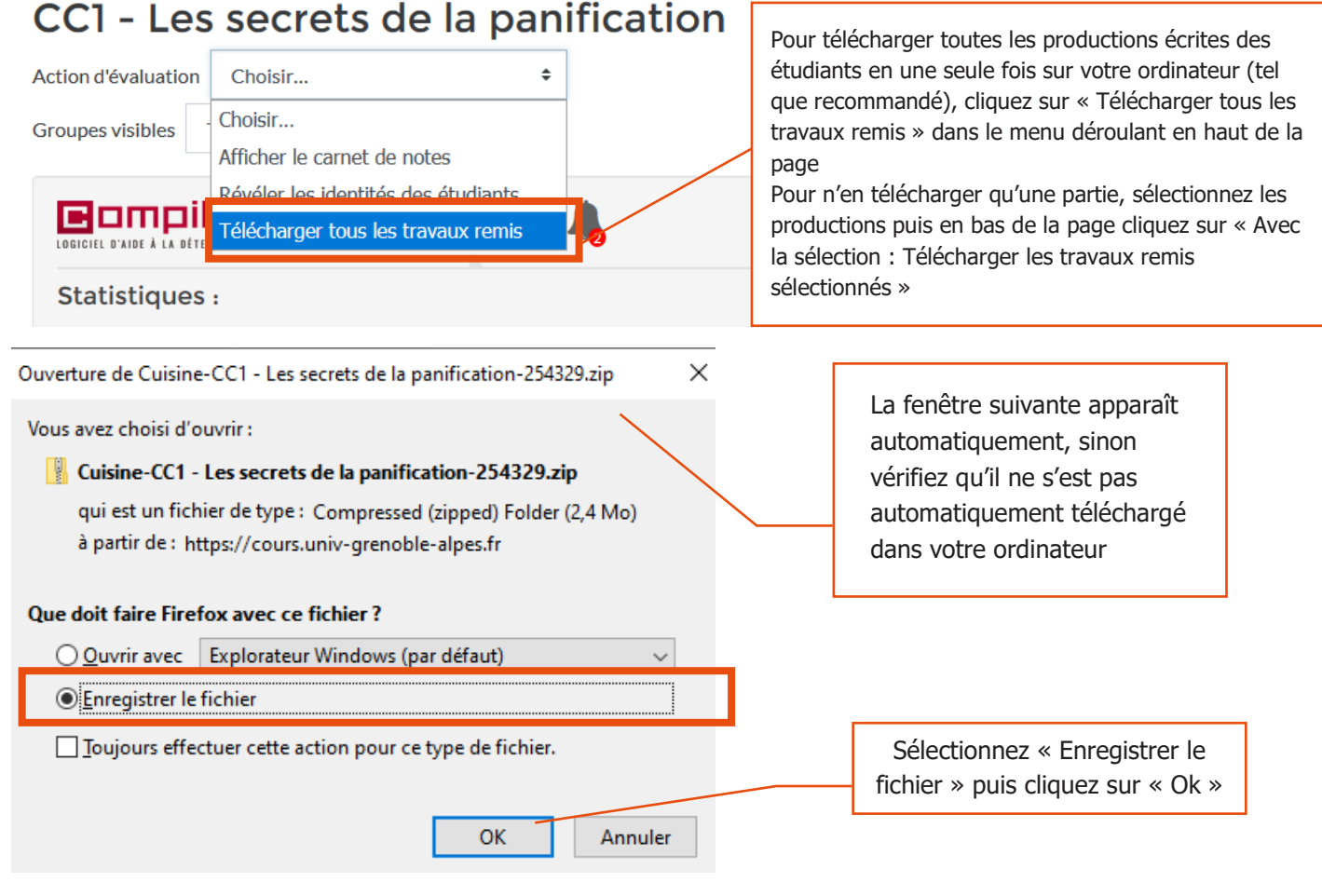

Placez-vous dans le dossier où se trouve le dossier compressé contenant les productions de vos étudiants (par défaut, dans le dossier « Téléchargements » de votre ordinateur)

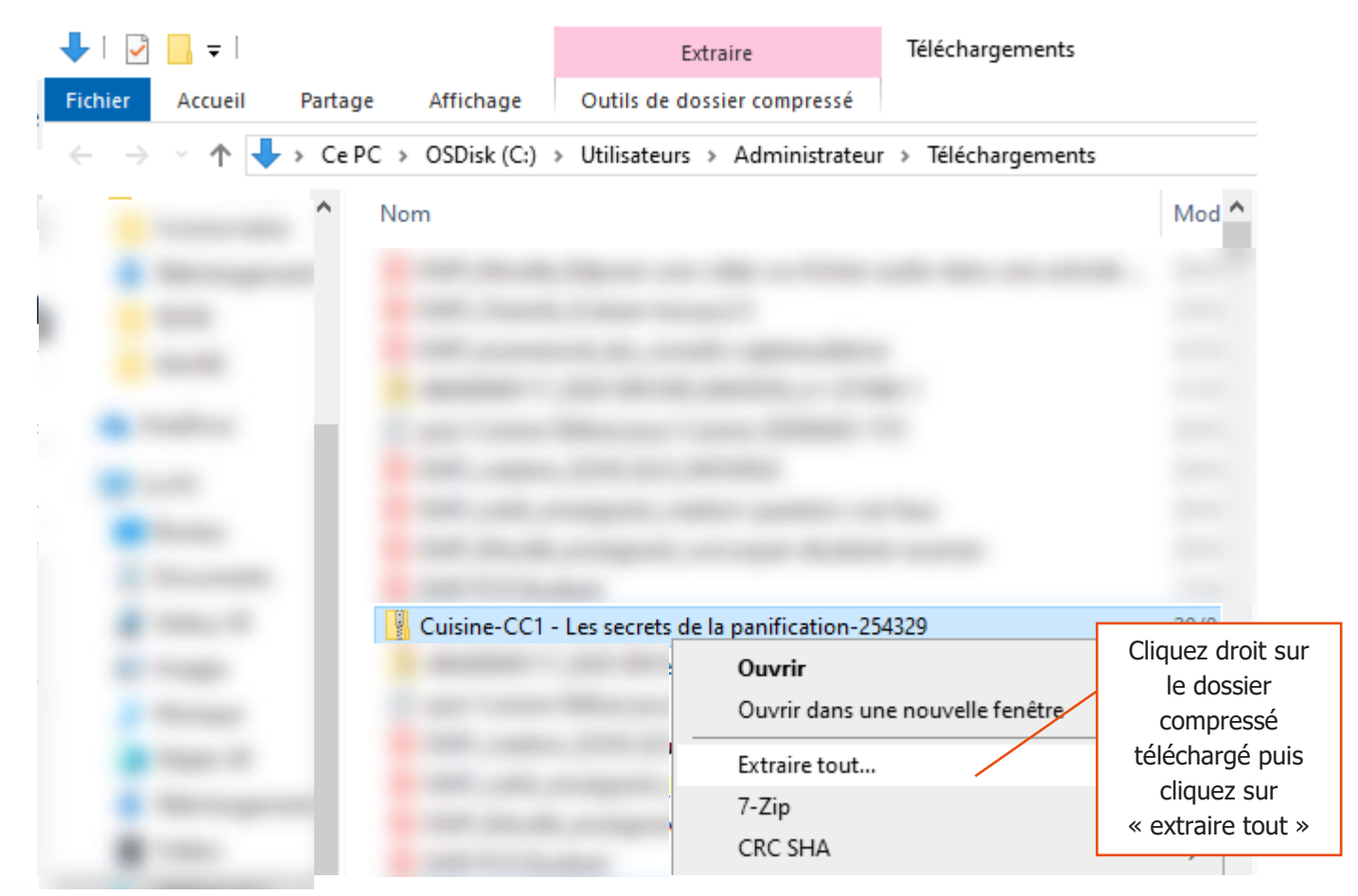

Extraire les dossiers compressés  $\leftarrow$ 

#### Sélectionner une destination et extraire les fichiers

Les fichiers seront extraits dans ce dossier :

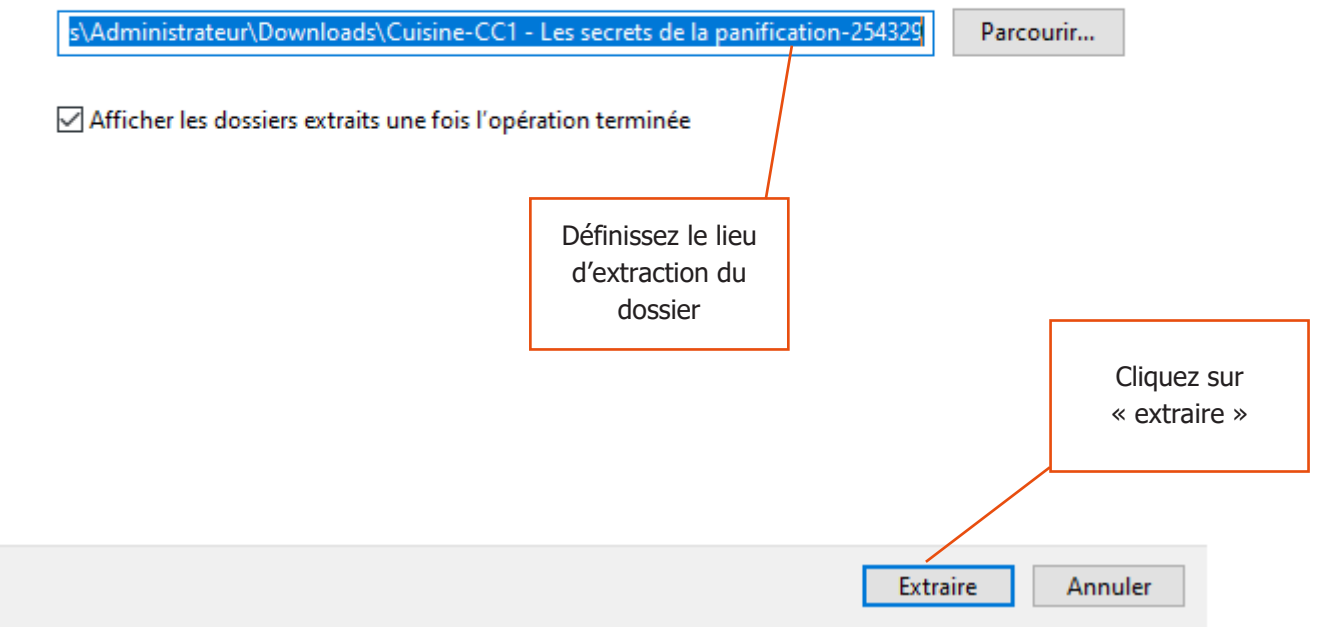

Il est possible que le dossier décompressé contienne autant de dossiers que d'étudiants (si vous avez coché la case « télécharger les travaux remis dans des dossiers »

Respectez scrupuleusement l'arborescence de ce dossier (ne sortez pas les fichiers des dossiers) afin de pouvoir intégrer automatiquement vos corrections sur la plateforme.

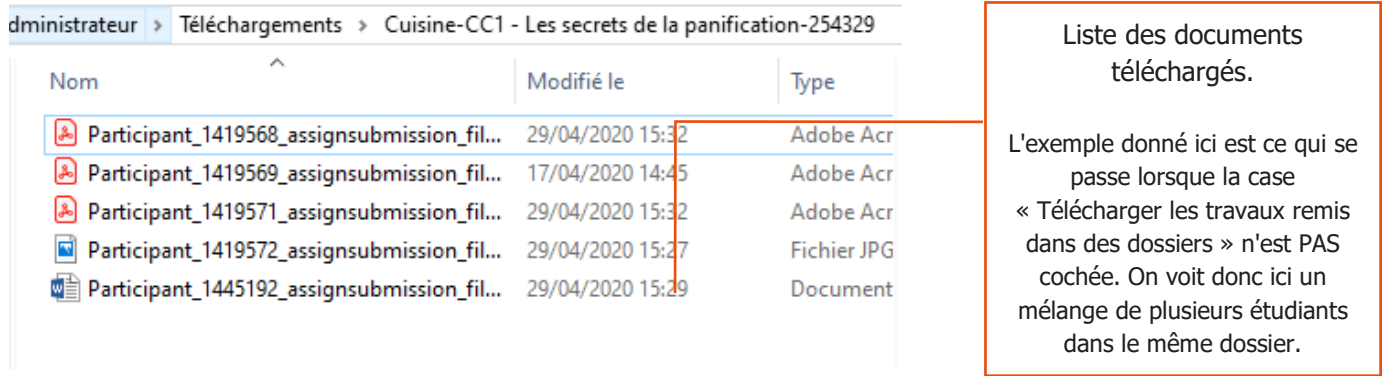

Procédez à leur correction en fonction de chaque type de document remis (Cf. Tutoriel Comment corriger un fichier pdf, photo ou traitement de texte). **Conservez ces copies au minimum un an**.

Puis enregistrez le fichier en vérifiant bien que **vous ne modifiez pas le nom du fichier** (ou du dossier, le cas échéant).

#### Dépôt des copies corrigées sur la plateforme

Cette étape est pertinente **si vous souhaitez mettre à disposition de vos étudiants les copies corrigées**. Dans le cas contraire, passez directement à l'étape suivante : « Attribuer une note »

Pour cela, vous devez avoir au préalable coché la case « Fichiers de feedback » lors du paramétrage de l'activité (c'està-dire dans les paramètres de l'activité « Devoir »).

5

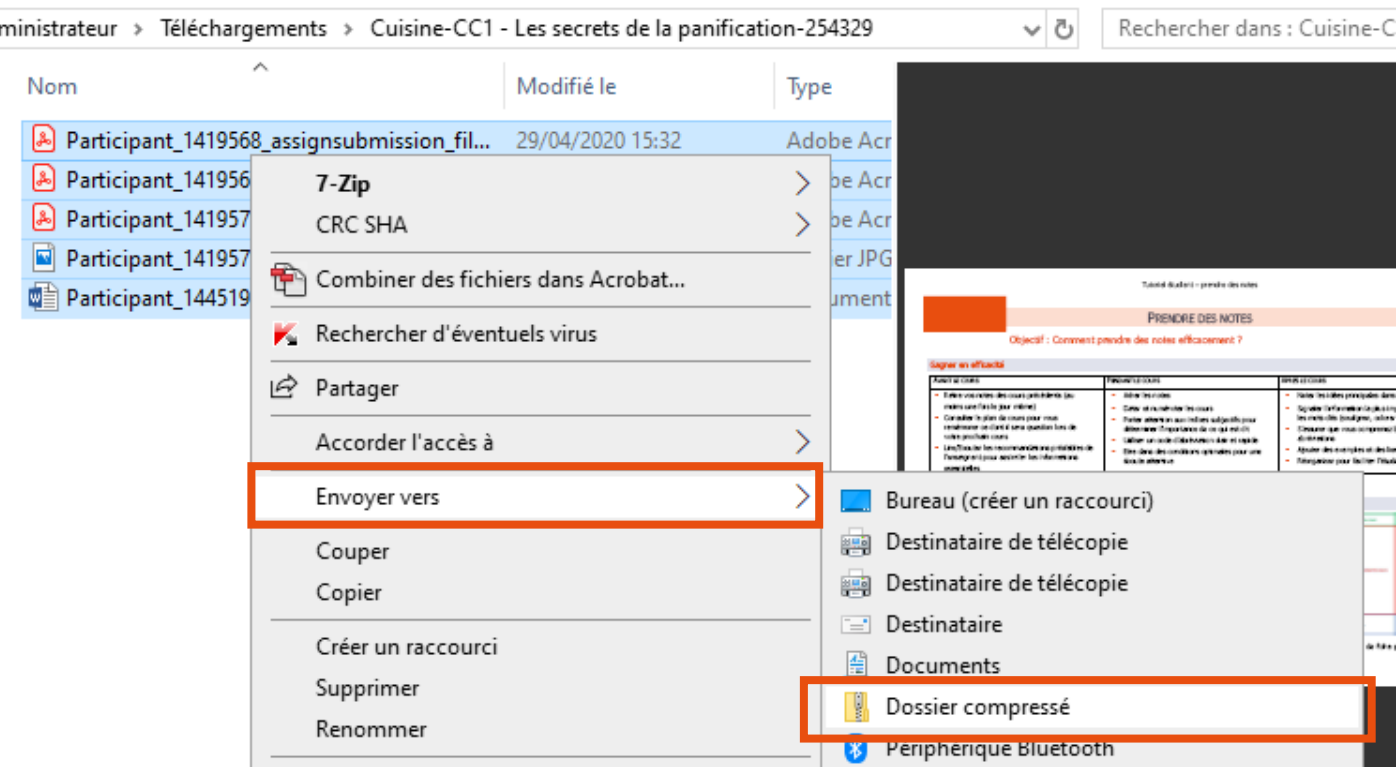

#### **Par défaut, le dossier compressé généré récupère le nom d'un des fichiers de votre liste. Renommez donc le nouveau dossier généré, avec un nom équivoque, par exemple, « copies-relues ».**

Retournez dans le tableau de consultation des travaux remis de votre activité « Devoir » au sein de votre cours sur la plateforme puis cliquez sur « Déposer plusieurs fichiers de feedback dans un zip »

### CC1 - Les secrets de la panification

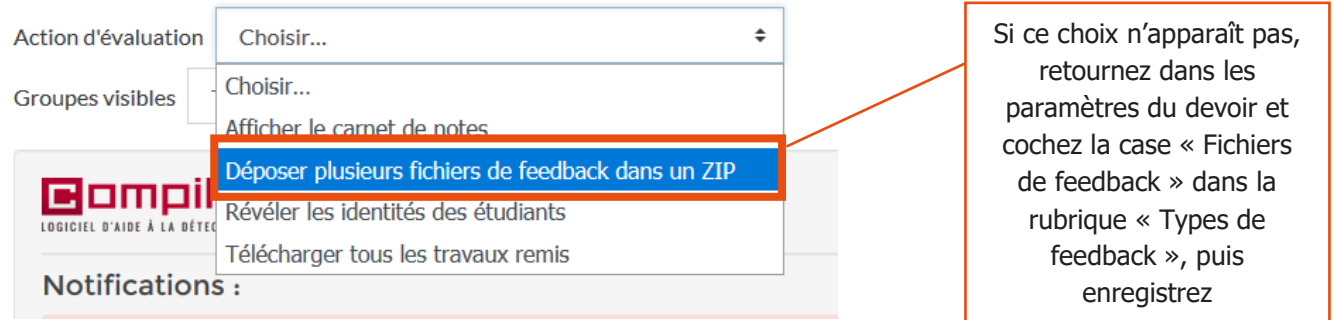

#### Déposer plusieurs fichiers de feedback dans un ZIP

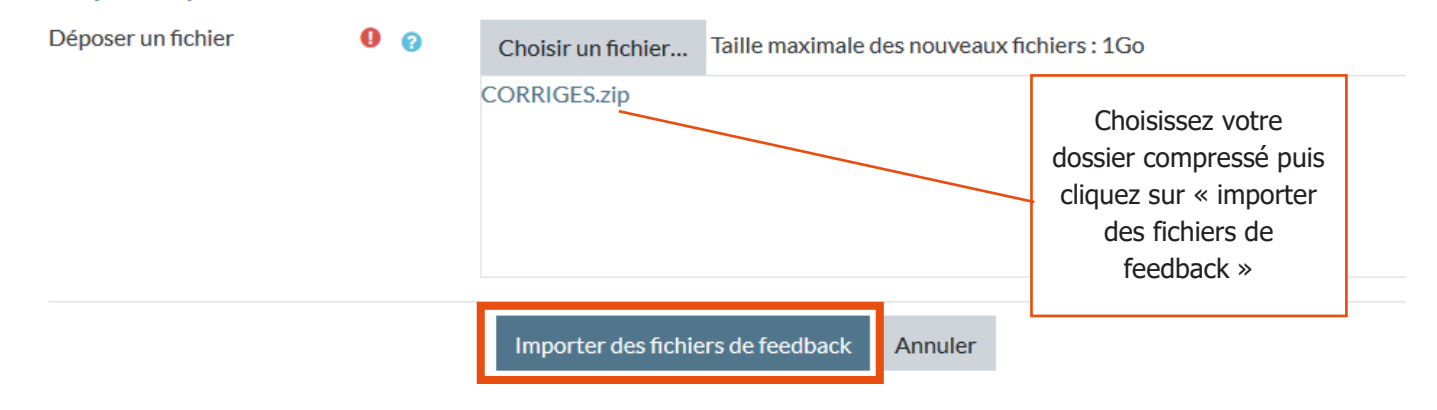

#### Confirmer le dépôt d'un fichier ZIP  $\overline{\phantom{0}}$

Nouveau fichier de feedback « DAPI\_ETU\_prise-de-notes.pdf » pour l'étudiant « Participant1419568 » Mouveau fichier de feedback « DAPI\_Moodle\_evaluer-devoir.pdf » pour l'étudiant « Participant1419569 » Nouveau fichier de feedback « DAPI\_ETU\_prise-de-notes.pdf » pour l'étudiant « Participant1419571 » Nouveau fichier de feedback « 20190620\_140242.jpg » pour l'étudiant « Participant1419572 » Nouveau fichier de feedback « Devoir-ex.docx » pour l'étudiant « Participant1445192 »

Confirmer Annuler Utilisateurs dont le feedback a été modifié : 5 Fichiers de feedback modifiés : 0 Fichiers de feedback ajoutés : 5 Cliquez sur Continuer « Continuer » Derniere Autoriser la Date de modification Identifian Statut  $\overline{\phantom{a}}$ remise dès le Date limite **Note** Modifie (travail remis) Remises de fichiers **Fichiers de feedback** Sélectionner remise Commentaires Participant1419571 Remis pour vendredi 17 mardi 5 mai mardi 5 ma Modifier<sup>\*</sup> mercredi 29 avril œ. citations.pdf **M** citations.pdf évaluation avril 2020, 2020, 23:59 2020, 15:32 2020, 23:5  $\frac{1}{20}$   $\Box$  7%  $\frac{1}{2}$   $\frac{1}{2}$  Non évalué 00:00  $(0)$ 4 ä, Exporter vers le portfolio Cliquez sur ce bouton pour recenser les notes attribuées à

chaque participant, l'étudiant pourra alors consulter sa note depuis le carnet de notes du cours

Le fichier de feedback apparait à droite du tableau Confirmez le dépôt

#### Attribuer une note

 $\Box$  $\Box$ 

#### **Si vous souhaitez que les notes apparaissent dans le carnet de Notes des étudiants sur Moodle**. Reportez

les notes en cliquant sur le bouton « Note » . Note . Renseignez ensuite la note attribuée à l'étudiant, puis enregistrez la modification.

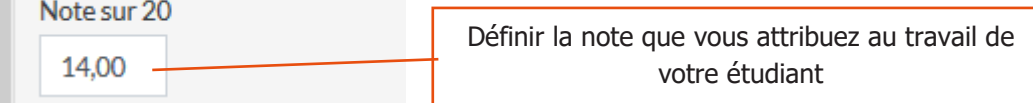

Attention, si vous ne souhaitez pas que vos étudiants soient informés des changements au fur et à mesure, pensez bien à décocher la case « notifier les étudiants » avant de cliquer sur « Enregistrer ».

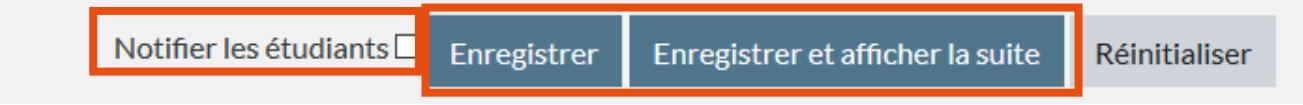

L'attribution de la note est indépendante du dépôt de feedback aux étudiants. Vous pouvez attribuer seulement la note, seulement le feedback, les deux voire même aucun et seulement conserver les copies que vous aurez corrigées.

#### Lever l'anonymat des copies

Cette étape est pertinente **si vous avez préalablement activé la case « Evaluation à l'aveugle » dans les paramètres de votre activité Devoir**. En haut du tableau de consultation des travaux remis de votre activité « Devoir », cliquez sur le menu déroulant à droite de « Action d'évaluation ».

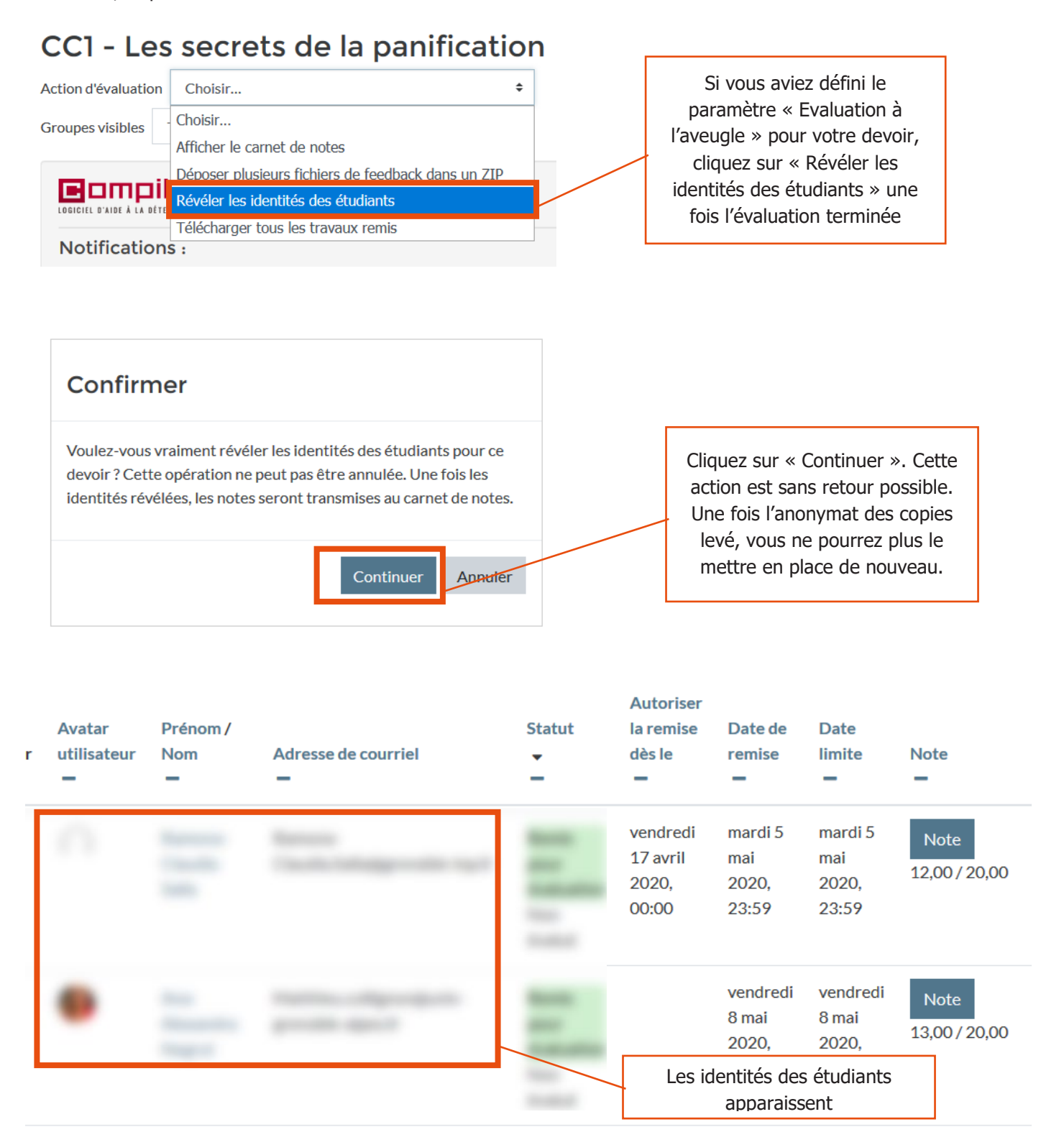

7

#### Corriger une copie à plusieurs

Vous êtes plusieurs enseignants à corriger une même copie et vous avez préalablement activé lors du paramétrage de l'activité Devoir « utiliser les flux d'évaluation » (paramètres de l'activité Devoir).

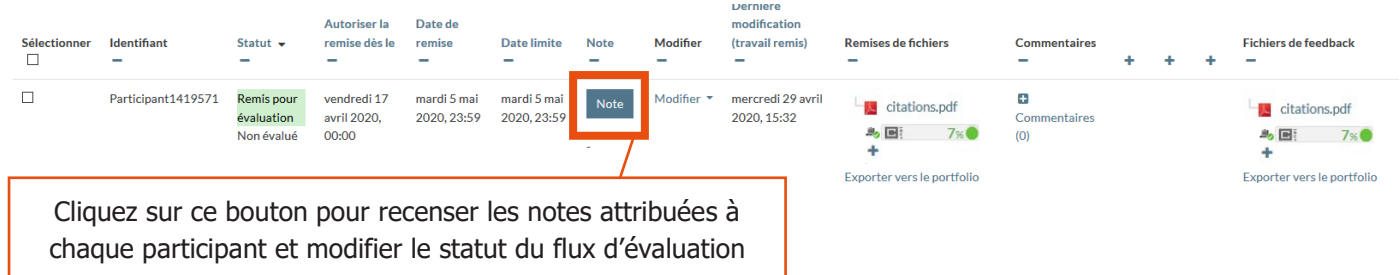

Pensez bien à modifier le « statut du flux d'évaluation » au fur et à mesure afin que vos collègues soient informés

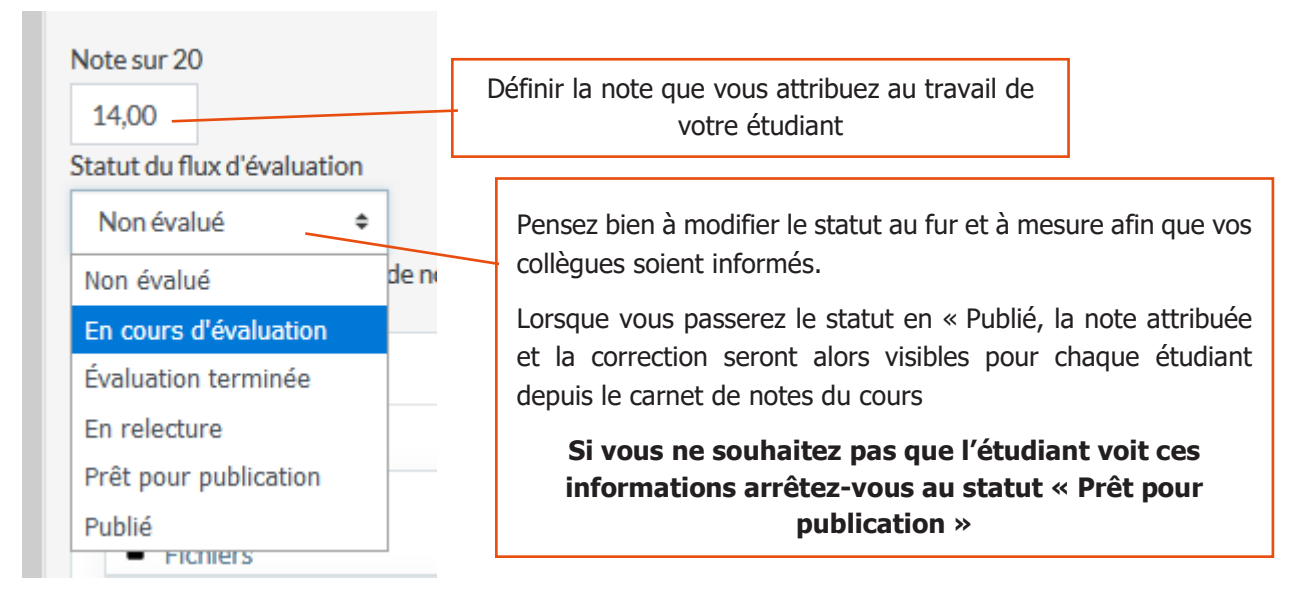

Attention, si vous ne souhaitez pas que vos étudiants soient informés des changements de statuts au fur et à mesure, pensez bien à décocher la case « notifier les étudiants » avant de cliquer sur « Enregistrer »

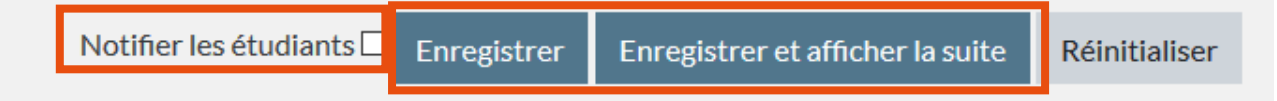

## <span id="page-40-0"></span>**Moodle**

### **Corriger votre questionnaire Activité Test**

Objectif : accéder aux résultats de vos étudiants, modifier une note, ajouter un commentaire, exporter les résultats.

La plateforme Moodle corrige automatiquement la quasi-totalité des questions proposées dans l'activité « Test » (exception faite pour la question « composition » que nous aborderons aussi dans ce tutoriel). Vous pouvez donc, une fois que vos étudiants ont tous passé le test, récupérer leurs résultats, consulter leurs tentatives, etc.

#### Avant toute chose

Connectez-vous à votre session sur Moodle : https://cours.univ-grenoble-alpes.fr Depuis votre « Tableau de bord », placez-vous dans le cours pour lequel vous souhaitez consulter des résultats, puis cliquez sur le « Test » qui vous intéresse :

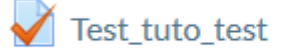

#### Consulter les résultats

Une fois sur la page du test, cliquez sur la roue crantée en haut à droite et sélectionnez « Résultats » :

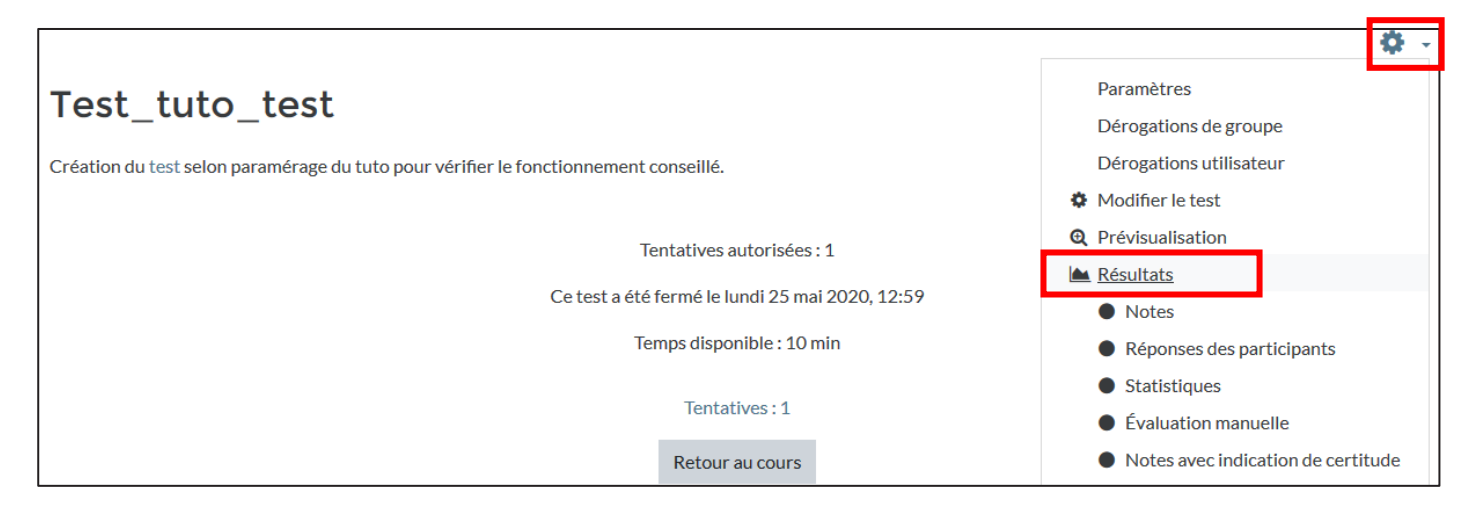

Vous pouvez filtrer les résultats avant d'afficher le tableau, nous vous recommandons ici de vérifier que la case « jamais remis » est également sélectionnée (il peut arriver que la tentative d'un étudiant ne soit pas envoyée automatiquement malgré un paramétrage en ce sens) :

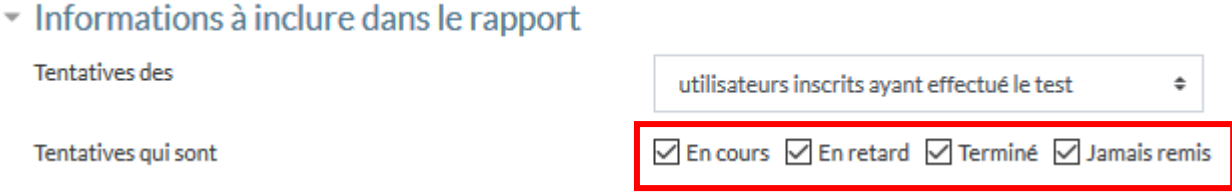

Vous accédez alors aux résultats de vos étudiants sous la forme d'un tableau :

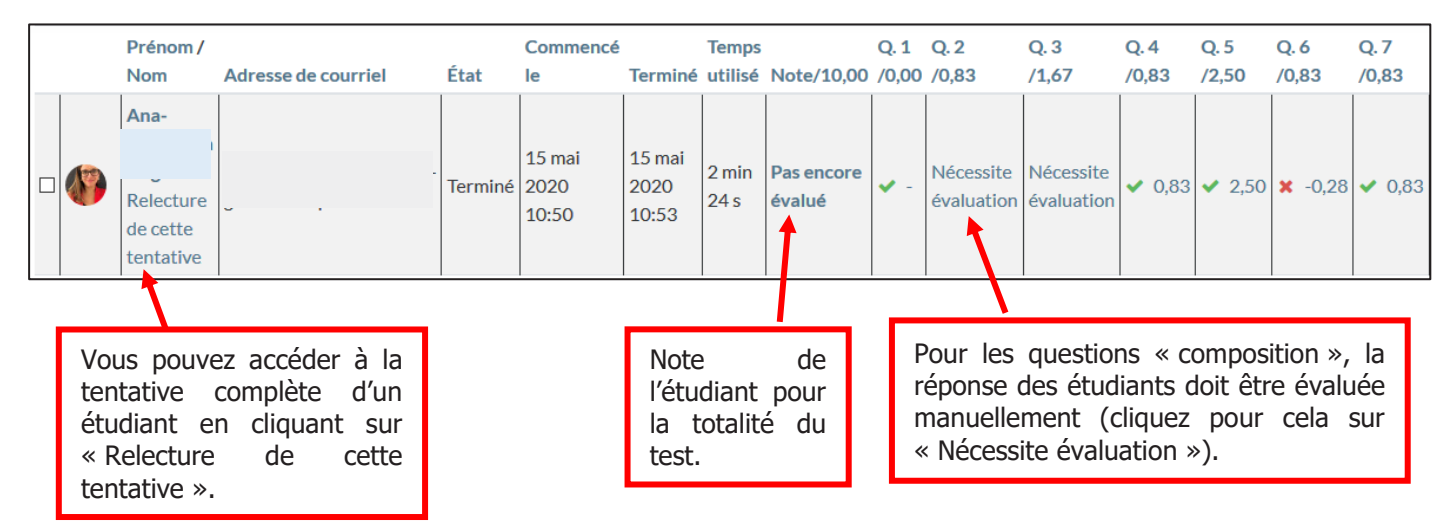

Vous pouvez consulter un tableau similaire avec les réponses des participants. Pour cela, depuis la page du test, cliquez sur la roue crantée et sélectionnez « réponses des participants » :

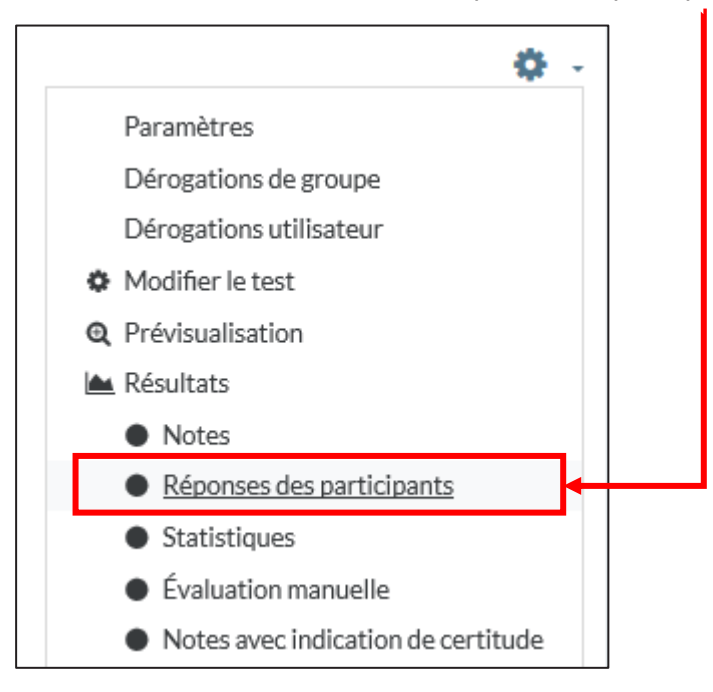

Le tableau suivant vous sera alors affiché :

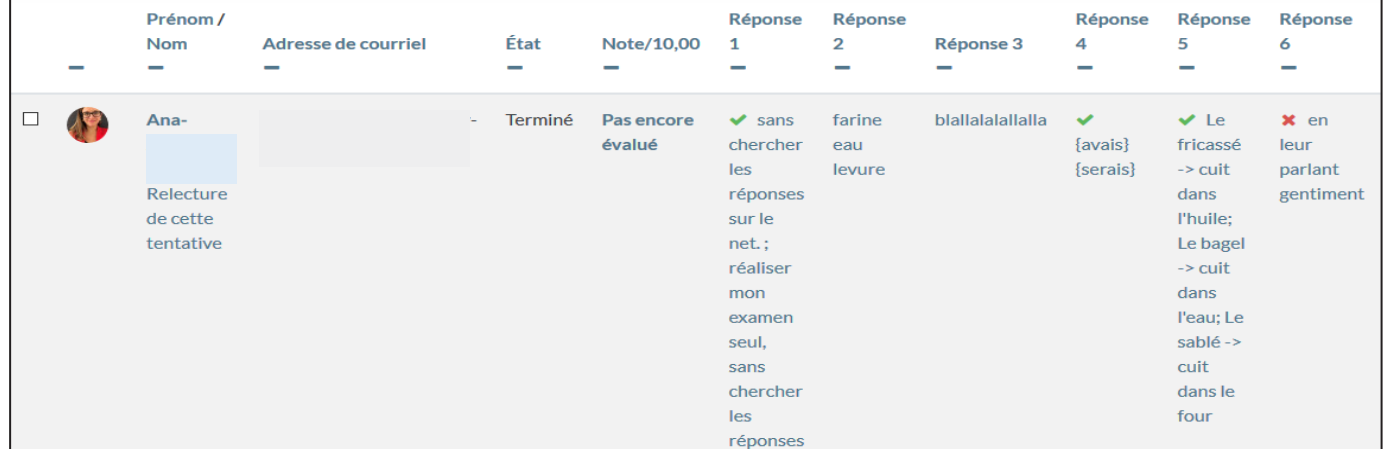

#### Modifier une note / corriger et noter manuellement

Nous vous recommandons, avant de modifier ou ajouter des notes manuellement, de cacher votre test aux étudiants pour pouvoir évaluer sans que vos étudiants accèdent à leur relecture ni à leur note. Vous passerez le test en mode visible lorsque vous aurez terminé la totalité de vos corrections, et à la date qui vous conviendra. Si vous cachez le test, pensez à ajouter une étiquette (visible) précisant à vos étudiants que le test est inaccessible durant la correction. Si vous le pouvez, indiquez la date à laquelle il sera rendu visible. Ainsi vous n'aurez pas de questions d'étudiants inquiets de ne pas trouver leur test sur la page.

Si vous souhaitez ajouter ou modifier une note (ajouter dans le cas de la question de composition, qui n'est pas automatiquement corrigée, modifier pour tous les autres cas), cliquez sur la note ou sur « nécessite évaluation » :

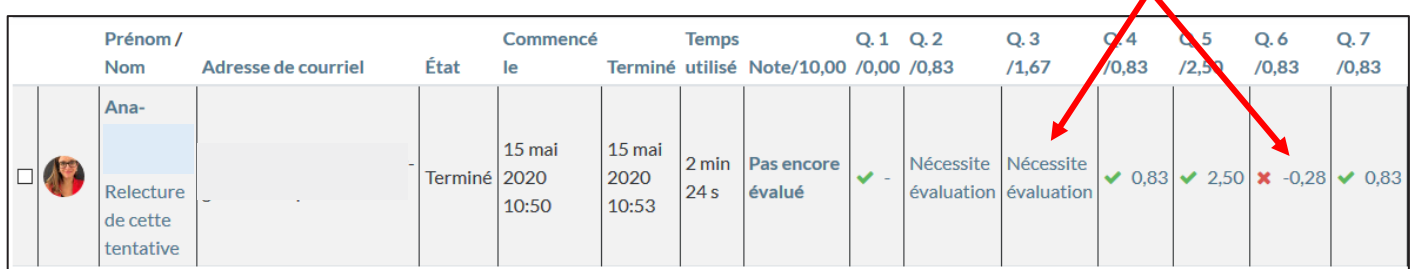

Une nouvelle fenêtre s'ouvre alors avec la relecture de la réponse de l'étudiant à la question concernée :

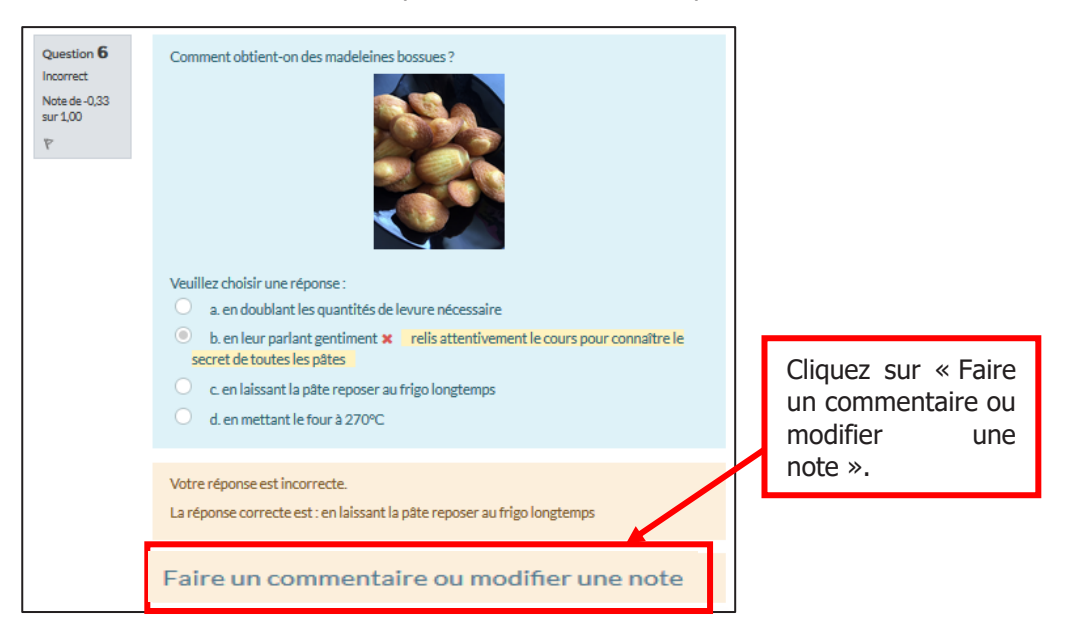

Dans la fenêtre qui s'ouvre, vous aurez la possibilité de modifier la note accordée à la réponse de l'étudiant et d'ajouter un commentaire :

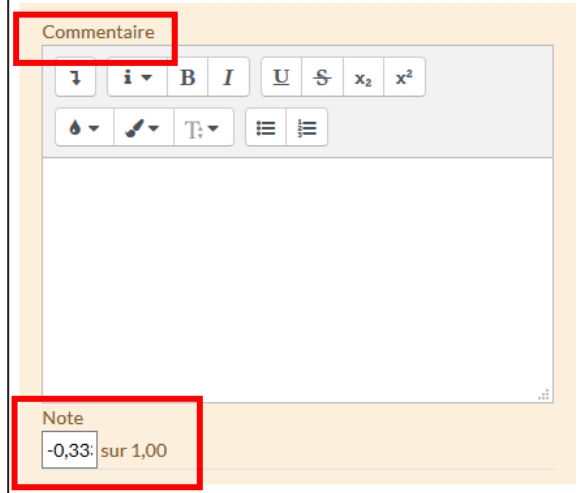

Tutoriel Moodle : corriger une activité « Test »

Une fois la note modifiée, enregistrez la modification :

Enregistrer

Vous verrez s'affichez une notification confirmant la modification :

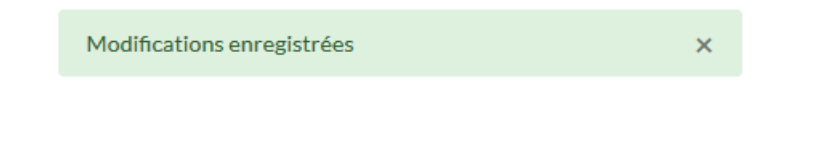

Evaluer toutes les questions de type « composition » de vos étudiants

Si votre test comporte une ou plusieurs questions de type composition, il est possible de corriger manuellement à la suite la même réponse de tous vos étudiants.

Pour ce faire, depuis la page du test, cliquez sur la roue crantée et sélectionnez « Évaluation manuelle » :

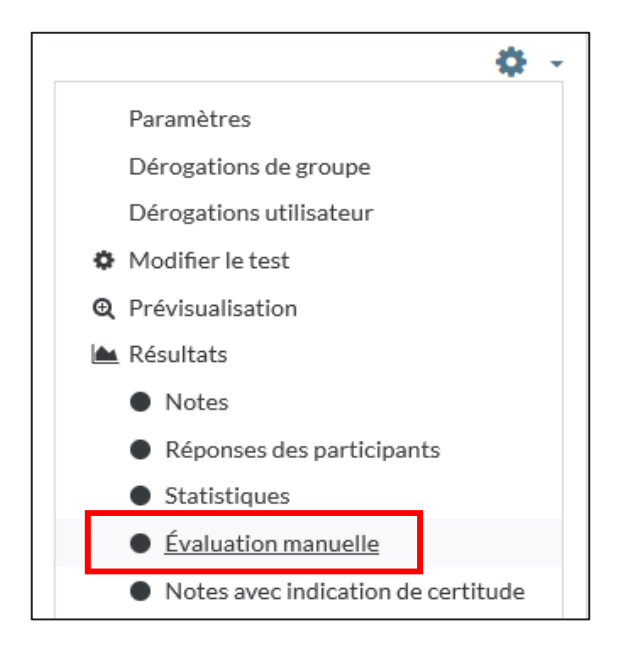

Moodle présente alors sous la forme d'un tableau les questions de composition de votre test :

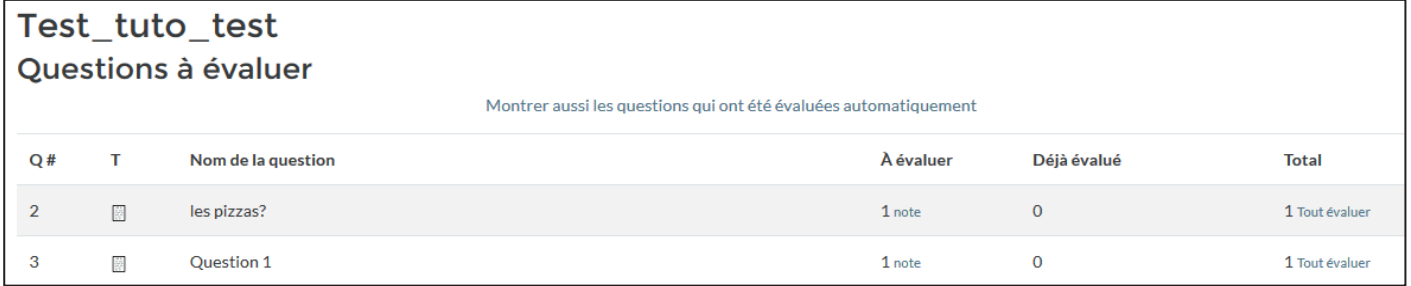

Cliquez sur « tout évaluer » pour accéder aux réponses de tous les étudiants question par question, puis enregistrez vos évaluations. Moodle intègre ensuite automatiquement les notes que vous avez ajoutées manuellement à la note globale du test.

### <span id="page-45-0"></span>**chamilo**

### **Corriger les productions étudiantes avec l'outil Travaux**

#### Objectif : J'ai besoin de corriger des productions écrites déposées grâce à l'outil Travaux sur Chamilo

#### Avant toute chose

Ce tutoriel est à destination des personnels qui ont créé une activité de type « Travaux » et qui souhaitent savoir comment évaluer les copies déposées par les étudiants.

#### **Il est donc nécessaire de posséder un cours Chamilo avec une activité Travaux et des copies déposées.**

Si vous ne savez pas comment créer et paramétrer une activité de type « Travaux » en vue de collecter des productions écrites, merci de vous reporter au tutoriel : Evaluer avec l'outil travaux de Chamilo.

#### Comment accéder aux copies déposées par mes étudiants ?

Rendez-vous dans votre **cours Chamilo où se trouve les copies de vos étudiants** (vous pouvez accéder à la liste de vos cours via https://chamilo.univ-grenoble-alpes.fr/index.php puis « Mes cours » et choisir le cours dans la liste)

#### Une fois sur votre cours, assurez-vous d'être en **vue prof**.

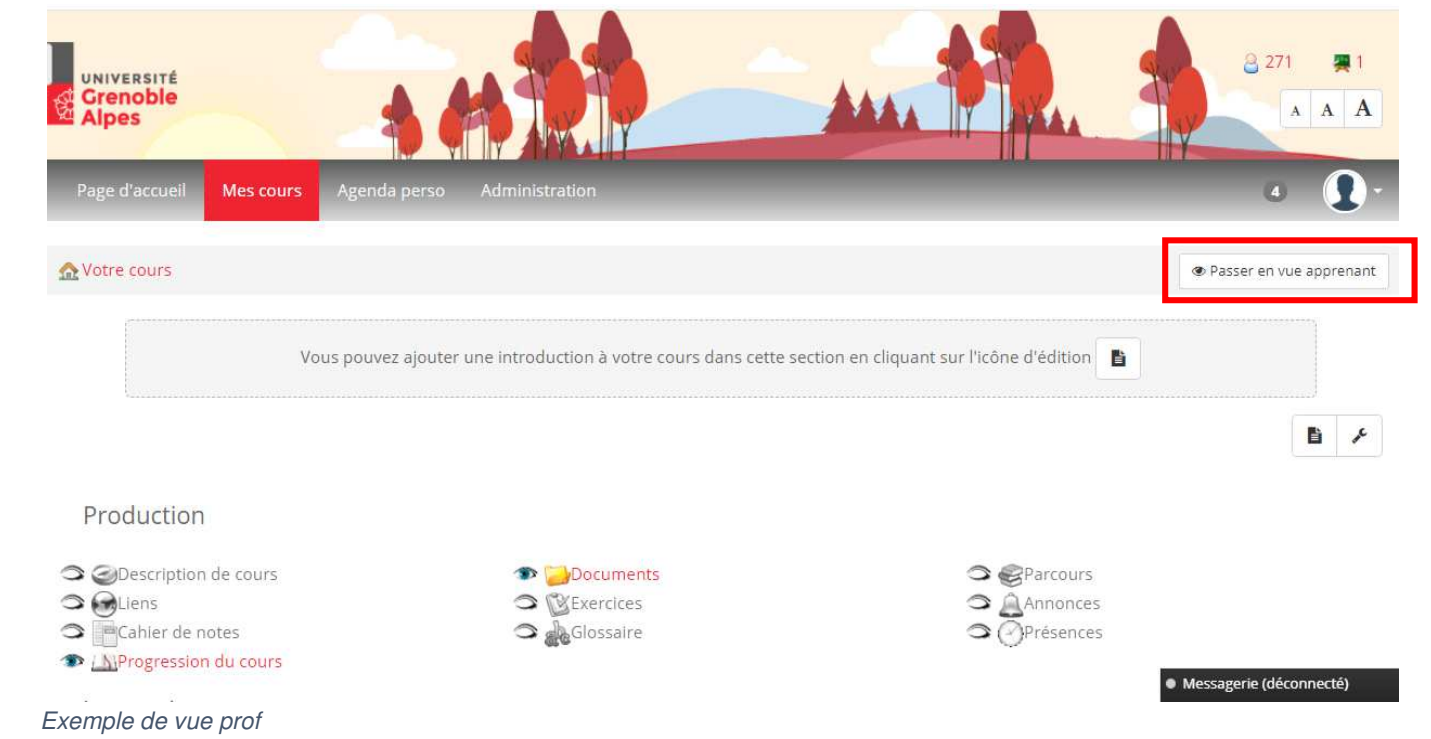

Pour rappel, vous pouvez passer en vue prof en cliquant sur le bouton « Passer en vue prof »

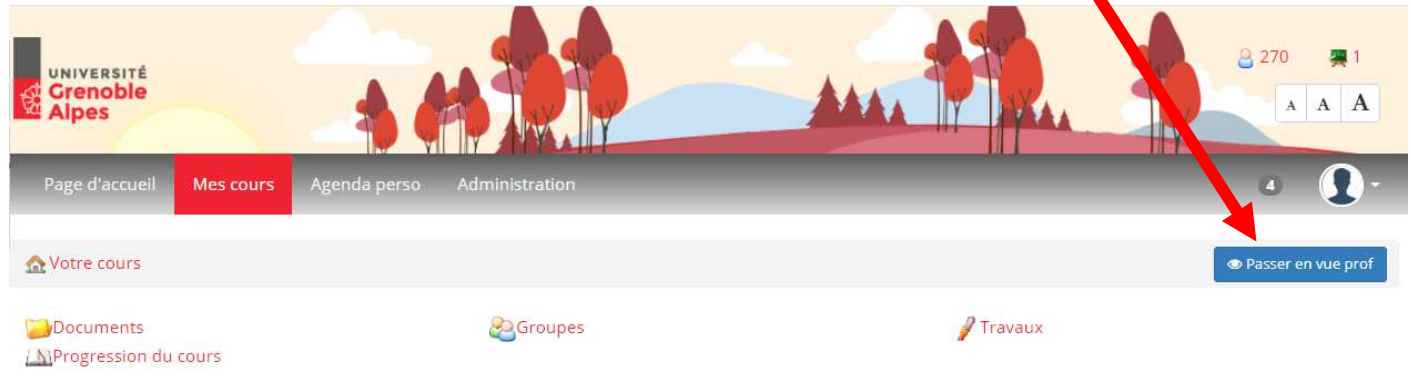

Si vous n'avez pas ce bouton et qu'au même emplacement vous avez « Passer en vue apprenant » c'est que vous êtes déjà en vue prof.

**Une fois sur votre cours et en vue prof,** cliquer sur l'activité **Travaux** (qui se situe dans le volet interaction)

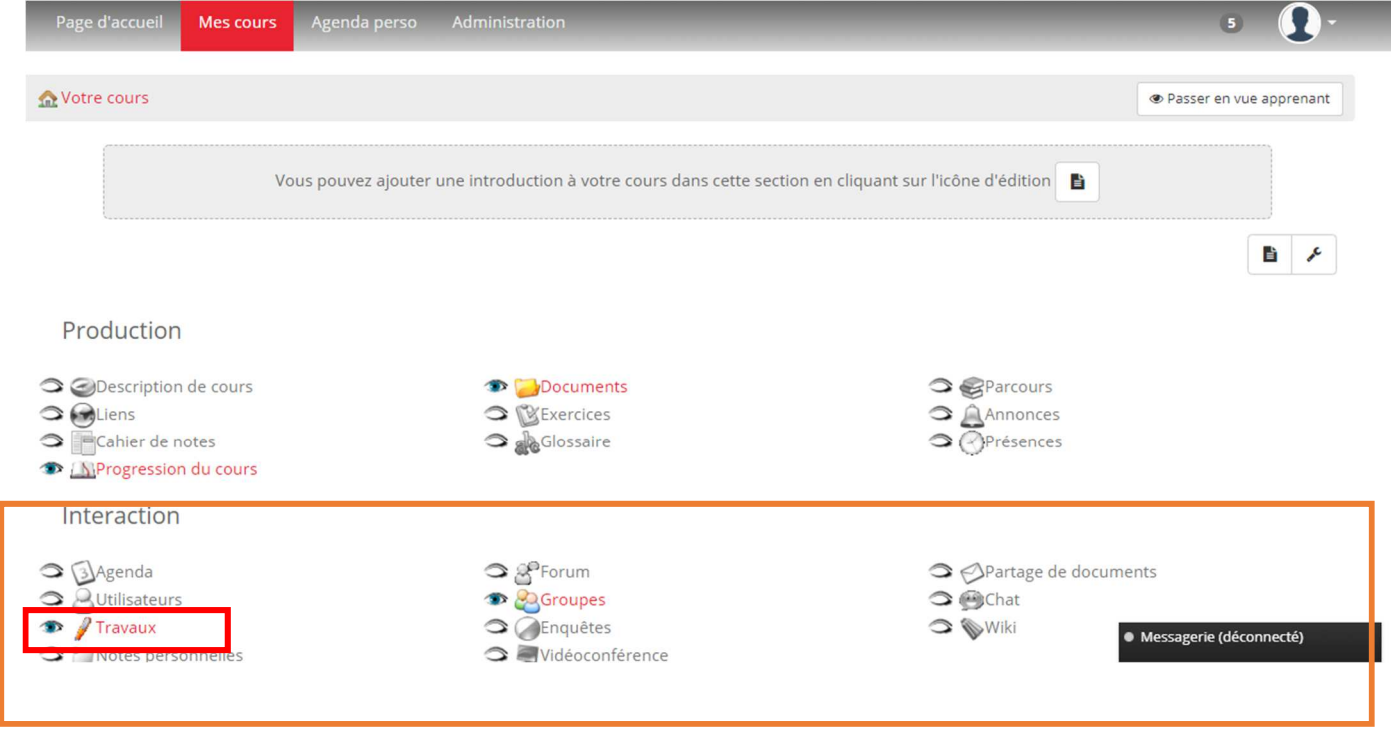

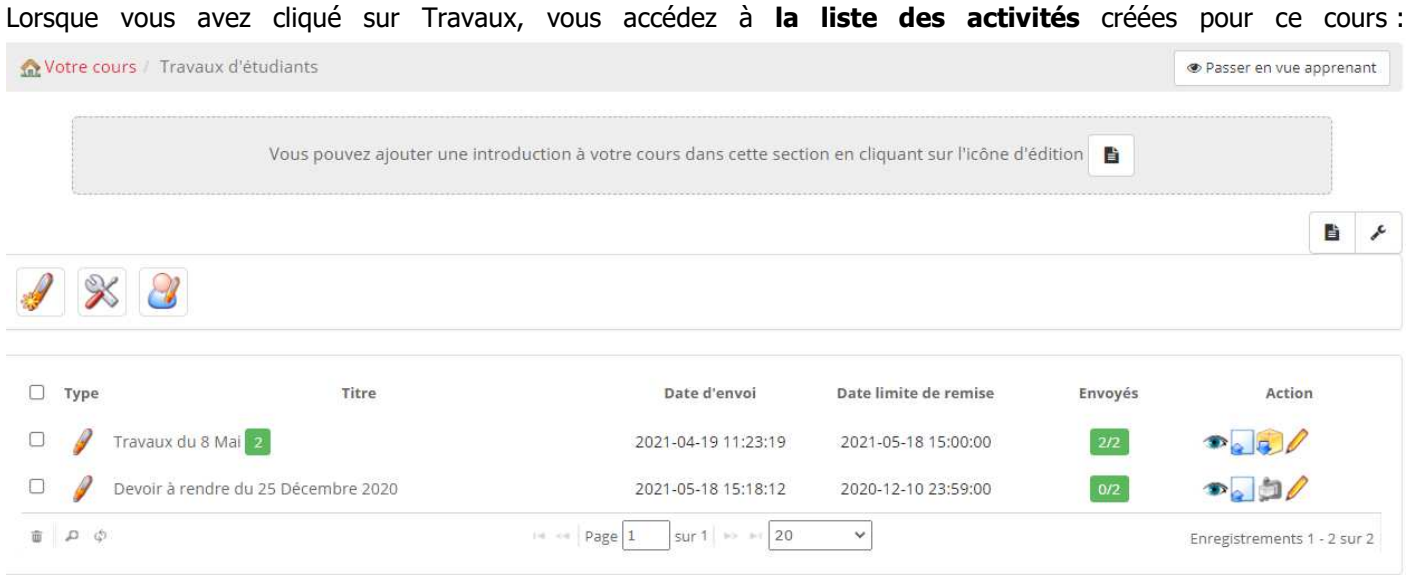

Dans notre exemple, il y a deux activités travaux intitulées : « Travaux du 8 mai » et « Devoir à rendre du 25 Décembre 2020 »

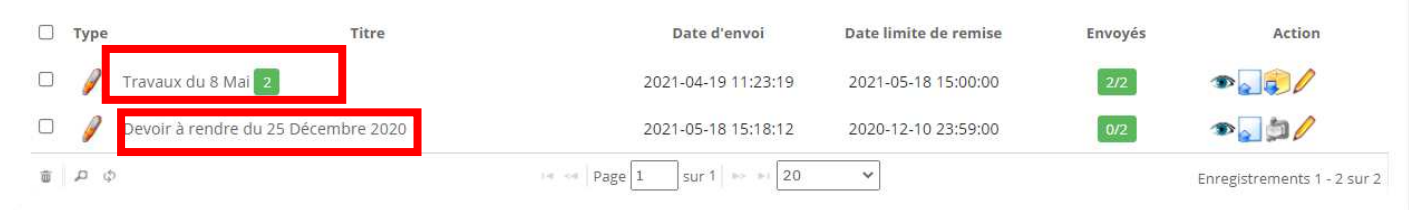

Si l'on regarde de plus près, on peut voir qu'il y a une colonne « **Envoyés** ». Pour le premier travail à rendre elle indique 2/2 et pour le second 0/2.

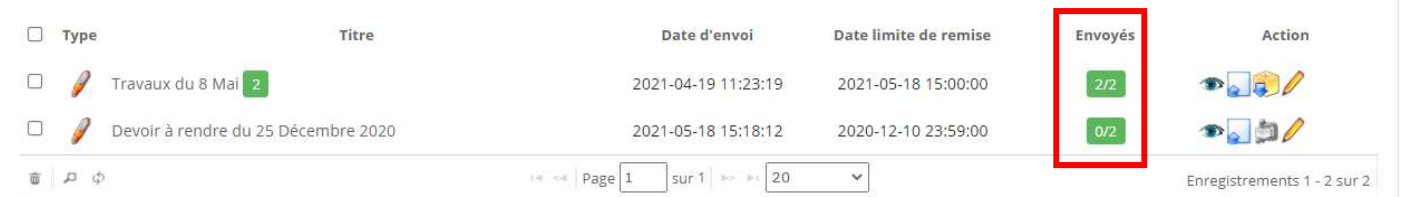

**Le premier chiffre** correspond au nombre de copies déposées et **le second** au nombre d'étudiants inscrits au cours.

On a donc pour « Travaux du 8 mai » l'ensemble des étudiants inscrits au cours qui ont rendu leur travail (2/2).

Et aucun n'a rendu le travail pour le 25 Décembre 2020.

#### En cliquant sur **le nom du travail** vous pourrez accéder au **détail des dépôts** de ce dernier.

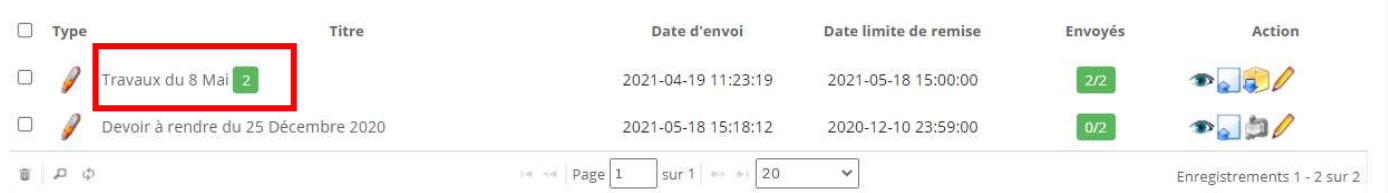

#### Détail des dépôts d'un travail :

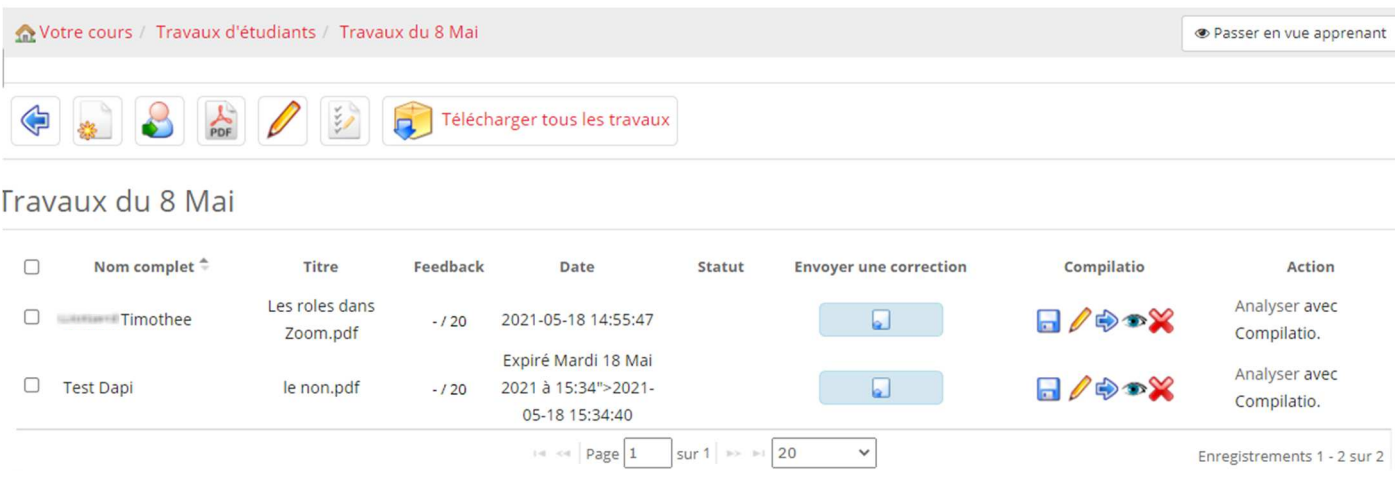

Chaque ligne correspond au dépôt d'un étudiant, vous aurez alors par colonne :

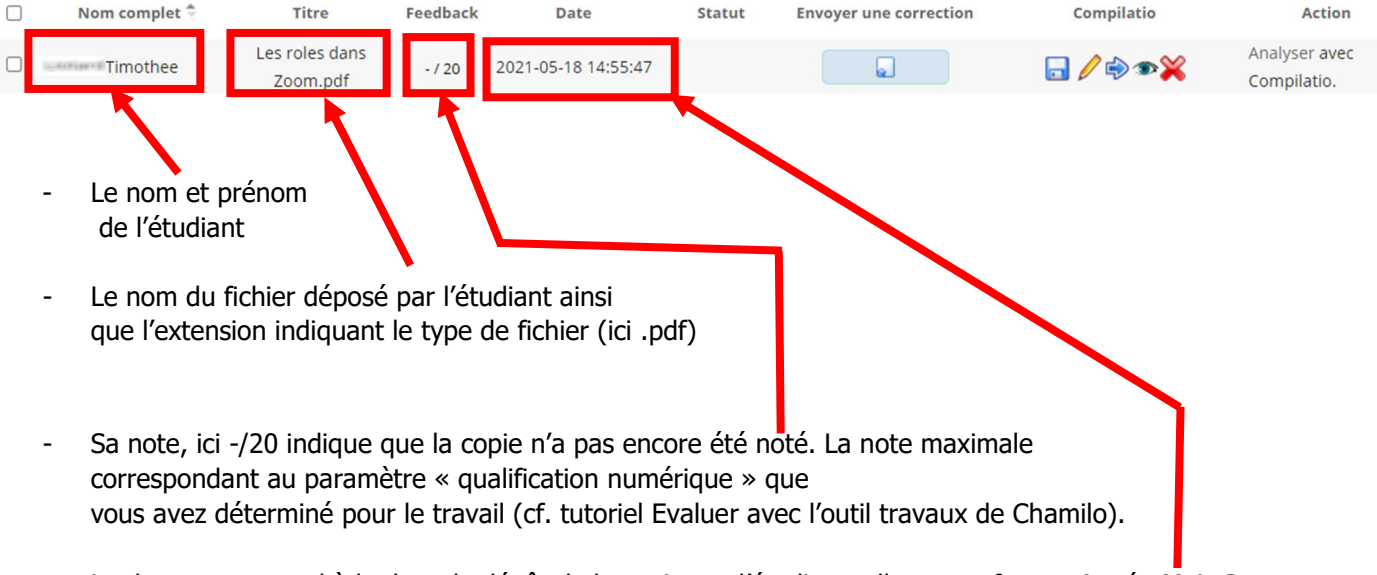

La date, correspond à la date de dépôt de la copie par l'étudiant, elle est au format Année-Mois-Jour.

Pour rappel, il est possible de paramétrer une date de fin ou une date d'expiration (cf. tutoriel « Evaluer avec l'outil travaux de Chamilo »). Dans le cas d'une date de fin, l'étudiant peut rendre sa copie en retard (après la date), c'est à cet endroit que sera alors indiqué la mention « expiré ».

C'est le cas de l'étudiant « Test Dapi » pour lequel la mention « Expiré Mardi 18 Mai » indique bien un retard sur l'heure prévue.

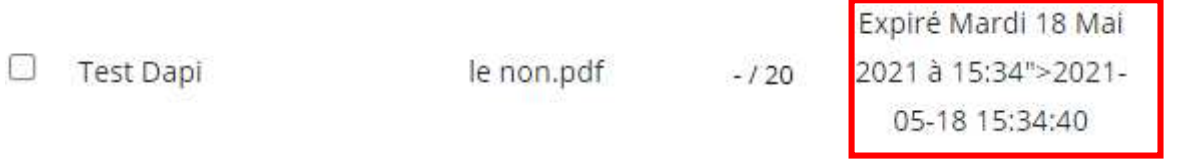

Vous pouvez également envoyer une correction via la colonne « Envoyer une correction » **à une copie** (par glisserdéposer ou en cliquant et en choisissant le fichier). Il faudra répéter le processus pour chaque étudiant.

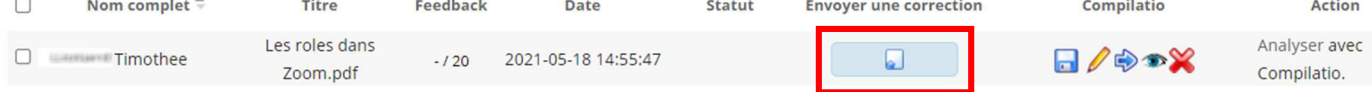

#### A noter que par défaut vous avez un affichage avec 20 copies par page.

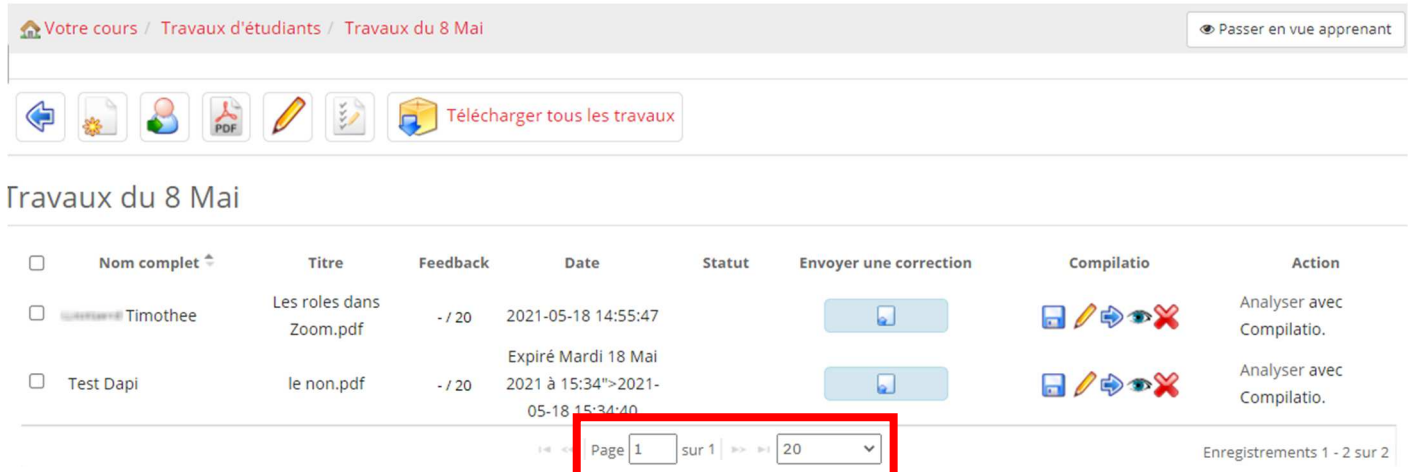

En cliquant sur le menu déroulant, vous pouvez naviguer entre les pages et/ou augmenter le nombre de copies affichées par page.

#### Travaux du 8 Mai

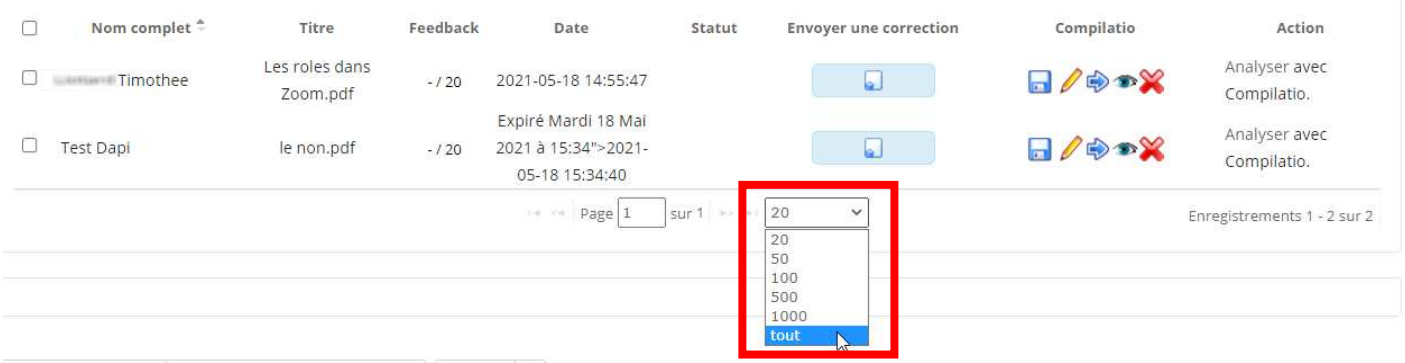

Cependant, nous devons vous informer qu'afficher un grand nombe de copies simultanément peut potentiellement entrainer des ralentissements sur la page (cela dépendra de la nature des documents, de leur poids, etc.)

Nous vous recommandons de ne pas afficher plus de 50 copies par page.

#### Comment télécharger mes copies ?

Il existe deux possibilités pour télécharger les copies :

- 1. Télécharger les copies une par une
- 2. Télécharger toutes les copies en une seule fois
- **Télécharger les copies une par une**

Lorsque vous êtes dans le détail des dépôts d'un travail, cliquez sur la petite disquette pour télécharger le travail correspondant à la ligne.

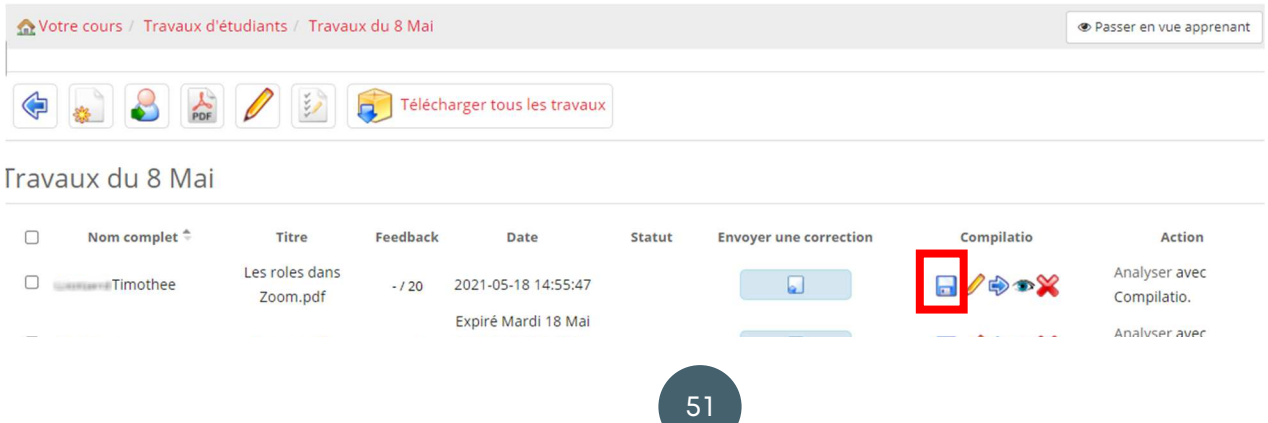

5

Le fichier rejoint ensuite les téléchargements et atterrira dans le répertoire de destination. Il faudra ensuite les ouvrir avec le logiciel correspondant au type de fichier (nous verrons qu'il est aussi possible de télécharger les copies lors de la notation).

**Télécharger toutes les copies** 

Cliquez sur « Télécharger tous les travaux » pour télécharger une archive (ZIP) contenant toutes les copies déposées.

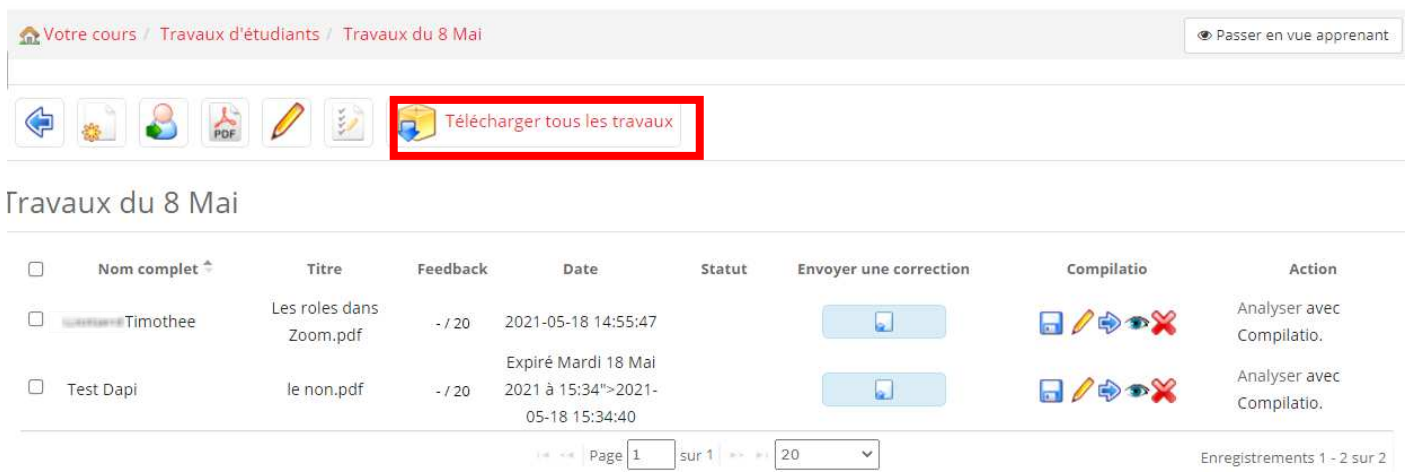

Il faudra ensuite extraire l'archive pour récupérer les différentes copies. Pour ce faire, retrouvez l'archive dans le stockage de votre ordinateur (au répertoire des téléchargements) puis extrayez son contenu (clic droit > Extraire tout).

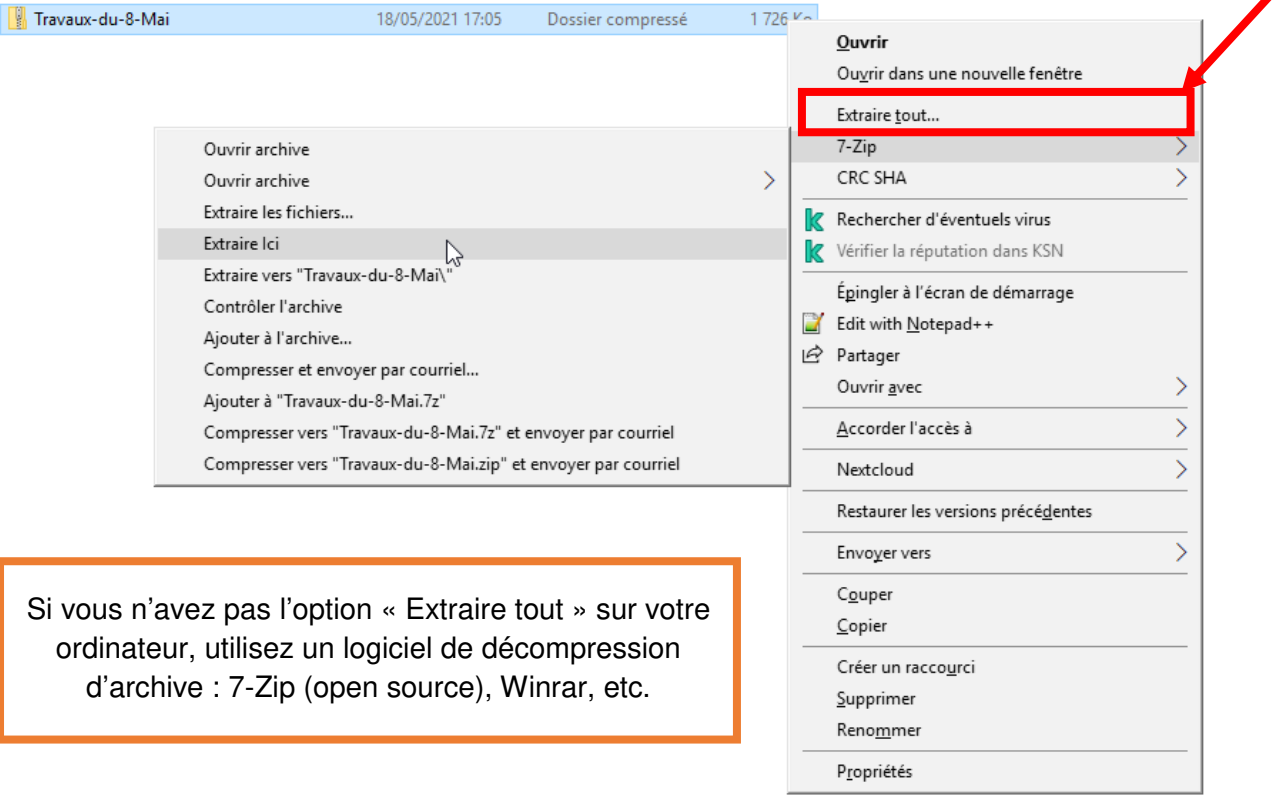

Une fois les copies extraites vous pourrez les ouvrir avec le logiciel adéquat (selon leur type) pour les consulter.

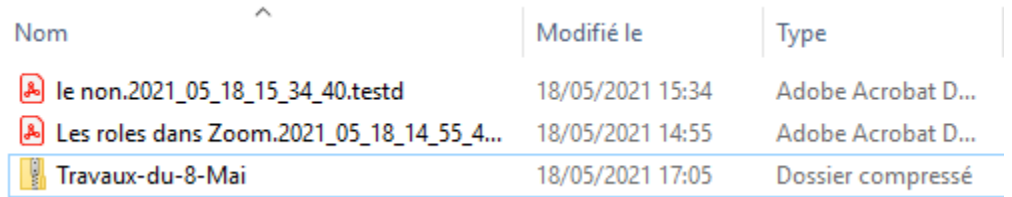

#### Analyser une copie avec Compilatio

Compilatio est un outil de détection de similitudes, pour plus d'informations sur son fonctionnement et son utilisation se référer au tutoriel « Comment utiliser l'outil de détection de similitudes Compilatio ».

Lorsque vous êtes sur le tableau récapitulant les copies déposées, vous pouvez lancer une analyse via Compilatio.

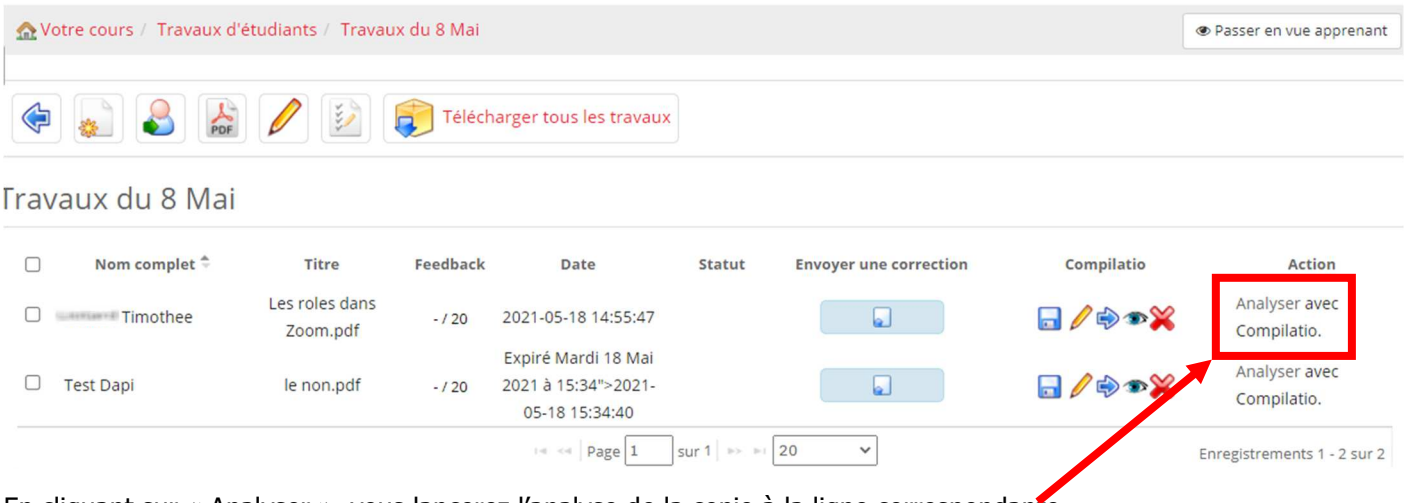

En cliquant sur « Analyser », vous lancerez l'analyse de la copie à la ligne correspondante.

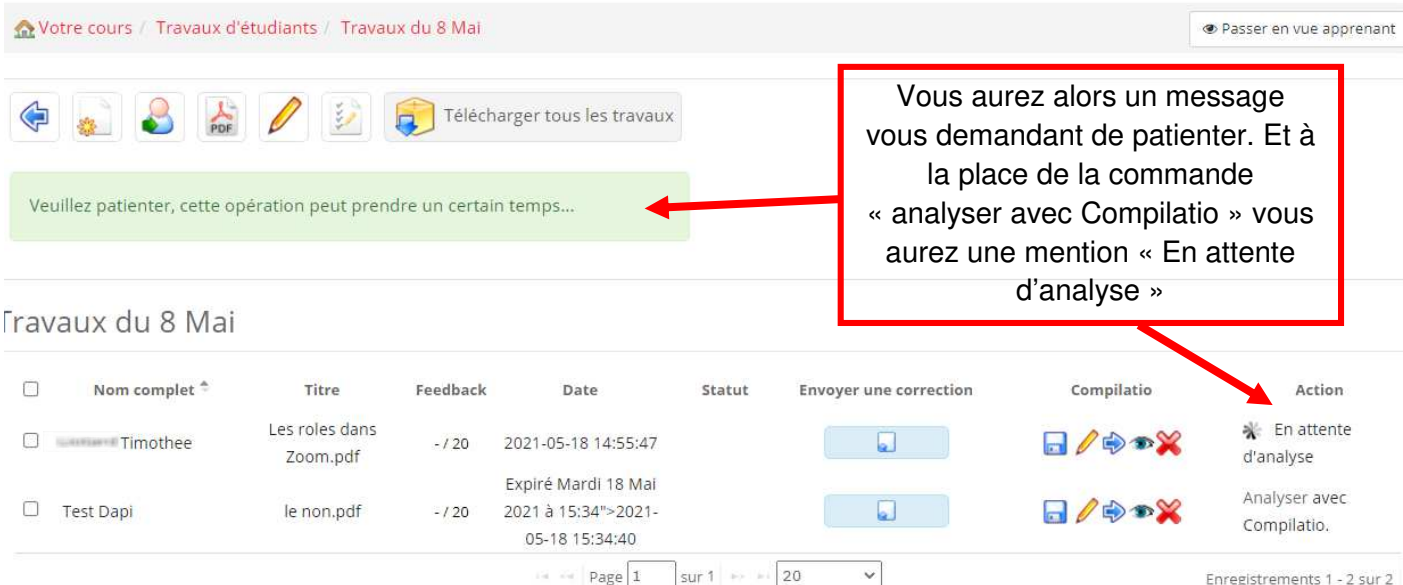

Note : la durée de l'analyse peut varier en fonction de la densité, complexité du document mais aussi du nombre de documents en cours d'analyse par le service Compilatio (ce dernier facteur peut engendrer des délais d'analyse de plusieurs heures).

Une fois l'analyse terminée, vous aurez accès au pourcentage de similitudes, ainsi qu'au rapport complet de l'analyse. Travaux du 8 Mai

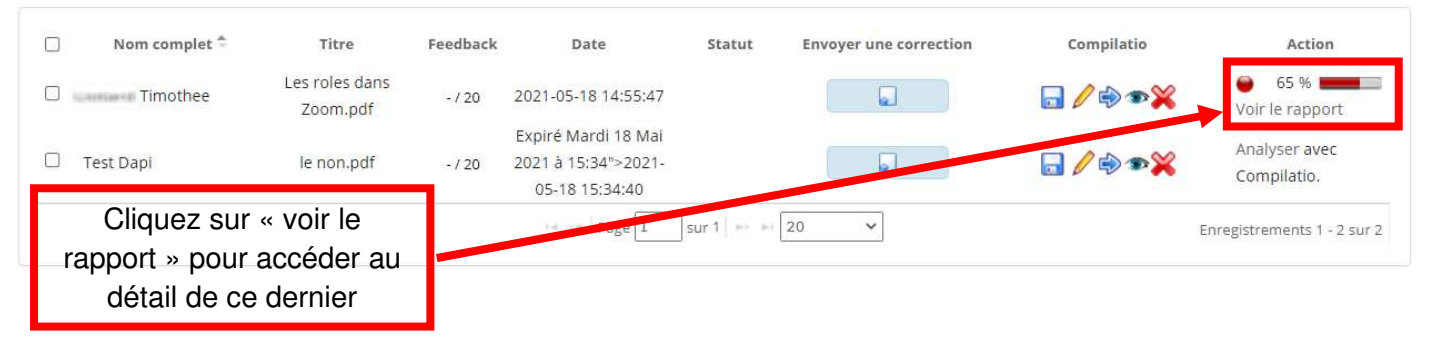

Pour rappel, le taux de similitudes est calculé sur la quantité de passages similaires à des ressources issues d'Internet ou à des devoirs précédemment déposés (qui sont ajoutés à la bibliothèque de référence de Compilatio), par rapport à la totalité du devoir (cela inclus également les citations). Nous insistons sur le fait que **les résultats d'analyse produits par le logiciel Compilatio ne se substituent pas à la qualité de jugement de l'enseignant.**

Attention ! Dans le cas de copies examinées par Compilatio depuis Chamilo, ces dernières sont **systématiquement ajoutées à la bibliothèque de référence de Compilatio**. Par conséquent, nous vous recommandons d'utiliser Compilatio exclusivement pour des rendus finaux (et non pour des rendus intermédiaires).

#### Comment noter une copie ?

Pour noter une copie, rendez-vous dans le détail du travail correspondant.

À partir du tableau récapitulatif des productions, cliquez sur le stylo pour éditer la copie d'un étudiant.

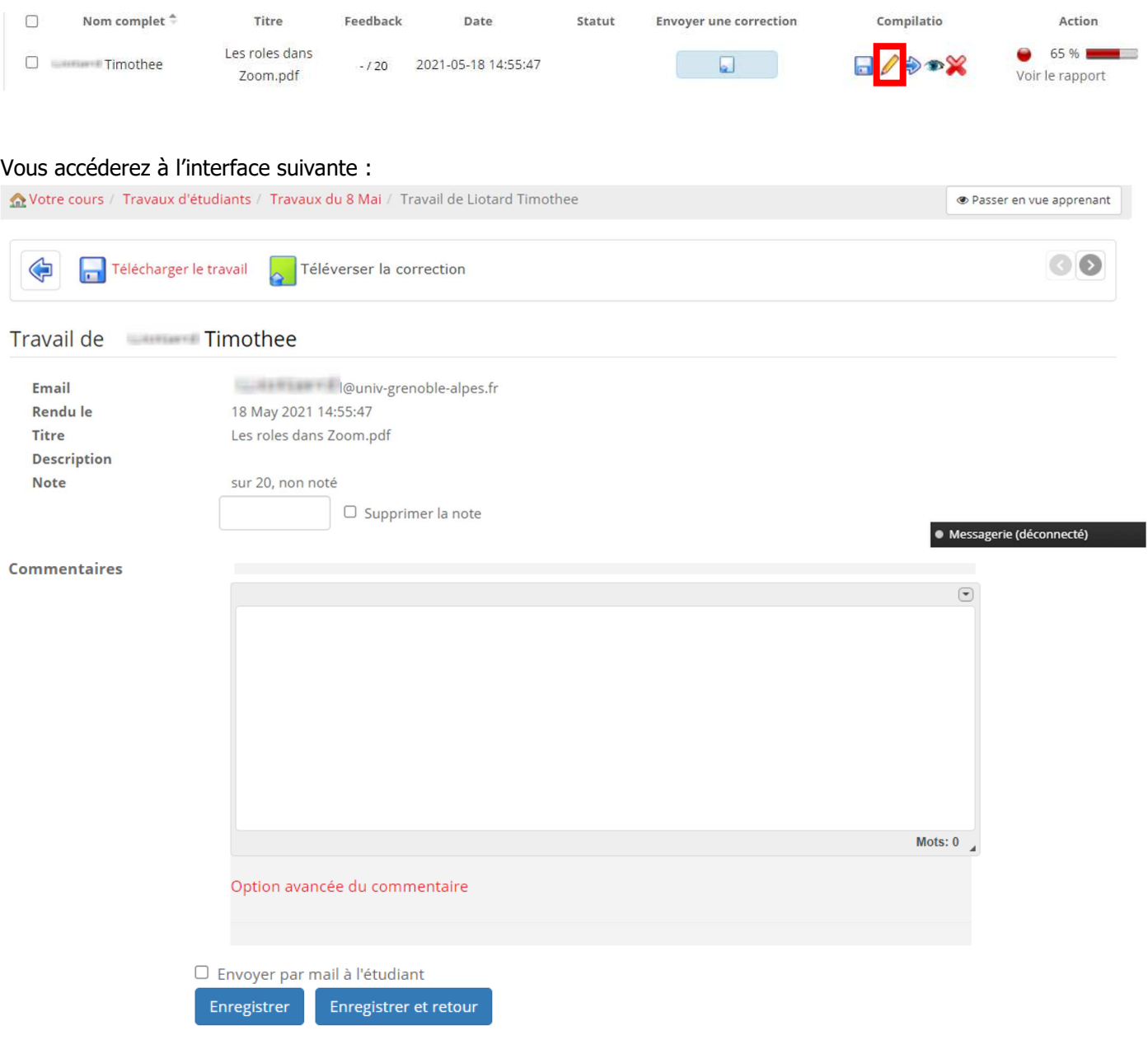

#### Voyons pas à pas les différentes possibilités :

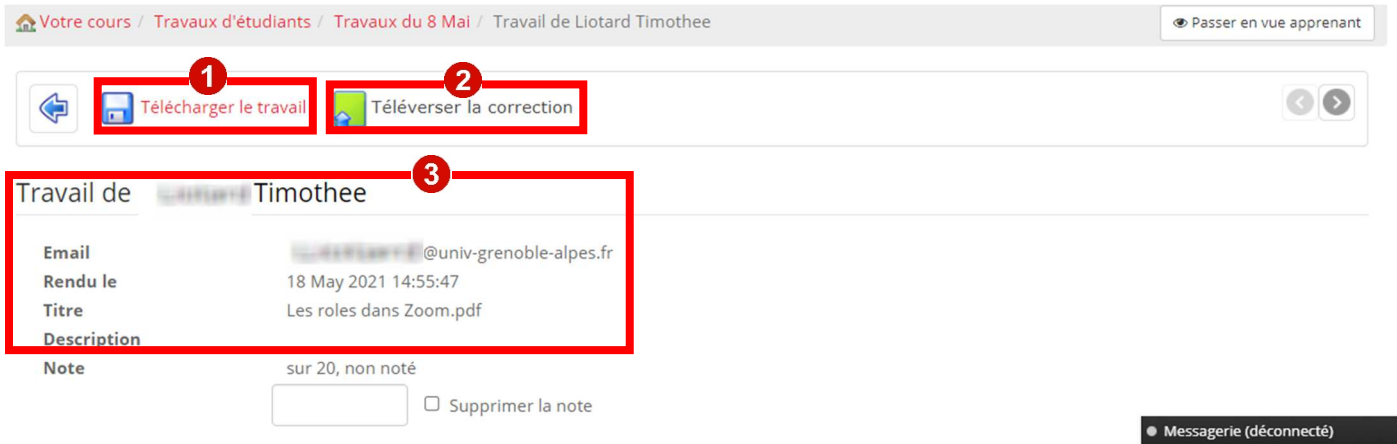

On retrouve la possibilité de télécharger le travail de l'étudiant en question.

<sup>2</sup> Il est possible de téléverser une correction, nous reviendrons ici sur comment envoyer une correction en une seule fois à toute la classe.

<sup>3</sup>On retrouve les informations de la copie de l'étudiant (son nom et prénom, son mail, la date de rendu, le nom du fichier

Notez également la présence d'un champ de texte pour saisir la note :

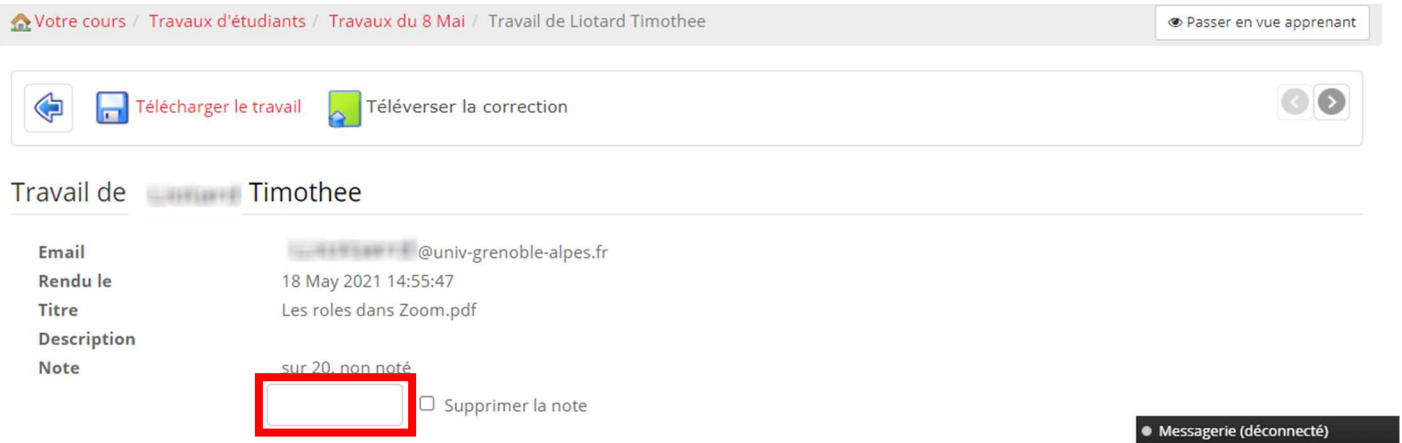

C'est ici que vous pourrez saisir la note de l'étudiant conformément à la qualification numérique (note maximale) que vous aviez paramétré.

Note : la case à cocher « Supprimer la note » permet d'effacer une note affectée, la copie sera alors notée -/20.

Lorsque vous notez une copie, il est possible d'ajouter également un commentaire (optionnel) qui permettra à l'étudiant de mieux comprendre sa note.

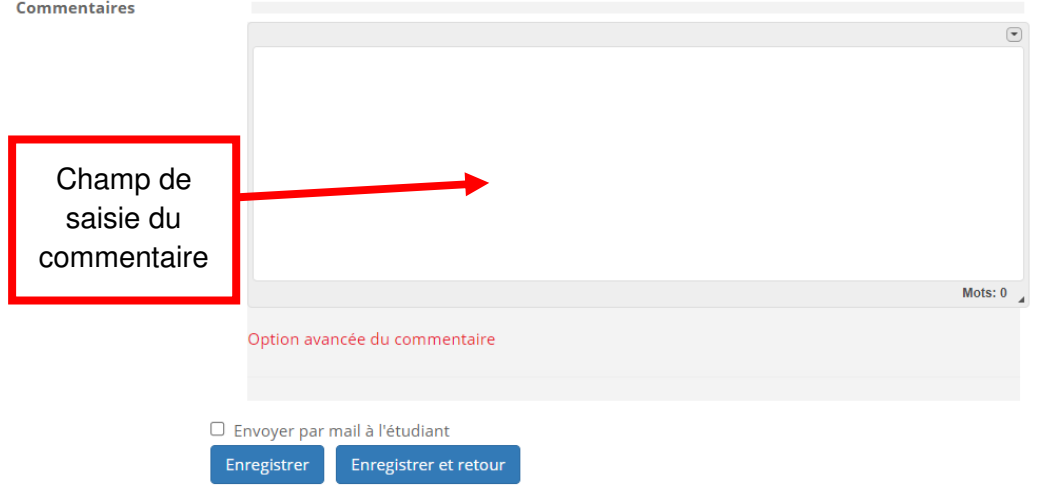

Vous avez également la possibilité d'ajouter un fichier via « Options avancée du commentaire ».

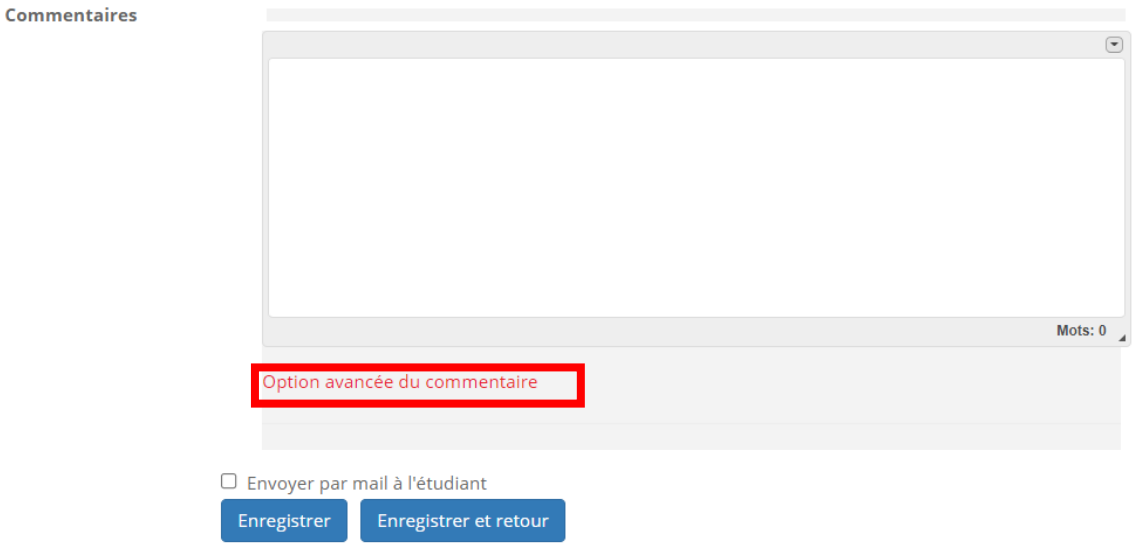

Il faudra alors cliquer sur « Choisir un fichier » ou effectuer un glisser-déposer.

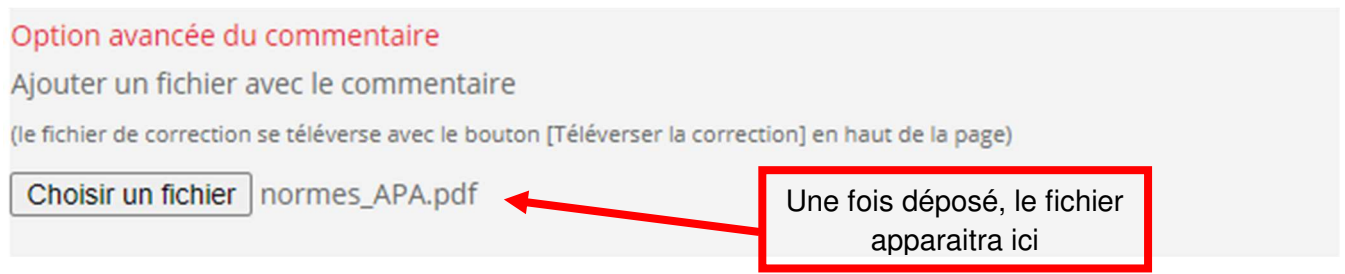

Cela peut être un fichier PDF qui renvoie à une notion mal compris, ou un fichier méthodologique.

# Commentaires  $\textcolor{blue}{\textcolor{blue}{\bigcirc}}$ Mots:  $0 \rightarrow$ Option avancée du commentaire □ Envoyer par mail à l'étudiant Enregistrer Enregistrer et retour

Notez également la présence d'une case à cocher « Envoyer par mail à l'étudiant »

Cela notifiera l'étudiant par mail que vous avez noté/commenté sa copie. La notification se déclenchera après enregistrement.

En effet, lorsque vous aurez saisi la note (et éventuellement un commentaire) **vous devrez l'enregistrer** pour que la modification soit prise en compte. Pour ce faire, vous disposez de deux boutons : « Enregistrer » et « Enregistrer et retour ».

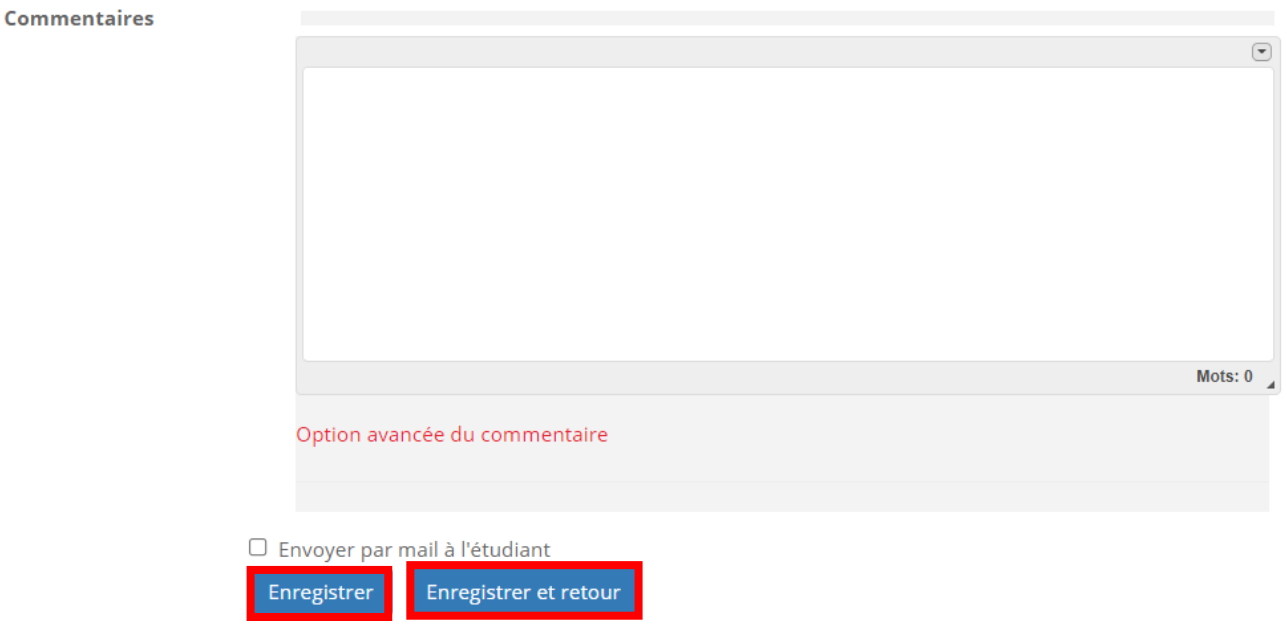

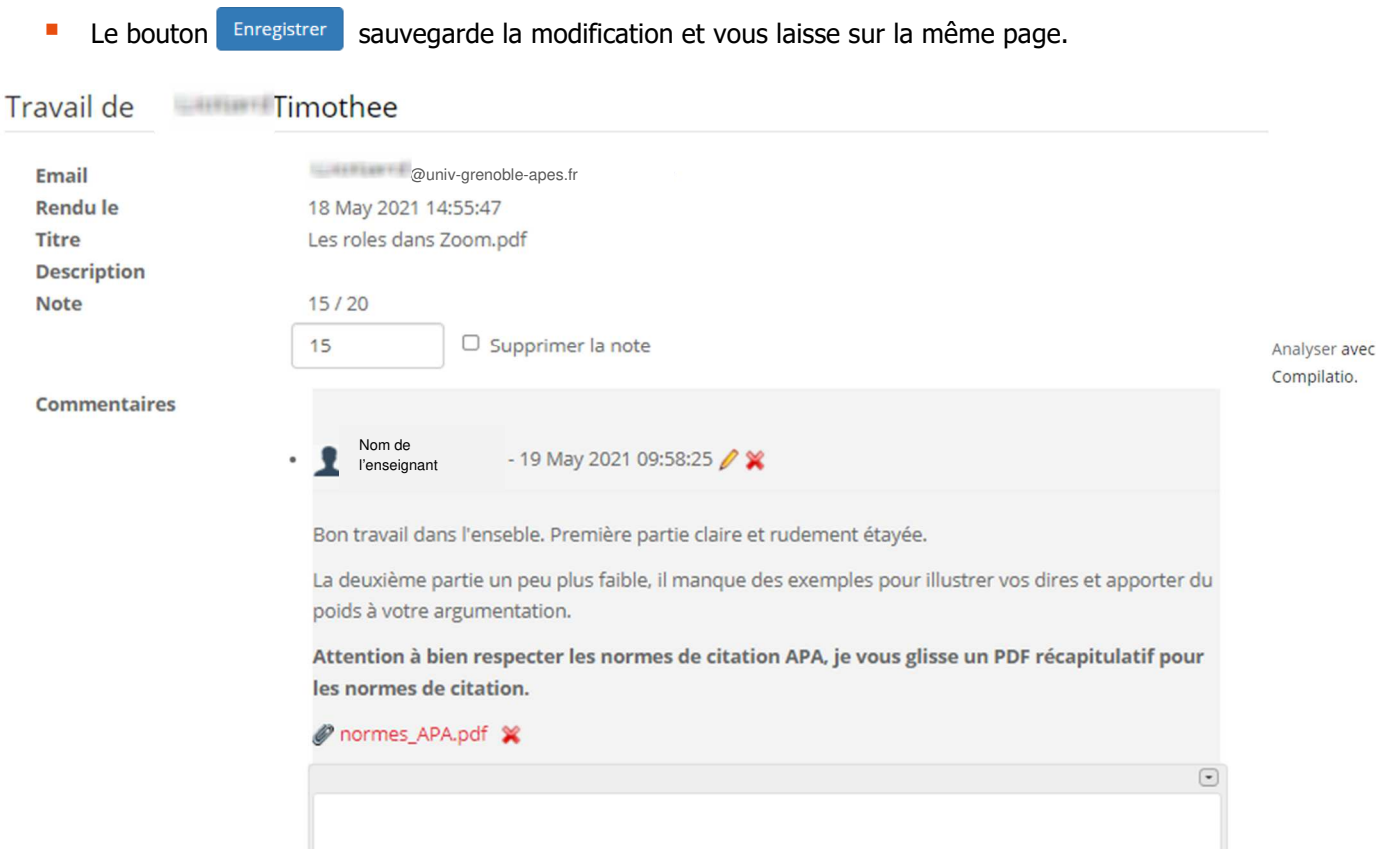

Notez que vous pouvez à nouveau éditer la note et supprimer/éditer le commentaire que vous aviez fait.

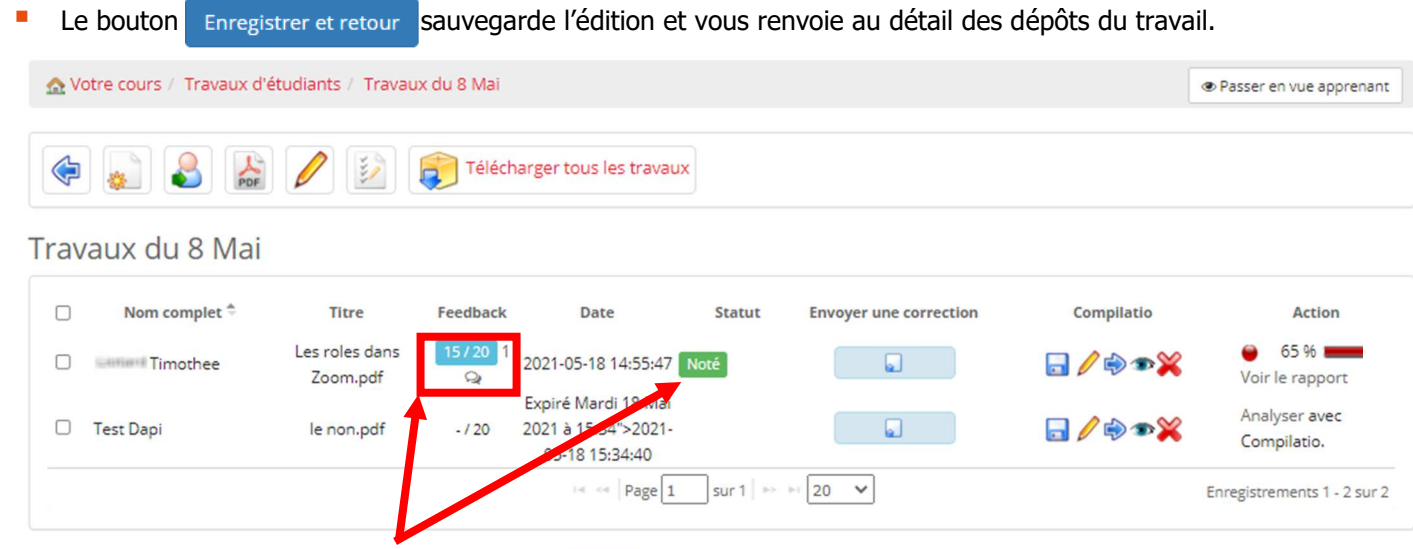

Remarquez qu'une fois de retour dans le détail de Noté s, vous verrez la note attribuée à l'étudiant dans la colonne « Feedback » et que le statut de sa copie a évolué ...

12

Il existe également une troisième possibilité pour sauvegarder une copie et c'est celle que nous vous recommandons :

Une fois que vous avez saisi la note et le commentaire, cliquez sur la petite flèche en haut à droite pour enregistrer les modifications et passer à la copie suivante. Vous gagnerez ainsi en temps de navigation.

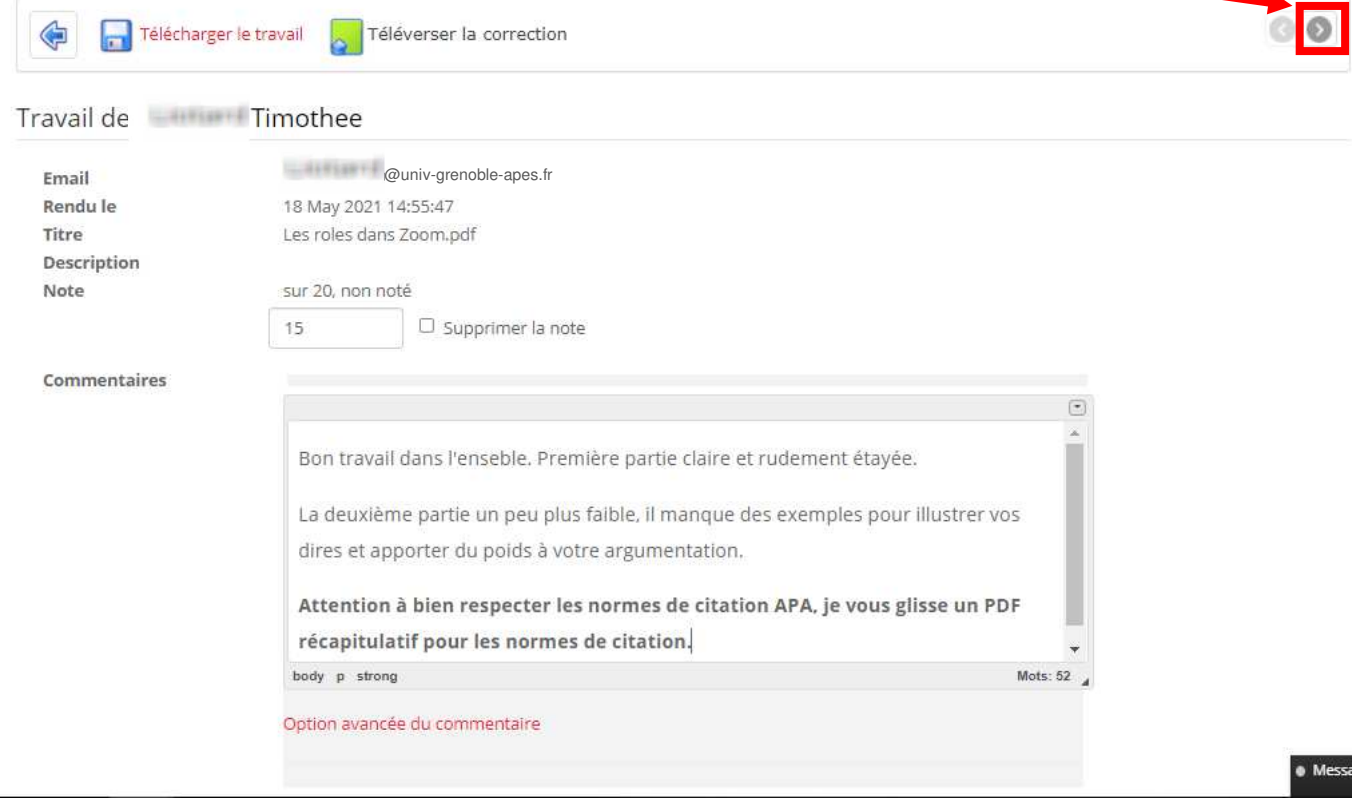

Cliquer sur la flèche dans l'autre sens (revenir sur une copie précédente) enregistrera également les modifications.

13

Recueil de tutoriels réalisés par l'équipe de la Direction d'Appui à la Pédagogie et à l'Innovation (DAPI) de l'Université Grenoble Alpes

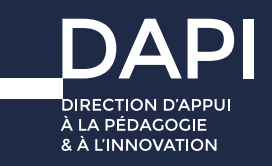

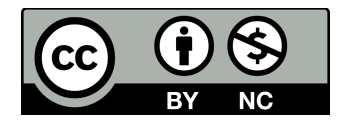

Ce travail est réalisé sous licence Creative Commons «Attribution - Pas d'Utilisation Commerciale 4.0 International (CC BY-NC 4.0)».

Pour voir une copie de cette licence, rendez-vous sur <https://creativecommons.org/licenses/by-nc/4.0/deed.fr>

### **Contact**

**Assistance DAPI plateformes et outils pédagogiques**

**sos-dapi@univ-grenoble-alpes.fr**

**Assistance téléphonique (lundi au vendredi 9h-16h)**

**04 76 01 28 70**

**Accompagnement pédagogique**

**dapi@univ-grenoble-alpes.fr**

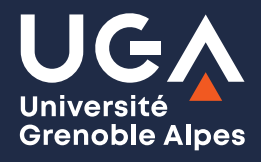